# Acronis

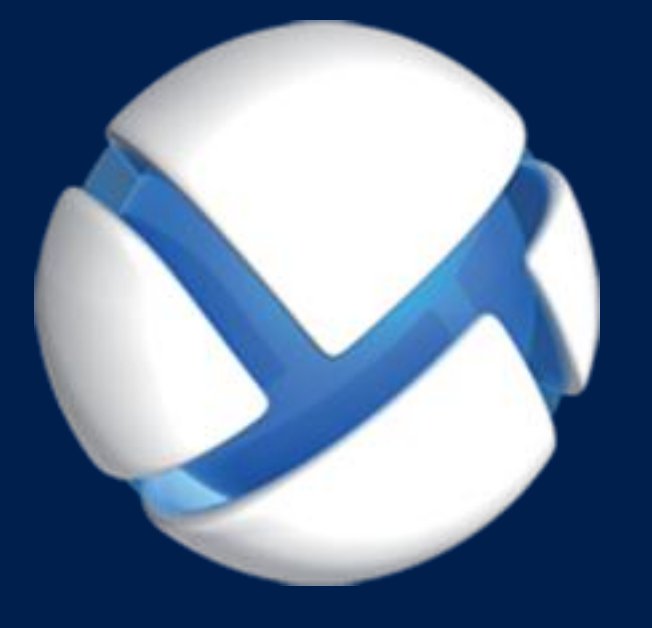

# **Acronis Backup Advanced** Version 11.5 Update 6

## 該当する製品

Advanced for Windows Server Advanced for Linux Server Advanced for PC Advanced for VMware / Hyper-V / RHEV / Citrix XenServer / Oracle VM Advanced for Exchange Advanced for SQL Advanced for SharePoint Advanced for Active Directory For Windows Server Essentials

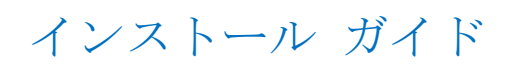

# 目次

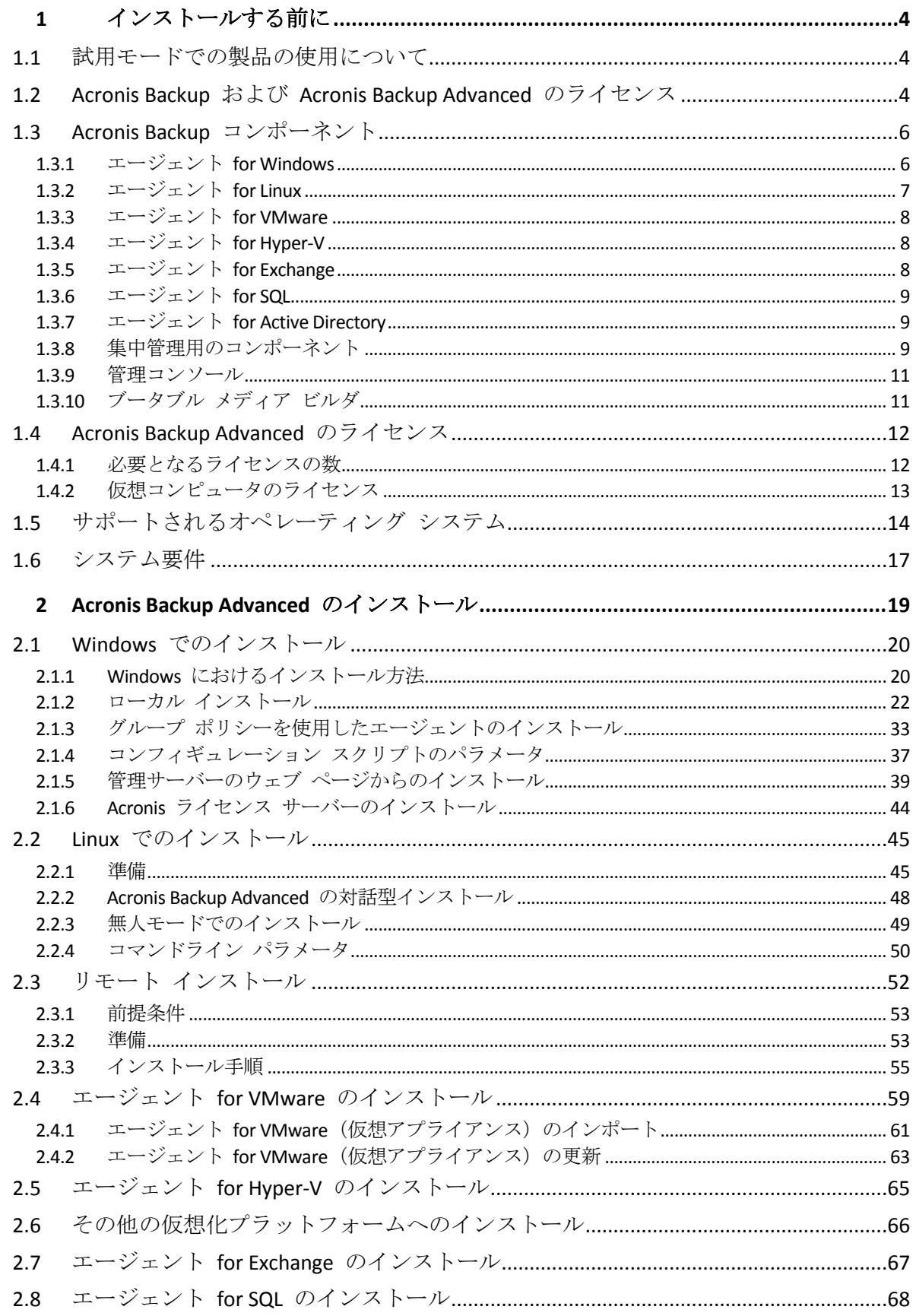

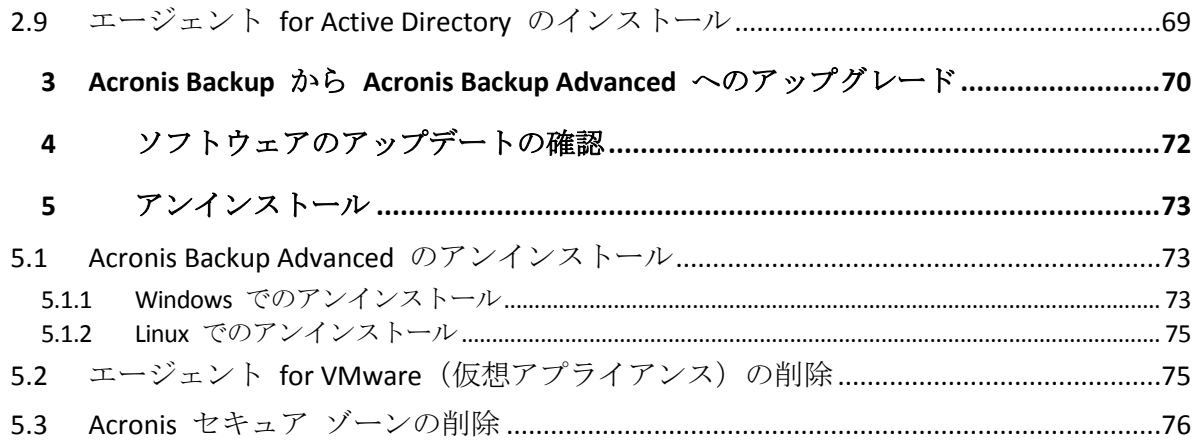

# <span id="page-3-0"></span>1 インストールする前に

このセクションでは、製品のインストール前に生じることが予期される疑問点について説明 します。

# <span id="page-3-1"></span>1.1 試用モードでの製品の使用について

Acronis Backup のライセンスを購入する前に、ソフトウェアを試してみることが可能です。 試用版は、プロダクト キーなしで使用できます。

試用モードで製品をインストールするには、セットアップ プログラムをローカルで実行す るか、リモート インストール 『[52](#page-51-0)ページ 』機能を使用します。無人インストールとその他 のインストール方法 『[20](#page-19-1)ページ 』 は、サポートされていません。

### 試用モードの制限

Acronis Backup を試用モードでインストールする場合、次のような制限事項があります。

■ Universal Restore 機能は無効になっています。

ブータブル メディアに関するその他の制限事項は次のとおりです。

- ディスク管理機能は使用できません。ユーザー インターフェイスを試用することはでき ますが、変更を適用するオプションはありません。
- 復元機能は使用できますが、バックアップ機能は使用できません。バックアップ機能を 試用するには、本ソフトウェアをオペレーティング システムにインストールしてくださ い。

## 完全モードへのアップグレード

試用期間が終了すると、製品の GUI にプロダクト キーを指定または取得するように求める 通知が表示されます。

プロダクト キーを指定するには、**[**ヘルプ**]** > **[**ライセンスの変更**]** をクリックします。セッ トアップ プログラムを実行することによってプロダクト キーを指定することはできませ  $h_n$ 

クラウド バックアップ サービスの試用サブスクリプションをアクティブ化するか、サブス クリプションを購入した場合、プロダクト キーを指定しているかどうかに関係なく、サブ スクリプションの有効期限が切れるまでクラウド バックアップを利用できます。

# <span id="page-3-2"></span>1.2 Acronis Backup および Acronis Backup Advanced のライセンス

Acronis Backup 製品ファミリおよび Acronis Backup Advanced スイートのライセンスは、その 製品によるバックアップ対象のコンピュータ数に基づいています。ライセンスは、バックア ップ対象となる物理コンピュータごとに必要です。

次の表は、製品とその主な機能の一覧です。

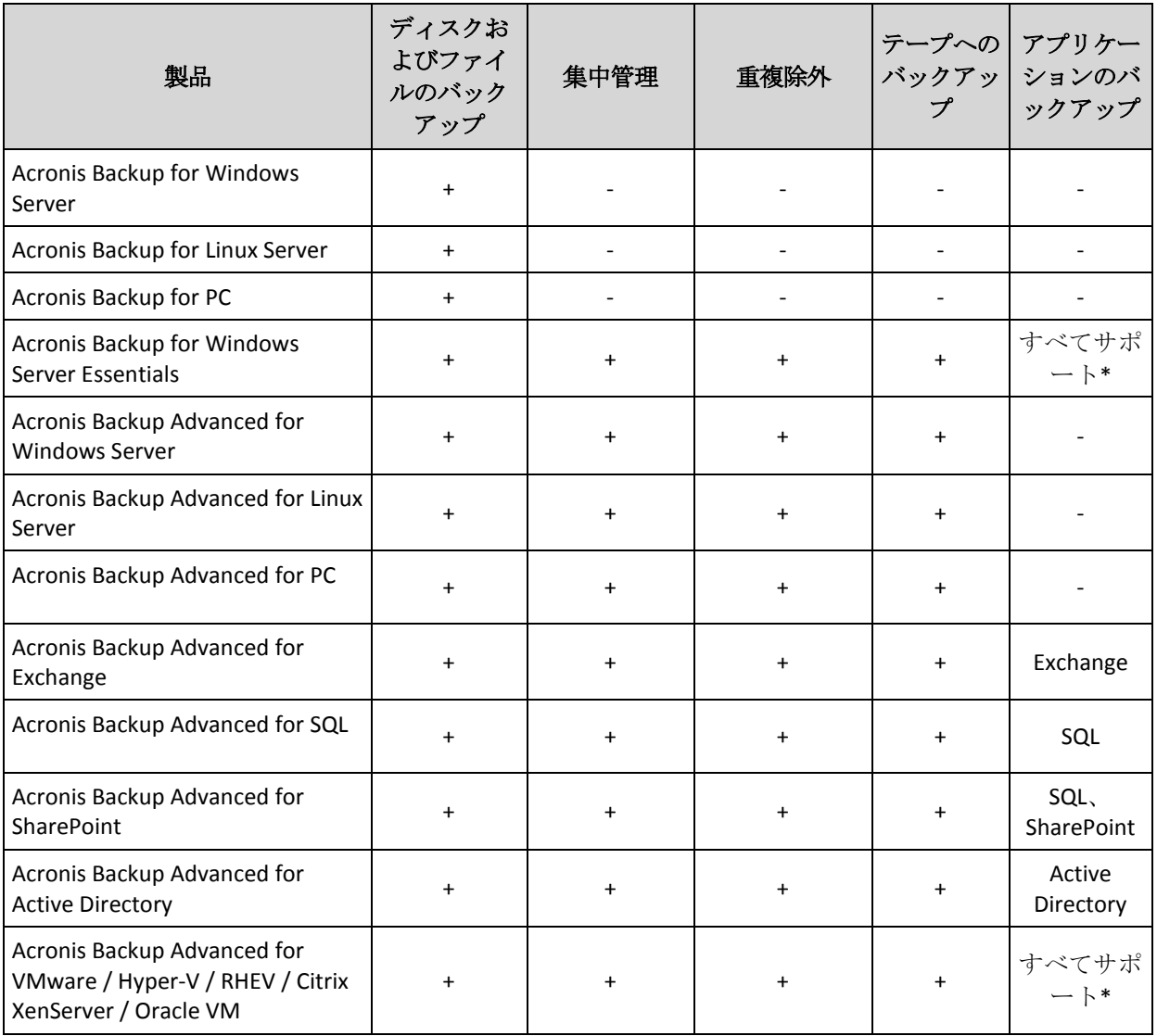

\*サポートされるアプリケーション: Microsoft Exchange Server、Microsoft SQL Server、Microsoft SharePoint、および Microsoft Active Directory。

集中管理機能を備えていない製品は、単一のコンピュータのデータをバックアップするため のものです。どの製品も、すべてのコンポーネントが同じコンピュータ上にインストールさ れます。インストール時にプロダクト キーを入力する必要があります。

Acronis Backup Advanced スイートは、複数のコンピュータをバックアップするためのもので す。これらの製品には、バックアップ対象のコンピュータにインストールする必要があるコ ンポーネントに加え、集中管理を可能にする管理サーバー、およびバックアップしたデータ を保存するためのストレージ ノードが含まれています。これらの追加のコンポーネントの 使用にライセンスは必要ありません。たとえば、ストレージ ノードは最大 50 までの必要 な数をインストールすることが可能です。

ライセンスが必要なコンポーネント(エージェント)のインストール中、ライセンス サーバ ーを指定するか、手動でプロダクト キーを入力することができます。特定の製品のライセ ンスまたは Acronis Backup Advanced Universal License を使用してください。このライセンス では、1 台の物理コンピュータとその物理コンピュータで実行されている任意の数の仮想コ ンピュータに、すべての Acronis Backup Advanced 製品をインストールできるようになりま す。

ネットワークを構成するサーバーが 1 台だけでワークステーションが複数の場合は、 Acronis Backup for Windows Server Essentials をお勧めします。この製品をサーバー上で使用し、 Acronis Backup Advanced for PC をワークステーション上で使用すると、すべてのコンピュー タを集中管理できます。ドキュメントでの Acronis Backup Advanced の機能に関する説明の ほとんどは、Acronis Backup for Windows Server Essentials にも当てはまります。

その他の Acronis Backup 製品のコンポーネントは、Acronis Backup Advanced のコンポーネン トとは連携しません。

# <span id="page-5-0"></span>1.3 Acronis Backup コンポーネント

Acronis Backup には、主に次の種類のコンポーネントがあります。

## 管理対象のコンピュータ用のコンポーネント(エージェント)

これらは、Acronis Backup によって管理されるコンピュータ上でデータのバックアップ、復 元、その他の処理を実行するアプリケーションです。各管理対象のコンピュータ上でエージ ェントが処理を実行するにはライセンスが必要です。

## 集中管理用のコンポーネント

Acronis Backup Advanced に含まれるこれらのコンポーネントは、集中管理機能を提供します。 これらのコンポーネントの使用にライセンスは必要ありません。

## コンソール

コンソールは、他の Acronis Backup コンポーネントに対するグラフィカル ユーザー インタ ーフェイスを提供します。コンソールの使用にライセンスは必要ありません。

## ブータブル メディア ビルダ

ブータブル メディア ビルダを使用して、エージェントや他のレスキュー ユーティリティ をレスキュー環境で使用するためのブータブル メディアを作成することができます。

エージェントとともにインストールされた場合、ブータブル メディア ビルダにはライセン スが必要ありません。エージェントなしのコンピュータでメディア ビルダを使用するには、 プロダクト キーを入力するか、ライセンス サーバーに少なくとも 1 件のライセンスを所 有している必要があります。ライセンスは利用可能な場合と割り当てられる場合がありま す。

## <span id="page-5-1"></span>1.3.1 エージェント for Windows

このエージェントを使用して、Windows の下でディスク レベルおよびファイル レベルで データを保護することができます。

## ディスクのバックアップ

ディスク レベルでのデータ保護は、ディスク全体またはボリューム ファイル システム全 体と、オペレーティング システムの起動に必要なすべての情報のバックアップ、または、 セクタ単位のバックアップを使用したすべてのディスク セクタのバックアップ(RAW モー ド)を基にしています。ディスクまたはボリュームのコピーがパッケージ化された状態で格 納されているバックアップを、ディスク(ボリューム)バックアップまたはディスク(ボリ

ューム)イメージと呼びます。これらのバックアップからはディスクまたはボリュームの全 体を復元することも、個別のフォルダやファイルを復元することもできます。

## ファイルのバックアップ

ファイル レベルでのデータ保護は、エージェントがインストールされているコンピュータ、 またはネットワーク共有上にあるファイルおよびフォルダのバックアップに基づいています。 ファイルは、元のロケーションにも他のロケーションにも復元できます。バックアップした すべてのファイルおよびフォルダを復元することもできれば、一部のみを選択して復元する こともできます。

## その他の操作

#### 仮想コンピュータへの変換

エージェント for Windows による変換では、ディスク バックアップが VMware Workstation、 Microsoft Virtual PC、Citrix XenServer Open Virtual Appliance (OVA)、または Red Hat Kernel-based Virtual Machine (KVM) のいずれかの種類の新しい仮想コンピュータに復元され ます。設定済みで使用可能なコンピュータのファイルは、選択したフォルダに保存されます。 それぞれの仮想ソフトウェアを使用してコンピュータを起動するか、他の用途のためにコン ピュータのファイルを準備することができます。

#### 異なるハードウェアへの復元

エージェントがインストールされているコンピュータ上で異なるハードウェアの復元機能を 使用して、この機能を備えたブータブル メディアを作成することができます。Acronis Universal Restore は、ストレージ コントローラ、マザーボード、チップセットなどの、オペ レーティング システムの起動にとって重要なデバイスの相違に対応します。

## ディスクの管理

エージェント for Windows には、Acronis Disk Director Lite (使いやすいディスク管理ユーティ リティ)が用意されています。ディスクのクローン作成、ディスクの変換、ボリュームの作 成、ボリュームのフォーマット、ボリュームの削除などのディスク管理操作、および MBR と GPT の間のディスク パーティション スタイルの変更、ディスク ラベルの変更などの操 作は、オペレーティング システムで実行するかブータブル メディアを使用して実行するこ とができます。

## <span id="page-6-0"></span>1.3.2 エージェント for Linux

このエージェントを使用して、Linux の下でディスクレベルおよびファイルレベルでデータ を保護することができます。

## ディスクのバックアップ

ディスクレベルのデータ保護では、ディスクまたはボリューム ファイル システム全体とオ ペレーティング システムの起動に必要なすべての情報のバックアップ、またはセクタ単位 でのすべてのディスク セクタのバックアップ(RAW モード)が基本になります。ディスク またはボリュームのコピーがパッケージ化された状態で格納されているバックアップを、デ ィスク(ボリューム)バックアップまたはディスク(ボリューム)イメージと呼びます。こ れらのバックアップからはディスクまたはボリュームの全体を復元することも、個別のフォ ルダやファイルを復元することもできます。

## ファイルのバックアップ

ファイルレベルのデータ保護では、エージェントがインストールされているコンピュータ上 あるいは smb または nfs プロトコルを使用してアクセスされるネットワーク共有上に存在 するファイルおよびディレクトリのバックアップが基本になります。ファイルは、元のロケ ーションにも他のロケーションにも復元できます。バックアップされたすべてのファイルと ディレクトリを復元することも個別に選択して復元することもできます。

## 仮想コンピュータへの変換

エージェント for Linux による変換では、ディスク バックアップが VMware Workstation、 Microsoft Virtual PC、Citrix XenServer Open Virtual Appliance(OVA)、または Red Hat Kernel-based Virtual Machine (KVM) のいずれかの種類の新しい仮想コンピュータに復元され ます。設定済みで使用可能なコンピュータのファイルは、選択したディレクトリに保存され ます。それぞれの仮想ソフトウェアを使用してコンピュータを起動するか、他の用途のため にコンピュータのファイルを準備することができます。

## 異なるハードウェアへの復元

エージェントがインストールされているコンピュータ上で異なるハードウェアの復元機能を 使用して、この機能を備えたブータブル メディアを作成することができます。Acronis Universal Restore は、ストレージ コントローラ、マザーボード、チップセットなどの、オペ レーティング システムの起動にとって重要なデバイスの相違に対応します。

## <span id="page-7-0"></span>1.3.3 エージェント for VMware

Acronis Backup エージェント for VMware は、ゲスト システムにエージェントをインストー ルすることなく、ESX(i) 仮想コンピュータのバックアップと復元を可能にします。このバッ クアップ方法は、エージェントレス バックアップまたはハイパーバイザ レベルのバックア ップと呼ばれています。

このエージェントは、次の 2 つのバージョンで提供されます。

- エージェント for VMware (仮想アプライアンス)は VMware ESX(i) ホストにインポート または配置することができます。
- オフロード バックアップのために、エージェント for VMware (Windows)は Windows コ ンピュータにインストールすることができます。

## <span id="page-7-1"></span>1.3.4 エージェント for Hyper-V

Acronis Backup エージェント for Hyper-V は、Hyper-V 仮想サーバー内の仮想コンピュータ を保護します。このエージェントを使用すると、各仮想コンピュータにエージェントをイン ストールしなくても、ホストから仮想コンピュータをバックアップすることができます。

## <span id="page-7-2"></span>1.3.5 エージェント for Exchange

Acronis Backup エージェント for Exchange を使用すると、Microsoft Exchange データベース または個別のメールボックスをバックアップおよび復元できます。

このエージェントは Microsoft VSS を使用して、バックアップされたデータベースが確実に 整合するようにします。より小さいデータ項目(電子メール、予定表のイベント、メモ)の 復元には、データベースのバックアップとメールボックスのバックアップのどちらも使用で きます。

このエージェントは、Acronis Backup Advanced のセットアップ プログラムに含まれていま す。

エージェントはエージェント for Windows 『[6](#page-5-1)ページ 』 と共にインストールするか、エージ ェント for Windows が既にインストールされているコンピュータにインストールします。

## <span id="page-8-0"></span>1.3.6 エージェント for SQL

Acronis Backup エージェント for SQL を使用すると、シングル パスのディスクとアプリケー ションのバックアップを作成したり、これらのバックアップから Microsoft SQL データベー スを復元することができます。これらのデータベースは実行中の SQL Server インスタンス に直接復元できます。また、ファイル システム上のフォルダに抽出することもできます。

このエージェントは Microsoft VSS を使用して、バックアップされたデータベースが確実に 整合するようにします。バックアップが成功すると、エージェントは SQL Server トランザ クション ログを切り捨てることができるようになります。

このエージェントは、Acronis Backup Advanced のセットアップ プログラムに含まれていま す。

エージェントはエージェント for Windows 『[6](#page-5-1)ページ 』 と共にインストールするか、エージ ェント for Windows が既にインストールされているコンピュータにインストールします。

## <span id="page-8-1"></span>1.3.7 エージェント for Active Directory

Acronis Backup エージェント for Active Directory を使用すると、シングル パスのディスクと アプリケーションのバックアップを作成したり、そのバックアップから Microsoft Active Directory データをファイル システムのフォルダに抽出したりできます。

このエージェントは Microsoft VSS を使用して、バックアップされたデータが確実に整合す るようにします。

このエージェントは、Acronis Backup Advanced のセットアップ プログラムに含まれていま す。

エージェントはエージェント for Windows 『[6](#page-5-1)ページ 』 と共にインストールするか、エージ ェント for Windows が既にインストールされているコンピュータにインストールします。

## <span id="page-8-2"></span>1.3.8 集中管理用のコンポーネント

ここでは、集中管理機能を提供する Acronis Backup Advanced の構成コンポーネントについ て説明します。これらのコンポーネントに加えて、データ保護が必要なすべてのコンピュー タに Acronis Backup エージェントをインストールする必要があります。

## <span id="page-8-3"></span>1.3.8.1 管理サーバー

Acronis Backup 管理サーバーは、企業ネットワーク内のデータ保護を管理する中央サーバー です。次の機能を管理者に提供します。

- Acronis Backup インフラストラクチャへの単一のエントリ ポイント
- 集中管理されるバックアップ計画とグループを使用して、多数のコンピュータトのデー タを簡単に保護する方法
- 仮想コンピュータの検出/保護を目的とした VMware vCenter との統合
- 全社規模の監視およびレポート機能
- ビルトインのライセンス管理
- 全社のバックアップ アーカイブを保存するための集中管理用格納域を作成する機能
- ストレージ ノードを管理する機能
- ストレージ ノードに保存されるすべてのデータが集中管理されるカタログ

ネットワーク上に複数の管理サーバーがある場合、それらのサーバーは独立して動作し、異 なるコンピュータを管理し、異なる集中管理用格納域を使用してアーカイブを保存します。

## 1.3.8.2 ストレージ ノード

Acronis Backup ストレージ ノードは、企業データの保護に必要なさまざまなリソース(企業 のストレージ容量、ネットワーク帯域幅、管理対象のコンピュータの CPU 負荷など)の使用 を最適化するように設計されたサーバーです。この目的は、企業のバックアップ アーカイ ブ(管理対象の格納域)の専用ストレージとして機能する場所の作成と管理によって達成さ れます。

ストレージ ノードの最も重要な機能は、格納域に保存されるバックアップの重複除外です。 つまり、同一のデータはこの格納域に一度のみバックアップされます。この方法により、バ ックアップ中のネットワーク使用量およびアーカイブによって使用されるストレージ容量が 最小限に抑えます。

ストレージ ノードを使用すると、ハードウェア サポートの観点から拡張性と柔軟性に優れ たストレージ インフラストラクチャを作成することができます。最大 50 のストレージ ノ ードを設定することが可能で、それぞれのノードが最大 20 の格納域を管理することができ ます。

管理者は、Acronis Backup 管理サーバー 『[9](#page-8-3)ページ 』からストレージ ノードを集中的に制御 します。コンソールをストレージ ノードに直接接続することはできません。

## 1.3.8.3 リモート インストールのコンポーネント

リモート コンピュータでインストールを行うための管理コンソール 『[11](#page-10-0)ページ 』によって 使用される Acronis コンポーネント インストール パッケージです。

リモート インストールのコンポーネントは、コンソールまたは管理サーバー 『[9](#page-8-3)ページ 』 が存在するコンピュータにインストールする必要があります。インストール中、セットアッ プ プログラムはコンポーネントをデフォルトのロケーションに保存し、このロケーション へのパスをレジストリに保存します。その結果、これらのコンポーネントは「登録済みコン ポーネント」として、リモート インストール ウィザード 『[52](#page-51-0)ページ 』で簡単に使用でき るようになります。

## 1.3.8.4 PXE サーバー

Acronis PXE サーバーを使用すると、ネットワーク経由で Acronis ブータブル コンポーネン トを使用してコンピュータを起動することができます。

ネットワーク ブートには次の利点があります。

- 起動する必要のあるシステムにブータブル メディアをインストールする技術者を現地で 待機させる必要がなくなります。
- グループ操作の実行では、物理的なブータブル メディアを使用するときに比べて、複数 のコンピュータを起動するのに必要な時間が短縮されます。

## 1.3.8.5 ライセンス サーバー

ライセンス サーバーを使用すると、Acronis 製品のライセンスを管理して、ライセンスが必 要なコンポーネントをインストールすることができます。

ライセンス サーバーを個別のコンポーネントとしてインストールする 『[44](#page-43-0)ページ 』ことも、 管理サーバーに統合されたものを使用することも可能です。ライセンス サーバーの機能は、 どちらの種類のインストールでも同じです。

## 1.3.8.6 Acronis Wake-On-LAN プロキシ

Acronis Wake-On-LAN プロキシを使用すると、他のサブネットにあるコンピュータをバック アップする場合に Acronis Backup 管理サーバーを起動できます。Acronis Wake-On-LAN プロ キシは、バックアップするコンピュータが配置されているサブネット内の任意のサーバーに インストールできます。

## <span id="page-10-0"></span>1.3.9 管理コンソール

Acronis Backup 管理コンソールは、Acronis Backup エージェントにアクセスするための管理 ツールです。Acronis Backup Advanced の場合、Acronis Backup 管理サーバーへのアクセスに も使用します。

コンソールには、Windows および Linux にインストールする 2 つのディストリビューショ ンがあります。どちらのディストリビューションでも任意の Acronis Backup エージェントお よび Acronis Backup 管理サーバーに接続できますが、どちらか選択できる場合は Windows 用のコンソールを使用することをお勧めします。Linux にインストールするコンソールの機 能には次のような制限があります。

- Acronis Backup コンポーネントをリモート インストールできません。
- Active Directory の参照などの Active Directory 関連の機能を使用できません。

## <span id="page-10-1"></span>1.3.10 ブータブル メディア ビルダ

Acronis ブータブル メディア ビルダは、ブータブル メディアを作成するための専用のツー ルです。Windows および Linux にインストールする 2 つのメディア ビルダ ディストリビ ューションがあります。

Windows 上にインストールするメディア ビルダは、Windows プレインストール環境、また は Linux カーネルをベースにしたブータブル メディアを作成できます。Linux 上にインス トールするメディア ビルダは、Linux カーネルをベースにしたブータブル メディアを作成 できます。

# <span id="page-11-0"></span>1.4 Acronis Backup Advanced のライセンス

## **Acronis** ライセンス サーバー

Acronis Backup Advanced のライセンスは Acronis ライセンス サーバーによって管理されま す。ライセンス サーバーを個別のコンポーネントとしてインストールする 『[44](#page-43-0)ページ 』こ とも、管理サーバーに統合されたものを使用することも可能です。ライセンス サーバーの 機能は、どちらの種類のインストールでも同じです。

Acronis ライセンス サーバーは、.txt ファイルまたは .eml ファイルから複数のプロダクト キーをインポートできるため、数字の入力作業にかかる時間を短縮することができます。

## インストール中におけるライセンスの指定

ライセンスが必要なコンポーネント(エージェント)のインストール中、ライセンス サーバ ーを指定するか、手動でプロダクト キーを入力することができます。管理サーバーにコン ピュータを登録すると、手動で入力したキーはサーバーにインポートされ、ライセンスの一 覧に表示されます。

次の場合、ライセンスやライセンス サーバーを指定することなくエージェントをインスト ールできます。

- 試用モード 『[4](#page-3-1)ページ 』で本ソフトウェアをインストールする場合:
- クラウド バックアップ専用に本ソフトウェアをインストールする場合: オンライン バ ックアップではライセンスは不要ですが、Acronis Cloud Backup サービスのサブスクリプ ションは必要です。
- エージェント for VMware 『[8](#page-7-0)ページ 』 (両方のバージョン) をインストールする場合: 指定した仮想コンピュータのバックアップ開始時にライセンスが消費されます。仮想コ ンピュータがバックアップ対象として選択されているホストごとに、1 つのライセンス が必要です。

## ライセンスの確認

Acronis エージェントは、エージェント サービスが開始されるたびに Acronis ライセンス サーバーに接続し、以降はエージェントの設定パラメータに従って、1~5 日ごとに接続し ます。エージェントをライセンス サーバーに接続できない場合、アラートが開始します。 エージェントは、ライセンス サーバーがなくても 1~60 日間(構成パラメータで指定され た日数)機能します。その後、エージェントはライセンスの確認が正常に完了するまでバッ クアップ(クラウド バックアップを除く)を停止します。

エージェントがライセンス サーバーに接続されていても、取得されたライセンスがない場 合は、別のライセンスを取得しようとします。利用可能なライセンスがない場合、エージェ ントはライセンスが正常に取得されるまでバックアップ(クラウド バックアップを除く)を 停止します。

デフォルトでは、エージェントはライセンス サーバーに対して毎日接続を試行し、ライセ ンス サーバーがなくても 30 日間機能します。

## <span id="page-11-1"></span>1.4.1 必要となるライセンスの数

会社のネットワークが、Windows を実行する 1 台のサーバーと 5 台のワークステーショ ンで構成されているとします。すべてのコンピュータは、1 つの場所からバックアップを設 定および監視する管理者によってバックアップされます。したがって、Acronis Backup Advanced のライセンスを検討します。ワークステーションのライセンスは、サーバーのラ イセンスよりもコストがかかりません。

すべてのコンピュータを保護するためには、次のライセンスが必要です。

- Acronis Backup Advanced for PC のライセンス 5 個。
- Acronis Backup Advanced for Windows Server のライセンス 1 個。

## <span id="page-12-0"></span>1.4.2 仮想コンピュータのライセンス

仮想環境用のライセンスでは、物理ホスト 1 台と、ホストされる仮想コンピュータ(数量は 無制限)のバックアップが可能になります。

本製品をゲスト システムにインストールすることも、ホストからそれらのゲスト システム をバックアップすことも、両方の方法を組み合わせることもできます。Acronis Backup のエ ージェント(エージェント for Exchange、エージェント for SQL、エージェント for Active Directory など)は、追加ライセンスなしでインストールできます。

VMware vSphere または Microsoft Hyper-V クラスタの場合、クラスタ内にあるノードと同じ 数のライセンスが必要です。

| ライセンス名                                       | 仮想化プラットフォーム                                                                           |  |
|----------------------------------------------|---------------------------------------------------------------------------------------|--|
| Acronis Backup Advanced for VMware           | VMware により開発された、サポートされている<br>プラットフォームすべて(ESX、ESXi、VMware<br>Workstation、VMware ACE) * |  |
| Acronis Backup Advanced for Hyper-V          | Microsoft により開発された、サポートされている<br>プラットフォームすべて (Hyper-V、Windows Virtual<br>$PC$ ) *      |  |
| Acronis Backup Advanced for RHEV             | Red Hat Enterprise Virtualization                                                     |  |
|                                              | Kernel-based Virtual Machine (KVM)                                                    |  |
| Acronis Backup Advanced for Citrix XenServer | Citrix XenServer                                                                      |  |
| Acronis Backup Advanced for Oracle VM        | Oracle VM Server                                                                      |  |
|                                              | Oracle VM VirtualBox                                                                  |  |
| Acronis Backup Advanced Universal License    | 上記すべて                                                                                 |  |
|                                              | Parallels Workstation                                                                 |  |
|                                              | Parallels Server Bare Metal                                                           |  |

次の表は、必要なライセンスを仮想化プラットフォーム別にまとめたものです。

\*サポートされている仮想化プラットフォームすべての一覧については、『Backing up virtual machines (仮想コンピュータのバックアップ)』ドキュメントの「Supported virtualization platforms(サポート される仮想化プラットフォーム)」を参照してください。

# <span id="page-13-0"></span>1.5 サポートされるオペレーティング システム

## 管理対象のコンピュータのコンポーネント

重要*:* このサポートの詳細と制限事項については、「*Windows 8* と *Windows Server 2012* のサ ポート」を参照してください。

**Acronis Backup** エージェント **for Windows**

**Acronis Backup Advanced for Windows Server**

**Acronis Backup Advanced for Hyper-V**

**Acronis Backup Advanced for VMware**

**Acronis Backup Advanced for Citrix XenServer**

**Acronis Backup Advanced for RHEV**

**Acronis Backup Advanced for Oracle VM**

#### **Acronis Backup Advanced Universal License**

Windows XP Professional SP2 以降 (x86、x64)

Windows 2000 SP4: Datacenter Edition を除くすべてのエディション

Windows Server 2003/2003 R2: Standard、Enterprise の各エディション (x86、x64)

Windows Small Business Server 2003/2003 R2

Windows Vista: Vista Home Basic および Vista Home Premium を除くすべてのエディシ  $\exists$   $\vee$  (x86, x64)

Windows Server 2008: Standard、Enterprise、Datacenter、Web の各エディション(x86、 x64)

Windows Small Business Server 2008

Windows 7: Starter および Home Edition を除くすべてのエディション(x86、x64)

Windows Server 2008 R2: Standard、Enterprise、Datacenter、Foundation、Web の各エ ディション

Windows MultiPoint Server 2010/2011/2012

Windows Small Business Server 2011: すべてのエディション

Windows 8/8.1: Windows RT Edition を除くすべてのエディション (x86、x64)

Windows Server 2012/2012 R2: すべてのエディション

Windows Storage Server 2003/2008/2008 R2/2012/2012 R2

Windows 10 – Home、Pro、Education、Enterprise の各エディション

#### **Acronis Backup for Windows Server Essentials**

Windows Small Business Server 2003/2003 R2

Windows Small Business Server 2008

Windows Small Business Server 2011: すべてのエディション

Windows Server 2012/2012 R2: Essentials、Foundation の各エディション

#### **Acronis Backup Advanced for PC**

Windows 2000 Professional SP4

Windows XP Professional SP2 以降 (x86、x64)

Windows Vista: Vista Home Basic および Vista Home Premium を除くすべてのエディシ  $\exists$   $\vee$  (x86, x64)

Windows 7: Starter および Home Edition を除くすべてのエディション(x86、x64) Windows 8/8.1: Windows RT Edition を除くすべてのエディション (x86、x64) Windows 10 – Home、Pro、Education、Enterprise の各エディション

#### **Acronis Backup** エージェント **for Exchange**

Windows Server 2003/2003 R2: Standard、Enterprise の各エディション (x86、x64) Windows Small Business Server 2003/2003 R2

Windows Server 2008: Standard、Enterprise、Datacenter の各エディション (x86、x64) Windows Small Business Server 2008

Windows Server 2008 R2: Standard、Enterprise、Datacenter、Foundation の各エディシ ョン

Windows Small Business Server 2011: すべてのエディション

Windows Server 2012/2012 R2: Standard、Datacenter の各エディション

#### **Acronis Backup** エージェント **for SQL**

Windows Server 2003/2003 R2: Standard、Enterprise の各エディション (x86、x64) Windows Small Business Server 2003/2003 R2

Windows Server 2008: Standard、Enterprise、Datacenter の各エディション (x86、x64) Windows Small Business Server 2008

Windows 7: Starter および Home Edition を除くすべてのエディション(x86、x64) Windows Server 2008 R2: Standard、Enterprise、Datacenter、Foundation の各エディシ ョン

Windows MultiPoint Server 2010/2011/2012

Windows Small Business Server 2011: すべてのエディション

Windows 8/8.1: Windows RT Edition を除くすべてのエディション (x86、x64)

Windows Server 2012/2012 R2: すべてのエディション

Windows Storage Server 2003/2008/2008 R2/2012/2012 R2

Windows 10 – Home、Pro、Education、Enterprise の各エディション

## **Acronis Backup** エージェント **for Active Directory**

Windows Server 2003/2003 R2: Standard、Enterprise の各エディション (x86、x64) Windows Small Business Server 2003/2003 R2

Windows Server 2008: Standard、Enterprise、Datacenter の各エディション (x86、x64) Windows Small Business Server 2008

Windows Server 2008 R2: Standard、Enterprise、Datacenter、Foundation の各エディシ ョン

Windows Small Business Server 2011: すべてのエディション Windows Server 2012/2012 R2: すべてのエディション

### **Acronis Backup** エージェント **for Linux**

**Acronis Backup Advanced for Linux Server**

**Acronis Backup Advanced for Hyper-V**

**Acronis Backup Advanced for VMware**

**Acronis Backup Advanced for Citrix XenServer**

#### **Acronis Backup Advanced for RHEV**

#### **Acronis Backup Advanced for Oracle VM**

#### **Acronis Backup Advanced Universal License**

2.4.20 ~ 4.1 のカーネルおよび glibc 2.3.2 以降を搭載した Linux 次を含む Various x86 および x86 64 Linux ディストリビューション Red Hat Enterprise Linux 4.x、5.x、6.x、7.x Ubuntu 9.10、10.04、10.10、11.04、11.10、12.04、12.10、13.04、13.10、14.04、 14.10、15.04 Fedora 11、12、13、14、15、16、17、18、19、20、21、22 SUSE Linux Enterprise Server 10 および 11 SUSE Linux Enterprise Server 12 – Btrfs を除くファイル システムでサポート Debian 4、5、6、7.0、7.2、7.4、7.5、7.6、7.7、8.0、8.1 CentOS 5.x、6.x、7.0 Oracle Linux 5.x, 6.x, 7.0 – Unbreakable Enterprise Kernel  $\geq$  Red Hat Compatible Kernel の両方 CloudLinux 6.x

RPM Package Manager を使用していないシステム(Ubuntu システムなど)に製品をイ ンストールする場合は、インストールの前に、ルート ユーザーとして次のコマンド を実行するなどしてこのマネージャを手動でインストールする必要があります: **apt-get install rpm**

#### **Acronis Backup** エージェント **for Hyper-V**

Windows Server 2008 (x64) (Hyper-V 使用) Windows Server 2008 R2 (Hyper-V 使用) Microsoft Hyper-V Server 2008/2008 R2 Windows Server 2012/2012 R2 (Hyper-V 使用) Microsoft Hyper-V Server 2012/2012 R2 Windows Server 8、8.1(x64)(Hyper-V 使用) Windows 10 – Pro、Education、Enterprise の各エディション (Hyper-V 使用)

#### **Acronis Backup** エージェント **for VMware**(仮想アプライアンス)

このエージェントは、ESX(i) ホストで実行する仮想アプライアンスとして提供されます。

VMware ESX(i) 4.0、4.1、5.0、5.1、5.5、6.0

#### **Acronis Backup** エージェント **for VMware**(**Windows**)

このエージェントは、上記の Acronis Backup エージェント for Windows(Acronis Backup Advanced for VMware の下で)のオペレーティング システムで実行する Windows アプリケ ーションとして提供されます。

## 集中管理用のコンポーネント

## **Acronis Backup** 管理サーバー、**Acronis** ライセンス サーバー、**Acronis Backup** ストレー ジ ノード

Windows XP Professional SP3 (x86、x64)

Windows Server 2003/2003 R2: Standard、Enterprise の各エディション (x86、x64)

Windows Small Business Server 2003/2003 R2

Windows Vista: Vista Home Basic および Vista Home Premium を除くすべてのエディシ ョン(x86、x64) Windows Server 2008: Standard、Enterprise、Datacenter の各エディション (x86、x64) Windows Small Business Server 2008 Windows 7: Starter および Home Edition を除くすべてのエディション(x86、x64) Windows Server 2008 R2: Standard、Enterprise、Datacenter、Foundation の各エディシ ョン Windows MultiPoint Server 2010/2011/2012 Windows Small Business Server 2011: すべてのエディション Windows 8/8.1: Windows RT Edition を除くすべてのエディション (x86、x64) Windows Server 2012/2012 R2: すべてのエディション Windows Storage Server 2003/2008/2008 R2/2012/2012 R2 Windows 10 – Home、Pro、Education、Enterprise の各エディション **Acronis Backup** 管理コンソール Windows 2000 SP4: Datacenter Edition を除くすべてのエディション Windows XP Professional SP2 以降 (x86、x64) Windows Server 2003/2003 R2: Standard、Enterprise の各エディション (x86、x64) Windows Small Business Server 2003/2003 R2 Windows Vista: すべてのエディション(x86、x64) Windows Server 2008: Standard、Enterprise、Datacenter、Web の各エディション (x86、 x64) Windows Small Business Server 2008 Windows 7: すべてのエディション(x86、x64) Windows Server 2008 R2: Standard、Enterprise、Datacenter、Foundation、Web の各エ ディション Windows MultiPoint Server 2010/2011/2012 Windows Small Business Server 2011: すべてのエディション Windows 8/8.1: Windows RT Edition を除くすべてのエディション (x86、x64) Windows Server 2012/2012 R2: すべてのエディション Windows Storage Server 2003/2008/2008 R2/2012/2012 R2 Windows 10 – Home、Pro、Education、Enterprise の各エディション

# <span id="page-16-0"></span>1.6 システム要件

## オペレーティング システム内にインストールされるコンポーネント

必要なディスク領域の合計を計算するには、インストールを計画しているコンポーネントに ついて、表の 3 番目と 4 番目の列に指定されている値を加算します。

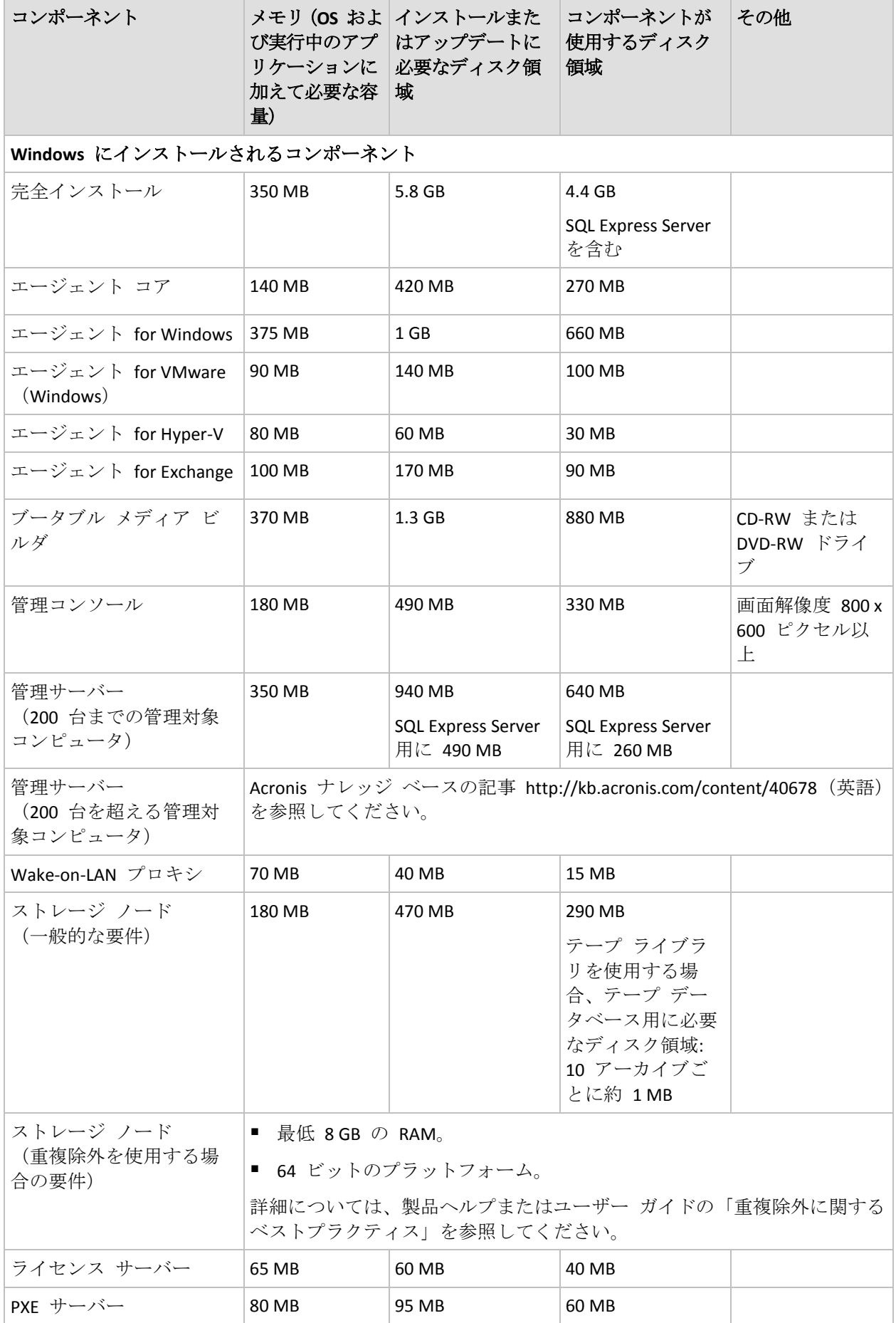

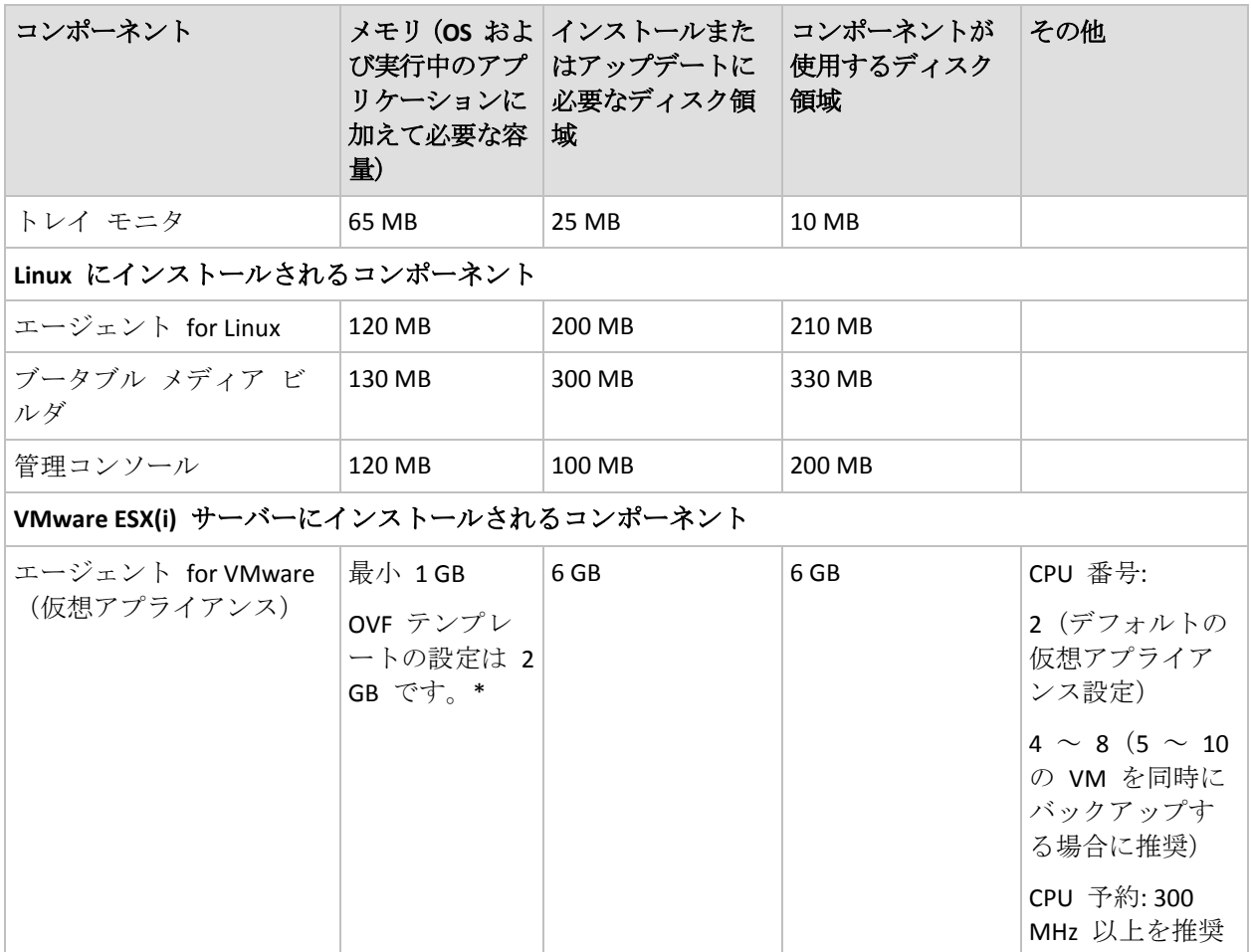

\*エージェントが管理サーバーから配置される場合、メモリ サイズは次のように自動的に設定されま す。

- ホスト RAM が 16GB 以下の場合は、1GB。
- ホスト RAM が 16GB から 64GB までの場合は、2GB。
- ホスト RAM が 64 GB を上回る場合は、4 GB。

ネットワーク インターフェイス カードまたは仮想ネットワーク アダプタは、すべてのコ ンポーネントに必要です。

## ブータブル メディア

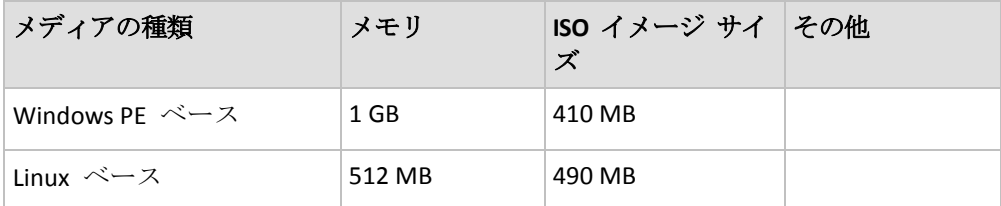

# <span id="page-18-0"></span>2 Acronis Backup Advanced のインストール

このセクションでは、製品のインストール時に生じることが予期される疑問点について説明 します。

## <span id="page-19-0"></span>2.1 Windows でのインストール

ここでは、Windows を実行しているコンピュータに Acronis Backup コンポーネントをイン ストールする方法について説明します。

## <span id="page-19-1"></span>2.1.1 Windows におけるインストール方法

Acronis Backup Advanced の各コンポーネントは、さまざまな方法でインストールすることが できます。ご使用の環境のサイズおよび構造に基づき、このセクションで説明するインスト ール方法のいずれかを選択してください。

複数のインストール方法を組み合わせることも可能です。たとえば、管理コンソールと管理 サーバーの対話型インストールを実行してから、リモートでエージェントを複数のコンピュ ータにインストールすることができます。

対話型またはウェブ ベースのインストールを使用することによって、あらゆるコンポーネ ントをインストールすることが可能です。その他のインストール方法は、主に、エージェン トをインストールするためのものです。

## 対話型インストール 『**[22](#page-21-1)**ページ 』

対話型インストールでは、自己完結型セットアップ プログラムを実行して、画面に表示さ れる指示に従います。

利点**:** セットアップ プログラムに、Windows のすべてのコンポーネントが含まれていま す。

欠点**:** セットアップ プログラムのサイズが大きくなります。

#### 使用例**:**

- 管理コンソール、管理サーバー、およびストレージ ノードをインストールできます。
- 少数のコンピュータにエージェントをインストールできます。

## ウェブ ベースのインストール 『**[30](#page-29-0)**ページ 』

ウェブ ベースのインストールでは、軽量のセットアップ プログラムを実行して、画面に表 示される指示に従います。インストールの対象として選択したコンポーネントのみがセット アップ プログラムによって Acronis のウェブサイトからダウンロードされます。

利点**:** セットアップ プログラムのサイズが小さくなります。

欠点**:** 同じデータがインターネット経由で大量に転送される可能性があります(たとえば、 複数のコンピュータにエージェントをインストールする場合)。このような欠点を克服する には、ネットワーク フォルダにダウンロードされたインストール パッケージを保存 『[30](#page-29-0) ページ 』します。

使用例**:**インターネットへアクセスが低速な小規模のネットワークでエージェントをインス トールできます(Acronis のウェブサイトから大きなセットアップ プログラムをダウンロー ドする必要はありません)。

## リモート インストール 『**[52](#page-51-0)**ページ 』

前提条件*:* 管理コンソールを事前にインストールしておく必要があります。

リモート インストールでは、複数のコンピュータにリモートでソフトウェアをインストー ルします。管理コンソールの [ようこそ] 画面から、または、管理サーバーにコンピュータ を追加する際に実行できます。

利点**:** 管理者がインストールの実行を集中管理できます。エンド ユーザーが意識する必要 はありません。

欠点**:** インストールの前に、インストール先のコンピュータで複数の準備手順 『[53](#page-52-1)ページ 』 を実行する必要があります。

#### 使用例**:**

- ローカル ネットワーク内の多数のコンピュータにエージェントをインストールできま す。
- エージェントが存在しないコンピュータを管理サーバーに追加できます。

## 無人インストール 『**[30](#page-29-1)**ページ 』

無人インストールでは、コマンドライン パラメータを指定してインストール パッケージ (.msi ファイル)を実行します。

利点**:** インストールを、スクリプトによって実行できます。

欠点**:** インストールの設定の難易度が高くなります(トランスフォーム、つまり .mst ファイ ルの作成が必要になる場合があります)。

使用例**:** Windows を稼動している多数のコンピュータにエージェントをインストールしま す。

## グループ ポリシーを使用したインストール 『**[33](#page-32-0)**ページ 』

グループ ポリシーを使用したインストールでは、グループ ポリシーを使用することによっ て、Active Directory ドメインにインストール パッケージ(.msi ファイル)を配置します。

利点**:** ドメイン全体で管理者が集中的にインストールを実行できます。インストールはシス テム アカウントで実行されます。エンド ユーザーが意識する必要はありません。

欠点**:** インストールの設定の難易度が高くなります(トランスフォーム、つまり .mst ファイ ルの作成が必要になる場合があります)。コンピュータがドメイン内に存在している必要が あります。

使用例**:** Active Directory ドメイン内の多数のコンピュータにエージェントをインストールし ます。

## 管理サーバーのウェブ ページからのインストール 『**[39](#page-38-0)**ページ 』

前提条件*:* 管理サーバーを事前にインストールしておく必要があります。

管理サーバーのウェブ ページからのインストールでは、管理サーバーのウェブ ページに移 動してソフトウェアをインストールします。インストール設定を指定する必要はありませ  $h_{\circ}$ 

#### 利点**:**

■ サポート対象のウェブ ブラウザを搭載したコンピュータであれば、エンド ユーザーは どのコンピュータでもインストールを実行できます。

- コンポーネントが、インターネット経由ではなく、ローカル ネットワークからダウンロ ードされます。
- エンド ユーザーは、インストール設定を指定する必要がありません。
- コンピュータを、管理サーバーに自動的に登録できます。

欠点**:** コンピュータにソフトウェアをインストールする権限がエンド ユーザーに必要です (そのコンピュータに対するローカル管理者であるなど)。

#### 使用例**:**

- (企業のネットワークに不定期に接続する可能性がある)ラップトップ ユーザーが自分 のラップトップにプログラムをインストールできるようにします。
- フォルダの共有が許可されていないネットワーク内のインストール パッケージにアクセ スできます。

## <span id="page-21-0"></span>2.1.2 ローカル インストール

すべてのコンピュータを含むセットアップ プログラムと、選択したコンポーネントのみを Acronis Web サイトからダウンロードする簡易セットアップ プログラムのどちらかを選択す ることができます。

インストールは、対話型モードまたは無人モードで実行できます。

## 2.1.2.1 準備

ネットワーク ポート**:**Acronis Backup では、ローカルのインストールおよびコンポーネント 間の通信に TCP ポート **9876** を使用します。このポートは、セットアップ プログラムによ り Windows ファイアウォールを経由して自動的に開かれます。別のファイアウォールを使 用している場合は、そのファイアウォール経由の受信要求と送信要求の両方に対して必ずこ のポートを開いてください。

暗号化ソフトウェア**:**PGP Whole Disk Encryption などのディスクレベルの暗号化ソフトウェア を使用する予定がある場合は、必ずそのソフトウェアを Acronis Backup のインストール前に インストールしてください。

## <span id="page-21-1"></span>2.1.2.2 Acronis Backup Advanced の対話型インストール

Acronis Backup Advanced は、標準インストールまたはカスタム インストールでローカル コ ンピュータにインストールできます。**[**標準インストール**]** は、製品をインストールする最も 簡単な方法です。インストール パラメータの多くは、デフォルト値に設定されます。**[**カス タム インストール**]** では、インストールするコンポーネントを選択して、その他のパラメ ータを指定できます。

注意*:* インストール手順をキャンセルすると、最後のパッケージのみが削除されます。他のコンポー ネントがある場合は、インストールされたままになります。

## 標準インストール

- 1. 管理者としてログオンし、Acronis Backup Advanced セットアップ プログラムを起動しま す。
- 2. **[Acronis Backup** のインストール**]** をクリックします。
- 3. 使用許諾契約の内容に同意します。
- 4. このコンピュータで実行する処理に応じて、1 つ以上のコンピュータの役割を選択しま す。 この選択に基づいて、Acronis Backup の対応するコンポーネント 『[25](#page-24-0)ページ 』がインス トール対象として選択されます。
- 5. コンピュータ データのバックアップを選択しており、Acronis Backup でバックアップで きるアプリケーションがコンピュータに含まれている場合、アプリケーション特有のバ ックアップで保護するアプリケーションを選択します。 選択に応じて、エージェント for Exchange またはエージェント for Hyper-V など、その 他のコンポーネントがインストール対象として選択されます。
- 6. メッセージが表示されたら、選択したコンポーネントに応じて次のパラメータを 1 つ以 上指定します。
	- インストールの種類(試用または完全) 『[24](#page-23-0)ページ 』。
	- コンポーネントを管理サーバーに登録するかどうか 『[29](#page-28-0)ページ 』。
	- コンピュータにインストールされている Microsoft SQL Server インスタンスの資格情 報 『[68](#page-67-0)ページ 』.
	- コンピュータを Acronis カスタマ エクスペリエンス プログラム (CEP) に参加させ るかどうか。
- 7. 概要ウィンドウで、インストールされるコンポーネントの一覧およびそれらのコンポー ネントのインストール設定を確認します。**[**インストール**]** をクリックすると、インスト ールが開始します。

## カスタム インストール

- 1. 管理者としてログオンし、Acronis Backup Advanced セットアップ プログラムを起動しま す。
- 2. **[Acronis Backup** のインストール**]** をクリックします。
- 3. 使用許諾契約の内容に同意します。
- 4. **[Acronis** コンポーネントを手動で選択し、インストール処理をカスタマイズする**]** チェ ック ボックスをオンにします。 また、コンピュータで実行する操作に応じて、コンピュータの役割を 1 つ以上選択する

こともできます。この選択に応じて、Acronis Backup の対応するコンポーネント 『[25](#page-24-0)ペ ージ 』がインストール対象として選択済みになります。

5. (オプション) コンポーネント ツリーで、その他のコンポーネントを選択するか、イン ストールしないコンポーネントの選択をオフにします。

ヒント**:** エージェント for VMware(Windows)、Wake-On-LAN プロキシ、およびサイズ が小さい一部の機能は、コンポーネント ツリーを使用するだけでインストールできま す。

インストール ファイルは約 900 MB のディスク容量を使用するので、管理コンソール をインストールするたびにファイルが保存されないように **[**リモート インストールのコ ンポーネント**]** を無効にすることができます。

- 6. メッセージが表示されたら、選択したコンポーネントに応じて次のパラメータを 1 つ以 上指定します。
	- インストールの種類(試用または完全) 『[24](#page-23-0)ページ 』。
	- エージェント for VMware(Windows)で使用するライセンス サーバーの名前または IP アドレス。
- 製品のインストール先フォルダ。
- 製品をすべてのユーザー用にインストールするか現在のユーザー用にのみインスト ールするか指定します。
- Acronis サービスの資格情報 『[26](#page-25-0)ページ 』。デフォルトでは、セットアップ プログ ラムによってサービスごとに専用のユーザー アカウントが作成されます。
- Acronis Backup 管理サーバーで使用する Microsoft SQL Server の名前 『[28](#page-27-0)ページ 』。
- コンポーネントを管理サーバーに登録するかどうか 『[29](#page-28-0)ページ 』。
- コンピュータにリモートから接続できるユーザーの名前 『[29](#page-28-1)ページ 』。
- エージェント for VMware (Windows) によって仮想コンピュータがバックアップされ る VMware vCenter Server または ESX(i) サーバーの名前または IP アドレス。そのサ ーバーにログオンするためのユーザー名とパスワードを指定します。サーバーを指 定しない場合は、**[**後でサーバーを指定する**]** をクリックします。 エージェントをインストールした後にこの設定にアクセスするには、エージェントがインス トールされているコンピュータにコンソールを接続し、トップ メニューから *[*オプション*] >*

*[*コンピュータ オプション*] > [*エージェント *for VMware]* を選択します。

- 管理サーバー ウェブ ページを有効にするかどうか (有効にした場合は、ウェブ ペ ージのポートを指定します)。 『[39](#page-38-0)ページ 』
- コンピュータにインストールされている Microsoft SQL Server インスタンスの資格情 報 『[68](#page-67-0)ページ 』.
- コンピュータを Acronis カスタマ エクスペリエンス プログラム (CEP) に参加させ るかどうか。
- 7. 概要ウィンドウで、インストールされるコンポーネントの一覧およびそれらのコンポー ネントのインストール設定を確認します。**[**インストール**]** をクリックすると、インスト ールが開始します。

<span id="page-23-0"></span>インストールの種類

エージェントをインストールするときには、プロダクト キーまたはクラウド バックアップ サブスクリプションがある場合は、完全インストール モードを選択します。いずれもない 場合は、試用モードを選択します。

### 試用モードでのインストール

- 標準インストール中に次の手順を実行します。[無料の試用版の開始を希望します] を選 択します。
- カスタム インストールの場合: [...のバックアップのライセンス] で [試用モード] を選 択してから、**[**次へ**]** をクリックします。

試用モード 『[4](#page-3-1)ページ 』で製品がインストールされます。

## 完全モードでのインストール

- 1. (標準インストールのみの場合)**[**ライセンスまたはサブスクリプションを購入しました**]** を選択し、**[**次へ**]** をクリックします。
- 2. プロダクト キーがある場合、ライセンス サーバーからライセンスを取得するか、コン ピュータでローカルに保存するかどうかを選択します。それ以外の場合は、この手順を スキップします。

■ ライセンス サーバーからライセンスを取得するには、**[次のライセンス サーバーを** 使用**]** チェック ボックスをオンにしてから、ライセンス サーバーの名前または IP アドレスを指定します。ライセンス サーバーに必要なプロダクト キーがない場合、 プロダクト キーを入力するか、テキスト ファイルからプロダクト キーをインポー トします。 既に別のライセンス サーバーがある場合を除き、管理サーバーをライセンス サー

バーに指定することをお勧めします。管理サーバーがインストールされている場合、 ローカル コンピュータがデフォルトで選択されます。

- コンピュータ自体にコンピュータのライセンスを保存するには、ライセンス サーバ ーが選択されていないことを確認します。ライセンス サーバーが選択されていた場 合は、**[**次のライセンス サーバーを使用**]** チェックボックスをオフにします。その後、 プロダクト キーを入力するか、テキスト ファイルからプロダクト キーをインポー トします。
- 3. クラウド バックアップ サブスクリプションがない場合、既にサブスクリプションを登 録した場合、またはコンピュータがインターネットに接続されていない場合は、この手 順を省略します。

それ以外の場合は、以下の手順を実行します。

- a. サブスクリプション登録コードを入力するか、テキスト ファイルからインポートし ます。サブスクリプション キーを Acronis License Server にインポートしないでくだ さい。
- b. Acronis アカウント資格情報を入力します。Acronis アカウントがない場合は、**[**アカ ウントの作成**]** をクリックして、アカウント作成フォームを入力します。
- 4. 手順 2 および 3 を省略した場合は、**[...**のバックアップのライセンス**]**で **[**クラウド バ ックアップのみ**:** ライセンスは不要です**]** を選択します。
- 5. ライセンス サーバー(または入力した一連のライセンス)に複数の製品のライセンスが 含まれている場合、インストールする製品を選択します。デフォルトでは、コンピュー タのオペレーティング システムに適用可能な最も低コストのライセンスが選択されま す。
- 6. **[...**のバックアップのライセンス**]** セクションのいずれかでライセンスが不足している場 合、**[**戻る**]** をクリックし、手順 2 の説明に従って必要なライセンスを追加します。

## <span id="page-24-0"></span>標準インストールでインストールされるコンポーネント

標準インストールをコンピュータで実行するとき、コンピュータに割り当てる役割を選択し ます。以下の選択に基づいて、Acronis Backup のコンポーネントがインストールされます。

#### ■ このコンピュータのデータをバックアップする

- エージェント コア
- エージェント (コンピュータに存在するデータの種類によって異なります):
	- エージェント for Windows
	- エージェント for Exchange
	- エージェント for SQL
	- エージェント for Active Directory
	- エージェント for Hyper-V
- 管理コンソール
- コマンドライン ツール
- **[**物理コンピュータと仮想コンピュータのバックアップを集中的に監視および構成す る**]**。
	- 管理サーバー
	- 管理コンソール
	- リモート インストールのコンポーネント\*
	- コマンドライン ツール
	- ライセンス サーバー
- 他のコンピュータのバックアップをこのコンピュータに保存する
	- ストレージ ノード
	- コマンドライン ツール
- リモート コンピュータに接続する
	- 管理コンソール
	- ブータブル メディア ビルダ
	- リモート インストールのコンポーネント\*
	- コマンドライン ツール

\* このコンポーネントは、セットアップ ファイルがローカル フォルダに置かれている場合にのみイ ンストールされます。

## <span id="page-25-0"></span>Acronis サービスのログイン情報の指定

Acronis Backup エージェント、Acronis Backup 管理サーバー、および Acronis Backup ストレ ージ ノードの各 Acronis Backup コンポーネントは、サービスとして実行されます。コンポ ーネントのインストール時に、コンポーネントのサービスを実行するアカウントを指定する 必要があります。

コンピュータにインストールされたすべての *Acronis Backup* エージェントは、共通の *Acronis* **Managed Machine Service (エージェント サービス)を使用します。** 

それぞれのサービスに対して、新しいユーザー アカウントを作成するか、ローカルまたは ドメイン ユーザーの既存のアカウントを指定するか、選択できます。たとえば、**\LocalUser** または **DomainName\DomainUser** のように指定します。

デフォルトでは、セットアップ プログラムによってサービスごとに新しい専用のユーザー アカウントが作成されます。

## どういう場合に既存のアカウントを考慮するか

新しいアカウントはほとんどの場合に適合します。既存のアカウントを考慮するのは、次の ような場合です。

- コンピュータが Active Directory ドメインのドメイン コントローラである。 それぞれのサービスに既存のアカウント(または同じアカウント)を指定する必要がある。 セキュリティ上の理由で、セットアップ プログラムはドメイン コントローラでは新し いアカウントを自動作成しません。
- フェールオーバー クラスタ ノードにエージェントをインストールしている。 Hyper-V クラスタ ノードや Microsoft Exchange Server のクラスタ ノードなどのフェー ルオーバー クラスタ ノードにエージェントをインストールする場合、エージェント サ ービスについては、ドメイン ユーザーの既存のアカウントを指定します。このアカウン

トは、各クラスタ ノードに対する管理権限が必要です。エージェントは、このアカウン トを使用して、いかなるノードにあるクラスタ化されたリソースにでもアクセスできま す。また、このエージェントに新しいアカウントを作成することもできます。その後、 集中管理用バックアップ計画または復元タスクを作成するときに、必要な権限を持つド メイン アカウントに対するログイン情報を指定する必要があります。

■ 管理サーバーが既存の Microsoft SQL サーバーを使用するように設定する必要がありま す。

管理サーバーと SQL サーバーが異なるコンピュータにインストールされていて、SQL サーバーに Windows 認証を使用する場合、管理サーバー サービスの既存のアカウント を指定します。詳細については、「Microsoft SQL サーバーの指定 『[28](#page-27-0)ページ 』」を参 照してください。

## アカウントの権限

既存のアカウントと新しく作成されたアカウントの両方に、次の権限が付与されます。

 エージェント サービスとストレージ ノード サービスのアカウントは、**Backup Operators** グループに含まれます。 エージェント サービスとストレージ ノード サービスの新規作成アカウントは、 **Administrators** グループに含まれます。ストレージ ノード サービスの既存のアカウン トを指定する場合、**Administrators** グループのメンバのアカウントをお勧めします。メ ンバでない場合、サービスが一部の Windows リソースにアクセスする権限が不足する

可能性があります。セキュリティ上の理由から、セットアップ プログラムでは、既存の アカウントを **Administrators** グループに自動的に含めることはありません。

- 管理サーバー サービスのアカウントは、Acronis Centralized Admins グループに含まれま す。
- これらの 3 つのアカウントすべてに、サービスとしてログオンのユーザー権限が割り当 てられます。
- 3 つのアカウントすべてに、フォルダ **%PROGRAMDATA%\Acronis**(Windows XP および Server 2003、**%ALLUSERSPROFILE%\Application Data\Acronis**)およびそのサブフォルダで **[**フル コントロール**]** 権限が付与されます。
- この 3 つのアカウントのそれぞれは、HKEY LOCAL MACHINE\SOFTWARE\Acronis キーの レジストリ キーに対する **[**フル コントロール**]** 権限を付与されます。
- エージェント サービスのアカウントには、プロセスのメモリ クォータの増加、および プロセス レベル トークンの置き換えおよびファームウェアの環境値の修正のユーザー 権限が割り当てられます。

## 高度な使用に関するヒント

- エージェント サービス、管理サーバー サービス、およびストレージ ノード サービス の新しいアカウントの名前は、それぞれ **Acronis Agent User**、**AMS User**、および **ASN User** になります。
- コンピュータが Active Directory ドメインの一部である場合は、ここで説明した既存のア カウントまたは新規に作成されたアカウントへの上記のユーザー権限の付与がドメイン のセキュリティ ポリシーによって妨げられないようにしてください。
- インストール後は、コンポーネントのサービスに別のアカウントを指定しないでくださ い。そうしなければ、コンポーネントが動作を停止する可能性があります。別のアカウ ントを指定する必要がある場合は、新しいアカウントに上記の権限が付与されることを 確認してください。

## <span id="page-27-0"></span>Microsoft SQL Server の指定

Acronis Backup 管理サーバーのインストール時に、管理サーバーが使用する Microsoft SQL Server を指定する必要があります。

- 運用 SQL Server は、Acronis Backup コンポーネントを確実に同期します。これには、頻 繁に変更される処理データのデータベースが保存されます。したがって、管理サーバー と同じコンピュータに常駐させることをお勧めします。
- レポート用 SQL Server は処理のログと統計データを保存します。このサーバーに保存さ れるデータベースは、時間が経過するとかなり大きくなる場合があります。レポート用 SQL Server を運用 SQL Server と同じサーバーにしたり、別のサーバーとして同じコンピ ュータにインストールしたり、別のコンピュータ上の別のサーバーにしたりすることが 可能です。

デフォルトでは、SQL Server の新しいインスタンスがコンピュータにインストールされて、 運用 SQL Server とレポート用 SQL Server の両方として使用されます。

インストールされる SQL Server のバージョンは次のとおりです。

- Windows 8/8.1 および Windows Server 2012/2012 R2 オペレーティング システムの場 合:**Microsoft SQL Server 2008 Express**。
- その他の Windows オペレーティング システムでは、Microsoft SQL Server 2005 **Express**。

インスタンスの名前は **ACRONIS** です。別の名前を使用する場合は **[**変更**]** をクリックする か、既存の SQL Server インスタンスを選択します。

## 既存の **SQL Server** インスタンスの選択

Microsoft SQL Server 2005、Microsoft SQL Server 2008/2008 R2、または Microsoft SQL Server 2012 のどのエディションでも選択できます。選択したインスタンスは他のプログラムにも 使用されます。

別のコンピュータにインストールされているインスタンスを選択する前に、SQL Server Browser サービスと TCP/IP プロトコルがそのコンピュータで有効になっていることを確認 してください。SQL Server Browser サービスを開始する手順については、

http://msdn.microsoft.com/ja-jp/library/ms189093.aspx を参照してください。同様の手順を使 用して、TCP/IP プロトコルを有効にすることができます。

インスタンス名**:** *MachineName***\***InstanceName* の形式でインスタンス名を指定します。たとえ ば、**dbserver\MyDatabases** と指定します。コンピュータにインストールされている SQL Server が 1 つだけの場合は、コンピュータ名だけを指定します。

認証**:** 管理サーバーが SQL Server と接続するために Windows 認証と SQL Server 認証のど ちらを使用するかを選択します。

 **[Windows** 認証**]**(セキュリティが強化されているため *Microsoft* によって推奨されてい る)を選択した場合、管理サーバーは管理サーバー サービス 『[26](#page-25-0)ページ 』のアカウン トを使用して接続します。

SQL Server と管理サーバーが別のコンピュータにインストールされている場合、そのア カウントについて次の項目を確認します。

■ 両方のコンピュータに存在する。たとえば、ドメイン ユーザー アカウントにしま す。

- SQL Server にデータベースを作成する権限がある。これを簡単に保障する方法は、 SQL Server のコンピュータの **Administrators** グループにそのアカウントを所属させ てから、インストールを続行することです。インストールが完了したら、このグル ープからアカウントを削除します。
- **[SQL Server** 認証**]** を選択した場合は、SQL Server にデータベースを作成する権限を持つ SQL Server ログイン アカウントのログイン名とパスワードを指定します。

## <span id="page-28-0"></span>管理サーバーへのコンポーネントの登録

Acronis Backup エージェントまたは Acronis Backup ストレージ ノードをインストールする 場合は、これらのコンポーネントを Acronis Backup 管理サーバーに登録するかどうかを指定 する必要があります。

エージェントを管理サーバーに登録すると、管理サーバーの管理者はコンピュータを集中管 理できるようになります。このようなコンピュータは、登録済みのコンピュータと呼ばれま す。後で別のエージェントをインストールする場合は、そのエージェントを登録する必要は ありません。

ストレージ ノードを管理サーバーに登録すると、登録済みのコンピュータのデータをスト レージ ノードの集中管理用格納域にバックアップしたり、集中管理用格納域から復元した りできるようになります。

## インストール時にエージェントやストレージ ノードを登録する手順 (推奨)は、次のと おりです。

- 1. **[**今すぐ登録する**]** をクリックします。
- 2. 管理サーバーがインストールされているコンピュータの名前または IP アドレスを指定し ます。このコンピュータはオンラインである必要があります。たとえば、管理サーバー がインストール中のコンポーネントに含まれている場合は、ローカル コンピュータを指 定できます。
- 3. 管理サーバーのコンピュータの Acronis Centralized Admins グループのメンバであるユー ザーのユーザー名とパスワードを指定します。管理サーバーをローカル コンピュータに インストールしている場合は、Administrators グループのメンバであるユーザーのユーザ ー名とパスワードを指定します。

#### 登録をスキップする手順は、次のとおりです。

■ 【後でコンピュータを登録する](または【後でコンポーネントを登録する])をクリックし ます。

インストール後は、管理サーバーのインターフェイスから管理サーバー上のコンポーネント の登録や削除を行うことができます。

## <span id="page-28-1"></span>リモートから接続できるユーザーの指定

エージェントまたは管理サーバー(または両方)をインストールする場合、Acronis Backup 管 理コンソールを使用して、リモートによるコンピュータの管理を許可したいユーザーの一覧 を指定する必要があります。

デフォルトでは、そのコンピュータの Administrators グループのすべてのメンバが一覧に含 まれます。コンピュータが Active Directory ドメインに含まれている場合は、ドメイン管理 者も含まれることに注意してください。

セットアップ プログラムによって **Acronis Remote Users** グループが作成され、一覧に含ま れるユーザーがグループに追加されます。グループのメンバを追加または削除することによ り、コンピュータにリモート接続できるユーザーが追加または削除されます。

## <span id="page-29-0"></span>2.1.2.3 ウェブ ベースのインストール

ウェブ ベースのインストールの手順は、対話型インストール 『[22](#page-21-1)ページ 』の手順とまった く同じです。ウェブ ベースのインストールを使用できるのは、Acronis Backup Advanced の みです。

ウェブ ベースのインストール中に Acronis のウェブサイトからダウンロードされるのは、 現在インストール中のコンポーネントのみです。後にこのコンピュータからリモートで 『[52](#page-51-0) ページ 』コンポーネントをインストールすることを計画している場合は、注意してください。 リモートでインストールするコンポーネントがすべて確実にコンピュータ上に存在するため には、代わりにローカル インストールを使用することを検討してください。

多数のコンピュータでウェブ ベースのインストールを実行する場合、インターネットから 同じコンポーネントを何度もダウンロードしないようにします。これを行うための手順は、 次のとおりです。

- 1. ローカル ネットワークで、共有フォルダを作成し、Acronis Backup をインストールする すべてのコンピュータから使用できるようにします。
- 2. これらのコンピュータのうち、最初のコンピュータで、次の手順を実行します。
	- a. ウェブ ベースのインストールのセットアップ プログラムを実行します。
	- b. コンピュータの役割を選択する際、**[Acronis** コンポーネントを手動で選択し**...]** チェ ックボックスをオンにします。
	- c. コンポーネントのインストール先を選択する際、**[**ダウンロードしたインストール フ ァイルを保存します**]** チェックボックスをオンにしてから、作成した共有フォルダを 指定します。
	- d. インストールを続けます。 必要なインストール パッケージが共有フォルダにダウンロードされます。
- 3. 残りのコンピュータで手順 2 を繰り返します。セットアップ プログラムによって、イ ンストール ファイルが再度ダウンロードされずに共有フォルダにすでに存在しているフ ァイルが再使用されます。他の必要なインストール ファイルはすべて、フォルダにダウ ンロードされます。

## <span id="page-29-1"></span>2.1.2.4 無人インストール

Acronis Backup エージェント for Windows などの Acronis Backup のコンポーネントは、対話 型モードだけでなく、無人モードでインストールすることができます。

このセクションでは、Windows インストーラ(**msiexec** プログラム)を使用した無人インス トールとアップデートについて説明します。Active Directory ドメインでは、グループ ポリ シーを使用して、サポートされているコンポーネントの無人インストールまたはアップデー トを行う方法があります。詳細については、「グループ ポリシーを使用したエージェントの インストール 『[33](#page-32-0)ページ 』」を参照してください。

トランスフォーム(.mst ファイル)と呼ばれるファイルを必要とするコンポーネントもあり ます。他のコンポーネントではトランスフォームの使用はオプションです。

次の表に、無人モードでインストールまたはアップデートできるコンポーネントと機能を示 します。

|                                       | コンポーネント名                                                                       | msi ファイル名                                           | トランスフ<br>ォームの必<br>要性 |
|---------------------------------------|--------------------------------------------------------------------------------|-----------------------------------------------------|----------------------|
| エージェント<br>コア(どのよう<br>なエージェント<br>でも必須) | エージェント コア                                                                      | AcronisAgentCore.msi                                | $\ddot{}$            |
| エージェント                                | エージェント for<br>Windows 『6ページ 』                                                  | AcronisAgentWindows.msi                             | $\ddot{}$            |
|                                       | エージェント for VMware   AcronisAgentESX.msi<br>(Windows) 『8ページ 』                   |                                                     | $\ddot{}$            |
|                                       | エージェント for Hyper-V   AcronisAgentHyperV.msi<br>『8ページ 』                         |                                                     | $\ddot{}$            |
| エージェント<br>for Windows の<br>機能         | エージェント for<br>Exchange $\left[\begin{array}{cc} 8 \\ \sim \end{array} \right]$ | AcronisRecoveryMsExchangeAgent.msi                  | $\ddot{}$            |
|                                       | ページ』                                                                           | エージェント for SQL 『9   AcronisAgentMsSqlSinglePass.msi | $\ddot{}$            |
|                                       | エージェント for Active<br>Directory 『9ページ 』                                         | AcronisAgentADSinglePass.msi                        | $\ddot{}$            |
| ダ                                     | メディア ビル ブータブル メディア ビ<br> ルダ 『11ページ 』                                           | AcronisBootableComponentsMediaBuilder.msi           |                      |
| 管理コンソール                               | ジー                                                                             | 管理コンソール 『11ペー   AcronisManagementConsole.msi        |                      |

## 準備

コンポーネントで使用されるトランスフォームを作成するには、コンフィギュレーション スクリプト **mst\_gen.vbs** が必要です。

このスクリプトは、Acronis Backup 管理コンソールがインストールされているフォルダにあ ります。デフォルトのフォルダ パス:

- **%ProgramFiles%\Acronis\BackupAndRecoveryConsole** 32 ビット Windows の場合
- %ProgramFiles(x86)%\Acronis\BackupAndRecoveryConsole 64 ビット Windows の場合

管理コンソールが別のコンピュータにインストールされている場合には、そのコンピュータ からスクリプトをコピーできます。また、このセクション後半にある「トランスフォームの 作成例」も参照してください。

## エージェントのインストール順序

このエージェントをインストールする場合、まず、エージェント コア コンポーネント (ま だインストールされていない場合)、次にエージェント自体、最後にエージェント機能をイ ンストールします。

## インストール手順

## コンポーネントを無人モードでインストールまたはアップデートする手順は、次のとお りです。

- 1. セットアップ プログラムを開始します。
- 2. **[**インストール ファイルの取り出し**]**(標準のセットアップ プログラムを使用する場合) または **[**インストール ファイルの保存**]**(ウェブ ベースのセットアップ プログラムを使 用する場合) をクリックします。
- 3. コンポーネントのインストール パッケージを取り出します。
- 4. トランスフォームを使用するコンポーネントをインストールする場合、コンフィギュレ ーション スクリプトを実行して、トランスフォームを作成します。それ以外の場合は、 この手順をスキップします。

たとえば、次のコマンドは、プロダクト キー ABCDE-54321 を使用してエージェント for Windows をインストールするトランスフォームを作成します。

mst\_gen.vbs /msi\_path C:\AcronisAgentWindows.msi /serial ABCDE-54321

このセクションの後述の例をご参照ください。コンフィギュレーション スクリプトの構 文の詳細は、「コンフィギュレーション スクリプトのパラメータ 『[37](#page-36-0)ページ 』」をご 参照ください。

- 5. 次のいずれかの方法を使用して、コンポーネントをインストールまたはアップデートし ます。
	- コンポーネントをインストールする場合、次のように Windows インストーラ (**msiexec** プログラム)を実行します。

トランスフォームを必要とするコンポーネント(この例では、エージェント for Windows)をインストールする場合:

msiexec /i c:\AcronisAgentWindows.msi TRANSFORMS=AcronisAgentWindows.mst /qb それ以外の場合(この例では、管理コンソールをインストール):

msiexec /i c:\AcronisManagementConsole.msi /qb

■ コンポーネントをアップデートする場合は、次のように Windows Installer を実行し ます。

トランスフォームを必要とするコンポーネント(この例では、エージェント for Windows) をアップデートする場合:

msiexec /i C:\AcronisAgentWindows.msi TRANSFORMS=C:\AcronisAgentWindows.mst ADDLOCAL=ALL /qb

それ以外の場合(この例では、管理コンソールをアップデート):

msiexec /i C:\AcronisManagementConsole.msi ADDLOCAL=ALL /qb /l\*v C:\log.log

## トランスフォームの作成例

エージェント コア用トランスフォーム。次のコマンドでは、エージェント コア コンポー ネントのインストール パッケージ用トランスフォームが作成されます。

mst\_gen.vbs /msi\_path C:\AcronisAgentCore.msi /account mydomain\agentuser MyPassWd /ams\_address managementsrv /ams\_user adminname AdminPassWd

このトランスフォームを無人インストールすると、次のようになります。

 エージェントのサービスは、**mydomain** ドメインの **agentuser** ドメイン ユーザー アカ ウント(パスワードは **MyPassWd**)で実行されます。

 エージェントが、**managementsrv** コンピュータにインストールされている Acronis Backup 管理サーバーに登録されます。**adminname** と **AdminPassWd** には、管理サーバ ーの管理者のユーザー名とパスワードをそれぞれ指定します。

エージェント **for Windows** 用トランスフォーム。次のコマンドでは、エージェント for Windows のインストール パッケージ用トランスフォームが作成されます。

mst gen.vbs /msi path C:\AcronisAgentWindows.msi /license server licensesrv /product AS

このトランスフォームを無人インストールすると、次のようになります。

**■ エージェントは、licensesrv** コンピュータにインストールされているライセンス サーバ ーから Acronis Backup Advanced for Windows Server のライセンスを取得して使用しま す。

同様に、エージェント機能用トランスフォームを作成できます。

## 2.1.2.5 アップデート

Acronis Backup コンポーネントを 1 つ以上アップデートする手順は、次のとおりです。

- 1. アップデートされたバージョンの Acronis Backup のセットアップ プログラムを実行し ます。
- 2. **[Acronis Backup** のインストール**]** をクリックします。
- 3. **[**アップデート**]** をクリックします。
- 4. メッセージが表示されたら、プロダクト キーを手動で入力するかライセンス サーバー を指定することでプロダクト キーを指定します。
- 5. 画面の指示に従います。

## 無人モードでのコンポーネントのアップデート

無人モードでコンポーネントをアップデートする詳細については、「無人インストール 『[30](#page-29-1) ページ 』」を参照してください。

## <span id="page-32-0"></span>2.1.3 グループ ポリシーを使用したエージェントのインストール

グループ ポリシーを使用して、Acronis Backup エージェント for Windows を Active Directory ドメインのメンバに集中的にインストール(または配置)できます。グループ ポ リシーは、Microsoft Windows 2000 Server およびそれ以降の Windows サーバーのオペレー ティング システムで使用できるメカニズムです。

このセクションでは、グループ ポリシー オブジェクトを設定して、ドメイン全体またはそ の組織単位(OU)のコンピュータに Acronis Backup エージェント for Windows を配置する方 法について説明します。

コンピュータがドメインにログオンするたびに、適用されるグループ ポリシー オブジェク トによって、そのコンピュータにエージェントが確実にインストールされます。

## 2.1.3.1 前提条件

エージェントの配置に進む前に、次の項目を確認します。

- Active Directory ドメインと、Microsoft Windows Server 2003 以降を実行しているドメイン コントローラがある。
- ドメインの Domain Admins グループのメンバである。
- プロダクト キーを把握しているか、Acronis ライセンス サーバーがインストールされて いるコンピュータの名前または IP アドレスを把握している。
- Acronis Backup 管理コンソールがインストールされた Windows を実行するコンピュータ がある。

## <span id="page-33-0"></span>2.1.3.2 エージェントの配置の準備

### 手順 **1:** インストール パッケージの取り出し

インストール パッケージ(.msi ファイルとして提供されます)を保存する共有フォルダを作 成し、そこにパッケージを取り出す必要があります。

- 1. ドメイン コントローラ(またはドメイン内の任意のコンピュータ)にフォルダ(**D:\Acronis** など)を作成します。
- 2. Acronis Backup セットアップ プログラムを開始します。
- 3. **[**インストール ファイルの取り出し**]** をクリックします。
- 4. **[**エージェント **for Windows**(**AcronisAgentWindows.msi**)**]** および **[**エージェント コア (**AcronisAgentCore.msi**)**]** チェックボックスをオンにします。
- 5. **[**取り出し先**]** に、作成したフォルダの名前を入力するか、**[**参照**]** をクリックしてフォル ダを選択します。
- 6. **[**取り出し**]** をクリックします。
- 7. インストール パッケージを置いたフォルダを共有します。共有フォルダにドメイン ユ ーザーがアクセスできるようにします。たとえば、デフォルトの共有設定を **[Everyone]** のままにします。

## 手順 **2:** インストール パッケージの設定

重要*:* エージェントを再インストールまたはアップデートする場合は、この手順をスキップしてくだ さい。

コンフィギュレーション スクリプトを実行して、エージェント コア、およびエージェント for Windows コンポーネントのインストール パッケージを設定する必要があります。このス クリプトは、管理コンソールと共にインストールされます。デフォルトでは、このスクリプ トは **%ProgramFiles%\Acronis\BackupAndRecoveryConsole** また

は **%ProgramFiles(x86)%\Acronis\BackupAndRecoveryConsole** フォルダにあります。管理コン ソールが別のコンピュータにインストールされている場合には、そのコンピュータからコン フィギュレーション スクリプトをコピーできます。

このコンフィギュレーション スクリプトにより、インストール パッケージのトランスフォ ーム (変更、変更ファイル、または .mst ファイルとも呼ばれます) を作成します。

- 1. **[**スタート**]** メニューで、**[**ファイル名を指定して実行**]** をクリックし、「**cmd**」と入力しま す。
- 2. **[OK]** をクリックします。
- 3. 次のコマンドを実行して、現在のフォルダをコンフィギュレーション スクリプト **mst\_gen.vbs** が存在するフォルダに変更します。

 $C:$ cd "C:\Program Files\Acronis\BackupAndRecoveryConsole"

4. エージェント コア、およびエージェント for Windows コンポーネント用のコンフィギ ュレーション スクリプトを実行します。たとえば、次のようにします。 mst gen.vbs /msi path D:\Acronis\AcronisAgentCore.msi

mst gen.vbs /msi path D:\Acronis\AcronisAgentWindows.msi /license server licensesrv /product AS

注意*:* インストール パッケージがコンフィギュレーション スクリプトと同じフォルダにある場 合でも、インストール パッケージへの完全なパスを含める必要があります。

コンフィギュレーション スクリプトの構文の詳細については、「コンフィギュレーショ ン スクリプトのパラメータ 『[37](#page-36-0)ページ 』」を参照してください。また、「無人インス トール 『[30](#page-29-1)ページ 』」の「トランスフォームの作成例」も参照してください。

インストール パッケージの配置準備が整いました。ここで、グループ ポリシー オブジェ クトを作成する必要があります。「グループ ポリシー オブジェクトの設定 『[35](#page-34-0)ページ 』」 を参照してください。

## <span id="page-34-0"></span>2.1.3.3 グループ ポリシー オブジェクトの設定

ドメイン全体またはドメインの組織単位(OU)にエージェント配置用のグループ ポリシー オブジェクト(GPO)を設定する手順は、次のとおりです。エージェントは、ドメインまた は組織単位 (OU) のメンバである各コンピュータで Windows が起動すると直ちにそのコン ピュータインストールされます。

## 前提条件

- ドメイン管理者としてドメイン コントローラにログオンする。ドメインに複数のドメイ ン コントローラがあるときは、ドメイン管理者としていずれかのドメインにログオンし ます。
- ある組織単位(OU)へのエージェントの配置を計画している場合は、その組織単位(OU) がドメイン内に存在しているようにする。
- 「エージェントの配置の準備 『[34](#page-33-0)ページ 』」で説明した手順を完了してください。

## 手順 **1:** グループ ポリシー オブジェクトの作成

- 1. **[**スタート**]** メニューで、**[**管理ツール**]** をポイントしてから、**[Active Directory** ユーザー とコンピュータ**]**(Windows Server 2003)または **[**グループ ポリシーの管理**]**(Windows Server 2008)をクリックします。
- 2. Windows Server 2003 の場合:
	- ドメイン名または組織単位(OU)名を右クリックし、**[**プロパティ**]** をクリックします。 ダイアログ ボックスで、**[**グループ ポリシー**]** タブをクリックし、**[**新規**]** をクリッ クします。

Windows Server 2008 の場合:

- ドメイン名または組織単位(OU)名を右クリックし、**[**このドメインに **GPO** を作成 し、このコンテナにリンクする**]** をクリックします。
- 3. 新しいグループ ポリシー オブジェクトに **Acronis** エージェントという名前を付けま す。
- 4. 同様に別のグループ ポリシー オブジェクトを **Acronis** コアという名前で作成します。

5. 一覧内で **Acronis** エージェント オブジェクトが **Acronis** コア オブジェクトより上位に あることを確認します。

#### 手順 **2:** エージェントのグループ ポリシー オブジェクトの設定

- 1. **Acronis** エージェント グループ ポリシー オブジェクトを編集するために、次の手順に 従って開きます。
	- Windows Server 2003 では、グループ ポリシー オブジェクトをクリックし、**[編集]** をクリックします。
	- Windows Server 2008 では、**[グループ ポリシー オブジェクト]** でグループ ポリシ ー オブジェクトを右クリックし、**[**編集**]** をクリックします。
- 2. [グループ ポリシー オブジェクト エディタ] のスナップインで、**[**コンピュータの構成**]**、 **[**ソフトウェアの設定**]** の順に展開します。
- 3. **[**ソフトウェア インストール**]** を右クリックし、**[**新規作成**]** をポイントし、**[**パッケージ**]** をクリックします。
- 4. 以前に作成した共有フォルダにあるエージェントのインストール パッケージを選択し、 **[**開く**]** をクリックします。
- 5. **[**ソフトウェアの展開**]** ダイアログ ボックスで、**[**詳細設定**]** をクリックし、**[OK]** をクリ ックします。
- 6. エージェントを再インストールまたはアップデートする場合は、この手順をスキップし てください。

エージェントをインストールする場合は、次の手順を実行します。

- 【変更】タブで 【追加】をクリックし、以前に作成したトランスフォームを選択します。 トランスフォーム ファイルは、**AcronisAgentWindows.mst** という名前で、エージェ ントのインストール パッケージと同じフォルダにあります。
- 7. **[OK]** をクリックして、**[**ソフトウェアの展開**]** ダイアログ ボックスを閉じます。

## 手順 **3:** エージェント コア コンポーネントのグループ ポリシー オブジェク トの設定

- 1. **Acronis** コア グループ ポリシー オブジェクトを編集するために、次の手順に従って開 きます。
	- Windows Server 2003 では、グループ ポリシー オブジェクトをクリックし、**[編集]** をクリックします。
	- Windows Server 2008 では、**[**グループ ポリシー オブジェクト**]** でグループ ポリシ ー オブジェクトを右クリックし、**[**編集**]** をクリックします。
- 2. [グループ ポリシー オブジェクト エディタ] のスナップインで、**[**コンピュータの構成**]**、 **[**ソフトウェアの設定**]** の順に展開します。
- 3. **[**ソフトウェア インストール**]** を右クリックし、**[**新規作成**]** をポイントし、**[**パッケージ**]** をクリックします。
- 4. 以前に作成した共有フォルダにある **AcronisAgentCore.msi** インストール パッケージを 選択し、**[**開く**]** をクリックします。
- 5. **[**ソフトウェアの展開**]** ダイアログ ボックスで、**[**詳細設定**]** をクリックし、**[OK]** をクリ ックします。
- 6. エージェントを再インストールまたはアップデートする場合は、この手順をスキップし てください。

エージェントをインストールする場合は、次の手順を実行します。
- 【変更】タブで【追加】をクリックし、以前に作成したトランスフォームを選択します。 トランスフォーム ファイルは、**AcronisAgentCore.mst** という名前で、コンポーネン トのインストール パッケージと同じフォルダにあります。
- 7. **[OK]** をクリックして、**[**ソフトウェアの展開**]** ダイアログ ボックスを閉じます。

# 2.1.4 コンフィギュレーション スクリプトのパラメータ

コンフィギュレーション スクリプト **mst\_gen.vbs** は、Acronis コンポーネント(Acronis Backup エージェント for Windows など)の .mst インストール パッケージ ファイル(トラ ンスフォーム、変更、または変更ファイルとも呼ばれます)を作成します。

インストール パッケージとともにトランスフォームを使用すると、インストール パッケー ジを手動で実行するか、グループ ポリシーを使用して展開することで、コンポーネントを 無人モードでインストールできます。

コンフィギュレーション スクリプトの完全な構文を次に示します。

**mst\_gen.vbs /msi\_path** <フル パス>

[**/target\_dir** <インストール フォルダ>] [**/account** <ユーザー名> <パスワード>] [**/remote\_users** <ユーザー1>**;**<ユーザー2>**;***…***;**<ユーザーN>] [**/ams\_address** <管理サーバー> **/ams\_user** <管理者名> <パスワード>] [**/cep\_enabled**] [{**/serial** <プロダクト キー> [**/old\_serial** <以前のプロダクト キー >] | **/license\_server** <ライセンス サーバー> **/product** <製品コード> }]

[**/current\_user**]

角括弧([])は、そのパラメータがオプションであること、または一部のコンポーネントにの み適用されることを表します。波かっこ({})は、パラメータが相互に排他的であることを表 します。この場合、パラメータの各セットはパイプ(|)で区切られます。

ここでは、各パラメータと、パラメータを適用するコンポーネントについて説明します。

### あらゆるコンポーネントに適用されるパラメータ

**/msi\_path** <フル パス>

コンポーネントのインストール パッケージのフル パスを指定します。

**D:\folder\AcronisAgentWindows.msi** などのローカル パス、または

**\\server\folder\AcronisAgentWindows.msi** などの汎用名前付け規則(UNC)のパスを入力 します。

### **/target\_dir** <インストール フォルダ>

コンポーネントのインストール先フォルダを指定します。

このパラメータを指定しなかった場合、コンポーネントはデフォルト フォル

ダ %ProgramFiles%\Acronis (Windows の 32 ビット版)、また

は %ProgramFiles(x86)%\Acronis (Windows の 64 ビット版) にインストールされます。

### エージェント コアと管理コンソール コンポーネントにのみ適用されるパラメータ

次のパラメータは、インストール パッケージ *AcronisAgentCore.msi* および *AcronisManagementConsole.msi* にのみ適用されます。

#### **/cep\_enabled**

これらの任意のコンポーネントがインストールされたコンピュータを Acronis カスタマ エクスペリエンス プログラム (CEP) に参加させるかどうかを指定します。

このパラメータを指定すると、ハードウェア構成、使用頻度の最も高い機能と最も低い 機能、および問題に関する情報が自動的にコンピュータから収集されて、定期的に Acronis に送信されます。送信される情報は、前述のコンポーネントのいずれがコンピュ ータにインストールされているかで異なります。参加条件は、カスタマ エクスペリエン ス プログラム ウェブ ページで確認できます。

このパラメータを指定しないと、情報は送信されません。

### エージェント コア コンポーネントにのみ適用されるパラメータ

次のパラメータは、インストール パッケージ *AcronisAgentCore.msi* にのみ適用されます。

#### **/account** <ユーザー名> <パスワード>

コンピュータで Acronis Managed Machine Service を実行するユーザー アカウントのユー ザー名とパスワードを指定します。このコンピュータ上のエージェントはすべて、この サービスとして実行されます。このユーザー アカウントには適切な権限が必要です (「Acronis サービスのログイン情報の指定 『[26](#page-25-0)ページ 』」を参照してください)。ド メイン名とアカウント名は **mydomain\User** のように円記号で区切ります。 このパラメータを使用しない場合、サービスはデフォルトのアカウント(**Acronis Agent User**)で実行されます。

**/remote\_users** <ユーザー1>**;**<ユーザー2>**;**・**;**<ユーザーN>

**Acronis Remote Users** グループに追加するユーザー名を指定します。このグループのメ ンバは、リモートからコンピュータに接続することができます。 このパラメータを指定すると、指定したユーザーのみがグループに追加されます。ユー ザー名を複数指定する場合は、セミコロン(;)を使用して区切って指定します。 このパラメータを指定しないと、コンピュータ上の Administrators グループのすべての メンバがグループに追加されます。

**/ams\_address** <管理サーバー>

Acronis Backup 管理サーバーの名前または IP アドレスを指定します。このパラメータを 指定すると、インストールの完了後、コンピュータが自動的に管理サーバーに登録され ます。

**/ams user** <管理者のユーザー名> <パスワード>

管理サーバーの **Acronis Centralized Admins** グループのメンバであるユーザーのユー ザー名とパスワードを指定します。このパラメータは **/ams\_address** パラメータと ともに使用します。

#### ライセンスを必要とするコンポーネントにのみ適用されるパラメータ

次のパラメータは、インストール パッケージの *AcronisAgentWindows.msi*、 *AcronisAgentESX.msi*、*AcronisAgentHyperV.msi* にのみ適用されます。

**/serial** <プロダクト キー>

コンポーネントのインストール時に使用するプロダクト キーを指定します。プロダクト キーは、ダッシュで区切られた一連の英数字です。プロダクト キーはダッシュも含めて 正確に入力してください。

**/old serial** <以前のプロダクト キー>

Acronis Backup & Recovery 10 または 11 からアップグレードする際に、このパラメー タはその製品のプロダクト キーを指定します。このパラメータは **/serial** パラメ ータとともに使用します。

プロダクト キーがライセンス サーバーに保存されている場合は、代わりに **/license\_server** パラメータを使用します。

**/license\_server** <ライセンス サーバー>

ライセンス サーバーがインストールされているコンピュータの名前または IP アドレス を指定します。

このパラメータを使用する場合は、**/product** パラメータも指定します。

**/product** <製品コード>

製品のコードを指定します。

コードは次のとおりです。

Acronis Backup Advanced for Windows Server: **ABR11.5\_ASW**

Acronis Backup for Windows Server Essentials: **ABR11.5\_SBS**

Acronis Backup Advanced for PC: **ABR11.5\_AW**

Acronis Backup Advanced Universal License: **ABR11.5\_VE**

Acronis Backup Advanced for Hyper-V: **ABR11.5\_VEHV**

Acronis Backup Advanced for VMware: **ABR11.5\_VEESX**

Acronis Backup Advanced for RHEV: **ABR11.5\_VERHEV**

Acronis Backup Advanced for Citrix XenServer: **ABR11.5\_VEXEN**

Acronis Backup Advanced for Oracle VM: **ABR11.5\_VEORCL**

Acronis Backup Advanced for SQL: **ABR11.5\_SQL**

Acronis Backup Advanced for SharePoint: **ABR11.5\_SP**

Acronis Backup Advanced for Active Directory: **ABR11.5\_AD**.

注意 */serial* および */license\_server* パラメータがどちらも指定されていない場合、コンポーネ ントはクラウド バックアップ専用でインストールされます。

# 管理コンソール コンポーネントにのみ適用されるパラメータ

次のパラメータは、インストール パッケージ *AcronisManagementConsole.msi* にのみ適用さ れます。

### **/current\_user**

コンポーネントを、コンピュータ上のすべてのユーザー用にインストールするのではな く、現在のユーザー用のみにインストールする場合に指定します。

グループ ポリシーを使用してコンポーネントをインストールする際は、インストールの 「現在のユーザー」が通常はシステム アカウントであるため、このパラメータは使用し ないでください。

# 2.1.5 管理サーバーのウェブ ページからのインストール

Acronis Backup 管理サーバーには、専用のウェブ サーバーおよびウェブ ページがあります。 管理者または組織内のユーザーは、サポートされているウェブ ブラウザ 『[40](#page-39-0)ページ』がイ ンストールされた任意のコンピュータからこのウェブ ページにアクセスすれば、インスト

ール設定を指定せずに Acronis Backup をインストールすることができます。エージェントを インストールする際、セットアップ プログラムによってコンピュータが管理サーバーに登 録されます。

ウェブ ページを使用することで、フォルダの共有が許可されていないネットワーク内のイ ンストール パッケージにアクセスできます。

グループ ポリシーを使用したインストール 『[33](#page-32-0)ページ 』とは異なり、ウェブ ページから のインストールはユーザーが開始することができます。インストールは、ドメインのメンバ ではないコンピュータ上で実行可能であり、Linux を実行しているコンピュータ\* でも可能 です。

ファイアウォールによってブロックされることが多いリモート インストール 『[52](#page-51-0)ページ 』 とは異なり、ウェブ ページからのインストールでは、標準以外のネットワーク ポートを開 放する必要はありません。インストールには、HTTP 用のポート(デフォルトではポート 8080)が使用されます。

Web ページが機能するには、リモート インストールのコンポーネントがインストールされ ている必要があります。管理サーバーをインストールする際、概要ウィンドウでこのコンポ ーネントがインストールされるコンポーネントに含まれていることを確認してください。イ ンストール パッケージを保存するフォルダを指定することができます。

\*Web ページに Linux 用のコンポーネントを追加するには、このコンポーネントをアクロニスのウェ ブ サイトからダウンロードします。その後で、対応する **installed-products** 要素を「インストー ル設定の変更 『[42](#page-41-0)ページ 』」で説明されている設定ファイルに追加します。これにより、Web ペー ジからコンポーネントのインストール ファイルにアクセスできるようになります。Linux では設定フ ァイルの他の設定は無視されます。インストールするごとに、インストールの設定を手動で設定する 必要があります。

# <span id="page-39-0"></span>2.1.5.1 サポートされる Web ブラウザ

Web ページには、次の Web ブラウザからアクセスできます。

- Internet Explorer 6 以降
- Mozilla Firefox 3.6 以降
- Safari 5 以降
- Google Chrome 6 以降
- Opera 10.6 以降

重要*:* ブラウザで *JavaScript* が有効になっていることを確認してください。

# 2.1.5.2 管理サーバー ウェブ ページの使用

管理サーバーのウェブ ページを開くには、ブラウザのアドレス バーに管理サーバーのコン ピュータの名前または IP アドレスとポート番号を入力します。たとえば、**http://ams:8080** または **http://192.168.0.1:8080** と入力します。

ウェブ ページにデフォルト以外のポートを介してアクセスしなければならない場合、8080 以外のポートを指定します。

# あらかじめ選択されたコンポーネントでのインストール

ウェブ ページを利用して組織内のユーザーが自分のコンピュータに Acronis Backup を簡単 にインストールするには、次の方法に従います。

- 1. ウェブ ページにアクセスします。ユーザーがインストール可能な Acronis Backup のコ ンポーネントが一覧表示されます。
- 2. ユーザーがインストールする必要があるコンポーネントを 1 つ以上選択します。
- 3. **[**ダウンロード**]** リンクをコピーして、ユーザーに送信します。
- 4. ユーザーはそのリンクに従って、セットアップ プログラムを開始します。
- 5. セットアップ プログラムが実行されます。必須フィールド(ライセンス サーバーの名前 など)はすべて、すでに入力されています。ユーザーは、設定を変更せずにインストール ウィザードを完了します。

# 現場で選択したコンポーネントでのインストール

経験豊富なユーザーがウェブ ページを利用して自分のコンピュータに Acronis Backup を簡 単にインストールするには、次の方法に従います。

- 1. ユーザーが ウェブ ページにアクセスします。ユーザーがインストール可能な Acronis Backup のコンポーネントが一覧表示されます。
- 2. ユーザーが、インストールするコンポーネントを 1 つ以上選択します。
- 3. ユーザーが、**[**ダウンロード**]** ボタンをクリックします。
- 4. ユーザーが、セットアップ プログラムを開始します。
- 5. セットアップ プログラムが実行されます。必須フィールド(ライセンス サーバーの名前 など)はすべて、すでに入力されています。ユーザーは、必要に応じて設定を変更してイ ンストール ウィザードを完了します。

# インストールの動作

セットアップ プログラム自体は、小さいサイズです。管理サーバーのコンピュータから、 選択されたコンポーネントのインストール パッケージがダウンロードされます。

Windows にエージェントをインストールする場合は、セットアップ プログラムによって、 エージェントのサービス専用のユーザー アカウントが作成されます。

# 2.1.5.3 デフォルトのインストール設定

セットアップ プログラムは、構成ファイルからインストール設定を取得します。このファ イルは、管理サーバーのコンピュータに保存されています。

構成ファイルのデフォルト設定は次のとおりです。

- 管理サーバーに同梱されているライセンス サーバーを使用します。インストールされて いる各エージェントによって、そのライセンス サーバーから固有のライセンスが取得さ れます。
- 次のフォルダにコンポーネントをインストールします:
	- 32 ビット版 Windows: %ProgramFiles%\Acronis
	- 64 ビット版 Windows: %ProgramFiles(x86)%\Acronis
	- Linux: **/usr/lib/Acronis** (この設定を変更することはできません)

デフォルト設定の変更方法の詳細については、「インストール設定の変更 『[42](#page-41-0)ページ 』」 を参照してください。

### <span id="page-41-0"></span>2.1.5.4 インストール設定の変更

デフォルトのインストール設定を変更するには、構成ファイルを編集する必要があります。

構成ファイルの名前は **settings.xml** です。ファイルは管理サーバーがインストールされてい るコンピュータに保存されます。ファイルは指定したインストール フォルダの **WebPage** サブフォルダにあります。デフォルトの場所は次のとおりです。

- 32 ビット版の Windows にインストールした場合: %ProgramFiles%\Acronis\WebPage
- 64 ビット版の Windows にインストールした場

#### 合: **%ProgramFiles(x86)%\Acronis\WebPage**

このファイルでは次の要素に設定が保存されます。

#### **installed-products**

ウェブ ページに表示するコンポーネントを指定します。各コンポーネントは **product**  要素として指定されます。たとえば、次のようになります。

<product

```
 name="Agent for Windows"
```

```
 package="AcronisAgentWindows.msi"
```

```
 type="win"
```
 description="ディスク、ボリューム、およびファイルをバックアップするには、コンピュ ータにエージェントをインストールします。"

/>

**product** 要素には次の属性があります。

**name**

ウェブ ページに表示されるコンポーネントの名前です。

#### **package**

コンポーネントのインストール パッケージの名前(.msi、.i686、または .x86\_64 ファ イル)です。ファイルは、**%CommonProgramFiles%\Acronis\RemoteInstaller\**< 製品のビルド番号> フォルダにあります。

#### **type**

コンポーネントのインストール対象のオペレーティング システムです。この属性に 使用可能な値は **win**(Windows)および **linux**(Linux)です。

#### **description**

ウェブ ページに表示されるコンポーネントの説明です。説明はコンポーネントの名 前の下に表示されます。

#### **ams**

インストール後にコンピュータが登録される管理サーバー(AMS)を指定します。たとえ ば、次のようになります。

<ams address="ManagementServer" />

**address** 属性は、管理サーバーの名前または IP アドレスを指定します。

これは、ウェブ ページがインストールされているサーバーと同じサーバーにする必要が あります。別のサーバーを指定しないでください。ただし、サーバーのネットワーク名 をそれ自体の完全修飾ドメイン名(FQDN)(ManagementServer.example.com など)また は IP アドレスに変更することができます。これは、ダウンロードしたセットアップ プ ログラムではユーザー コンピュータを管理サーバーに追加できない場合に、役に立ちま す。

#### **license-server**

インストール中に取得するコンポーネントのライセンスが保存されているライセンス サ ーバーを指定します。たとえば、次のようになります。

<license-server address="LicenseServer" />

**address** 属性は、ライセンス サーバーの名前または IP アドレスを指定します。

#### **web-setup-settings**

コンポーネントのインストール方法を指定します。

この要素の内容は次のとおりです。

#### **acep**

コンピュータを Acronis カスタマ エクスペリエンス プログラム(CEP)に参加させ るかどうかを指定します。デフォルトの設定は次のとおりです。

<acep enabled="false" />

**enabled** 属性の使用可能な値は、**true**(参加を有効にする)および **false**(参加を有効 にしない)です。

#### **install**

どの Windows ユーザーにコンポーネントをインストールするか、およびインストー ル中に必要なユーザーによる操作の程度を指定します。デフォルトの設定は次のと おりです。

<install for\_user="all" mode="manual" />

**for\_user** 属性の有効な値: **all**(コンピュータ上の全 Windows ユーザーに対して、コン ポーネントをインストールします)および current (セットアップ プログラムを起動 した Windows ユーザーのみを対象として、コンポーネントをインストールしま す)。

**mode** 属性は将来のバージョンで使用するために予約されています。現在使用可能な 値は **manual** のみです。この値を指定すると、すべての必要なフィールドが既に入 力された状態でセットアップ プログラムが実行されますが、ユーザーはインストー ル ウィザードの手順を実行する必要があります。

#### **installation-path**

コンポーネントのインストール先を指定します。

この要素の内容は次のとおりです。

#### **x86**

32 ビット版の Windows を実行しているコンピュータのコンポーネントのインス トール先を指定します。

**x64**

64 ビット版の Windows を実行しているコンピュータのコンポーネントのインス トール先を指定します。

どちらの要素でも、**path** 属性によってパスを指定します。デフォルトの設定は次の とおりです。

```
<x86 path="%ProgramFiles%/Acronis" />
```

```
<x64 path="%ProgramFiles(x86)%/Acronis" />
```
Linux 用のコンポーネントは常に **/usr/lib/Acronis** ディレクトリにインストールされ ます。

### 2.1.5.5 ウェブ ページのポートの変更

デフォルトでは、ウェブ ページはポート 8080 を介して使用できます。別のプログラムが このポートを既に使用している場合は、別のポートを指定する必要があります。

ポート番号は、管理サーバーをインストールする際、概要画面に表示されます。ポート番号 を変更するには、コンピュータの役割の選択ウィンドウで、**[Acronis** コンポーネントを手動 で選択する**...]** チェックボックスをオンにします。その後で、対応するウィンドウでポート を指定します。

管理サーバーが既にインストールされている場合は、次のようにウェブ サーバーを再構成 することでポート番号を変更できます。

- 1. 次のフォルダにある **httpd.conf** ファイルを開きます。
	- 32 ビット版 Windows: %CommonProgramFiles%\Acronis\WebServer\conf
	- 64 ビット版 Windows: **%CommonProgramFiles(x86)%\Acronis\WebServer\conf**
- 2. **Listen** 設定の値を使用するポート番号に変更します。たとえば、**Listen 8888** と設定する と、ウェブ ページ用にポート 8888 を使用することを意味します。

重要*:* 管理サーバーが、*Acronis Backup* の他のコンポーネントと通信するためのポートは指定しな いでください。デフォルトでは、ポート *9876* です。

- 3. ウェブ サーバーのサービスを再起動します。次のいずれかの方法で実行できます。
	- コマンド プロンプトで、次のコマンドを実行します。 net stop "Acronis Web Server Service" net start "Acronis Web Server Service"
	- サービス スナップインで、[Acronis Web Server Service] を右クリックしてから、[再 起動**]** をクリックします。

# 2.1.6 Acronis ライセンス サーバーのインストール

ライセンス サーバーは、Acronis Backup 管理サーバーと統合されます。このライセンス サ ーバーを使用することをお勧めします。

ライセンス サーバーを個別のコンポーネントとしてインストールする場合は、次の手順を 実行します。

### ライセンス サーバーを個別のコンポーネントとしてインストールするには

- 1. セットアップ プログラムを開始します。
- 2. **[Acronis Backup** のインストール**]** をクリックします。
- 3. 使用許諾契約の内容に同意します。
- 4. **[Acronis** コンポーネントを手動で選択する**...]** チェックボックスをオンにし、**[**次へ**]** を クリックします。
- 5. コンポーネントの一覧の **[**その他のコンポーネント**]** の下で、**[**ライセンス サーバー**]** チ ェックボックスをオンにし、**[**次へ**]** をクリックします。

**[**ファイルからインポート**]** をクリックして、プロダクト キーの一覧が含まれているフ ァイルを指定します。複数のファイルを 1 つずつ指定することも、プロダクト キーを 手動で入力することもできます。

詳細追加のプロダクト キーは、キーを含むファイルを指定するか、キーを手動で入力す ることによって、エージェントのインストール時などに後でいつでもインポートできま す。

- 6. **[**インストール先**:]** と **[**インストールの対象**:]** のデフォルト値を使用します。
- <span id="page-44-2"></span>7. インストールを続けます。

# 2.2 Linux でのインストール

ここでは、Linux を実行しているコンピュータに Acronis Backup コンポーネントをインスト ールする方法について説明します。

コマンドライン パラメータを使用すると、無人インストール モードで製品をインストール できます。

# <span id="page-44-1"></span>2.2.1 準備

ここでは、Linux でのインストールの準備手順について説明します。

# 2.2.1.1 RPM パッケージ マネージャ

RPM パッケージ マネージャ (RPM) がシステムにインストールされていることを確認して ください。RPM を使用していない Linux ディストリビューション(Ubuntu など)に製品を インストールする場合は、インストールの前に、次のコマンドを実行するなどして RPM を 手動でインストールする必要があります。

#### sudo apt-get install rpm

RPM をインストール済みの Linux ディストリビューションには、Red Hat Enterprise Linux、 Fedora、SUSE Linux Enterprise Server などがあります。

# <span id="page-44-0"></span>2.2.1.2 Linux パッケージ

必要なモジュールを Linux カーネルに追加するには、セットアッププログラムに次の Linux パッケージが必要です。

- カーネルのヘッダーまたはソースを持つパッケージ。パッケージのバージョンは、カー ネルのバージョンに一致している必要があります。
- GNU コンパイラ コレクション (GCC) コンパイラ システム (GCC はカーネルがコンパイ ルされたバージョンである必要があります)
- make ツール
- perl インタプリタ。

これらのパッケージの名前は、Linux ディストリビューションによって異なります。

Red Hat Enterprise Linux、CentOS、および Fedora では、通常、パッケージはセットアッププ ログラムによってインストールされます。その他のディストリビューションで、パッケージ がインストールされていない場合や、必要なバージョンがインストールされていない場合は、 パッケージをインストールする必要があります。

# 必要なパッケージが既にインストールされていることを確認

パッケージが既にインストールされていることを確認するには、次の手順を実施します。

1. カーネルのバージョンと必要な GCC バージョンを確認するには、次のコマンドを実行し ます。

```
cat /proc/version
```
このコマンドにより、次のような行が返されます。**Linux version 2.6.35.6** および **gcc version 4.5.1**

2. make ツールと GCC コンパイラがインストールされているかどうかを確認するには、次 のコマンドを実行します。

make -v gcc -v

**gcc** の場合、コマンドによって返されるバージョンは、手順 1 の **gcc version** の場合 と同じです。**make** では、コマンドの実行を確認するだけです。

- 3. カーネルモジュールを作成するパッケージの適切なバージョンがインストールされてい るかどうかを確認します。
	- Red Hat Enterprise Linux、CentOS、および Fedora で次のコマンドを実行します。 yum list installed | grep kernel-devel
	- Ubuntu の場合、次のコマンドを実行します。 dpkg --get-selections | grep linux-headers dpkg --get-selections | grep linux-image

どちらの場合でも、パッケージのバージョンが手順 1 の **Linux version** の場合と同じ であることを確認します。

4. 次のコマンドを実行して、perl インタプリタがインストールされているかどうか確認し ます。

```
perl --version
```
perl のバージョンに関する情報が表示された場合、インタプリタはインストールされて います。

# レポジトリからのパッケージのインストール

次の表では、さまざまな Linux ディストリビューションで必要なパッケージをインストール する方法について説明します。

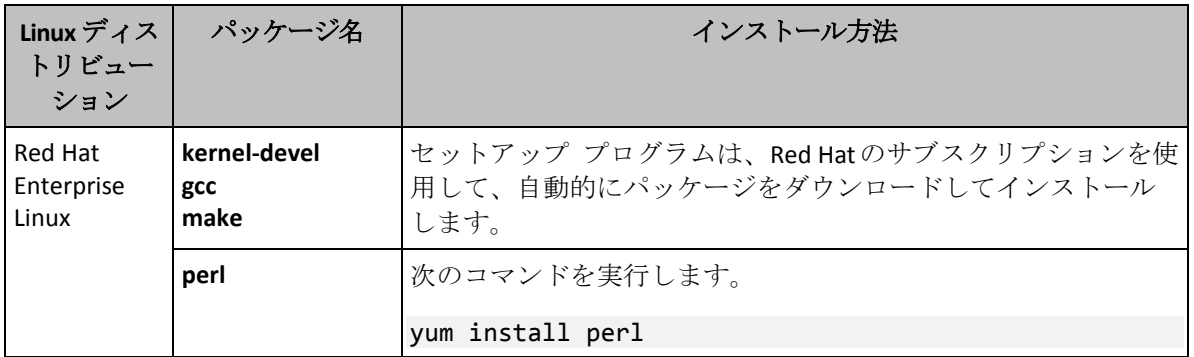

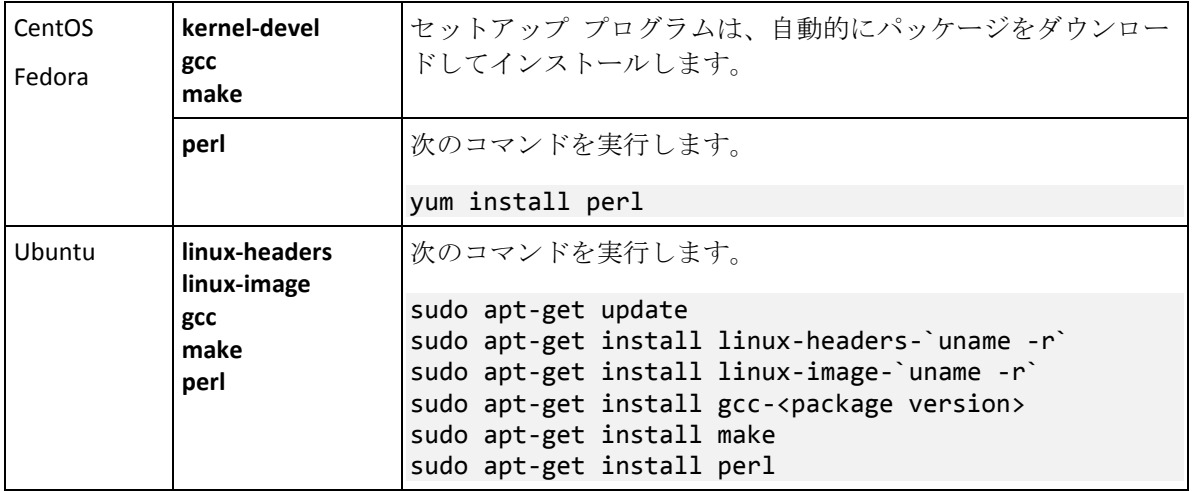

パッケージはディストリビューションのレポジトリからダウンロードされ、インストールさ れます。

他の Linux ディストリビューションについては、必要なパッケージの正確な名前およびイン ストール方法に関してディストリビューションのドキュメントを参照してください。

# 手動のパッケージインストール

次の場合には、パッケージを手動でインストールする必要があります。

- コンピュータに Red Hat の有効なサブスクリプションまたはインターネット接続がない 場合。
- セットアップ プログラムがカーネル バージョンに対応する kernel-devel または gcc バ ージョンを見つけることができない場合。使用可能な **kernel-devel** がカーネルよりも新 しい場合、カーネルを更新するか、一致する **kernel-devel** バージョンを手動でインスト ールする必要があります。
- 必要なパッケージが既にローカル ネットワークにあるため、自動的な検索とダウンロー ドに時間をかけないようにする場合。

ローカル ネットワークまたは信頼されているサードパーティのウェブ サイトからパッケー ジを入手して、次のようにインストールします。

■ Red Hat Enterprise Linux、CentOS、または Fedora で、ルートユーザーとして次のコマン ドを実行します。

rpm -ivh PACKAGE\_FILE1 PACKAGE\_FILE2 PACKAGE\_FILE3

■ Ubuntu の場合は、次のコマンドを実行します。 sudo dpkg -i PACKAGE FILE1 PACKAGE FILE2 PACKAGE FILE3

### 例**: Fedora 14** にパッケージを手動でインストールする

32 ビットコンピュータの Fedora 14 に必要なパッケージをインストールするには、次の手 順に従います。

1. カーネルのバージョンと必要な GCC バージョンを確認するには、次のコマンドを実行 します。

#### cat /proc/version

このコマンドの出力には、次の内容が含まれます。

Linux version 2.6.35.6-45.fc14.i686 gcc version 4.5.1

2. このカーネル バージョンに対応する **kernel-devel** および **gcc** パッケージを入手しま す。

kernel-devel-2.6.35.6-45.fc14.i686.rpm gcc-4.5.1-4.fc14.i686.rpm

- 3. Fedora 14 用の **make** パッケージを取得します。 make-3.82-3.fc14.i686
- 4. ルートユーザーとして次のコマンドを実行して、パッケージをインストールします。 rpm -ivh kernel-devel-2.6.35.6-45.fc14.i686.rpm rpm -ivh gcc-4.5.1.fc14.i686.rpm rpm -ivh make-3.82-3.fc14.i686

これらのすべてのパッケージは、1 つの **rpm** コマンドに指定できます。インストール するこれらのパッケージの一部では、依存性を解決するために、追加パッケージのイン ストールが必要になることがあります。

# 2.2.1.3 インストール ファイル

インストール ファイルをダウンロードして、それらのファイルに対して必要なアクセス権 限を割り当てます。

- 1. Acronis のウェブサイトにアクセスします。
- 2. インストール ファイル(Acronis Backup のインストール時)またはファイル(Acronis Backup Advanced のインストール時)をダウンロードします。コンピュータのプラットフ ォーム (x86 または x86\_64) に応じて、.i686 と .x86\_64 のいずれかのファイルが必要 になります。
- 3. 製品をインストールするコンピュータのディレクトリにインストール ファイルをコピー します。
- 4. インストール ファイルをコピーしたディレクトリに移動し、次のコマンドを実行しま す。

chmod 755 AcronisBackup\*

# 2.2.2 Acronis Backup Advanced の対話型インストール

# *Acronis Backup* エージェント *for Linux* をインストールする手順は、次のとおりです。

- 1. Acronis Backup Advanced のライセンスがあることを確認します。ライセンスを Acronis ライセンス サーバーにインポートすることができます。 エージェントを試用モード 『[4](#page-3-0)ページ 』でインストールする場合やクラウド バックアッ プのみを使用する場合は、ライセンスは不要です。
- 2. ルート ユーザーとして、該当するインストール ファイル(.i686 または .x86\_64 ファイ ル)を実行します。
- 3. 使用許諾契約の内容に同意します。
- 4. 次のいずれかを実行します。
	- 試用モードで製品をインストールするには、[試用モードでのインストール] をクリ ックします。
	- クラウド バックアップのみを目的として製品をインストールするには、【クラウド バックアップ専用のインストール**]** を選択します。
- 製品を完全モードでインストールするには、次のいずれかの方法でプロダクト キー を指定します。
	- **[Select Acronis License Server]** (**Acronis** ライセンス サーバーを選択)を選択して から、ライセンス サーバーの名前または IP アドレスを入力します。
	- **【プロダクト キーの入力】を選択し、Acronis Backup Advanced のプロダクト キー** を入力します。
- 5. 管理サーバーにコンピュータを登録するかどうかを指定します。後で、コンピュータの 名前または IP アドレスを使用して、コンピュータを管理サーバーに追加することもで きます。
- 6. Red Hat Enterprise Linux または CentOS にソフトウェアをインストールする場合、セット アップ プログラムで、要求された Linux パッケージの一部が存在しないと通知される ことがあります。これらのパッケージを自動的にインストールするには **[**続行**]**(推奨) を選択し、パッケージのインストールをスキップするには **[**スキップ**]** を選択します。 必要なパッケージの詳細については、「Linux パッケージ 『[45](#page-44-0)ページ 』」セクションを 参照してください。
- 7. セットアップ プログラムは、Linux カーネル用の SnapAPI モジュールを自動的にコンパ イルしようとします。インストールに失敗した場合、ファイル

**/usr/lib/Acronis/BackupAndRecovery/HOWTO.INSTALL** を参照してください。

# *Acronis Backup* 管理コンソールまたは *Acronis* ブータブル メディア ビルダをインスト ールする手順は、次のとおりです。

- 1. ルート ユーザーとして、管理コンソールまたはブータブル メディア ビルダのインスト ール ファイル (.i686 または .x86 64 ファイル) を実行します。
- 2. 画面の指示に従います。

# 2.2.3 無人モードでのインストール

確認を求められない無人モードでコンポーネントをインストールするには、コンポーネント のインストール ファイルを **-a** コマンドライン パラメータで実行します。場合によっては、 他のパラメータ 『[50](#page-49-0)ページ 』を使用してインストールの実行方法を指定する必要がありま す。

無人インストールの 2 つの例を次に示します。次の例では、32 ビットのインストール フ ァイル(.i686)を使用するものとします。同じパラメータが 64 ビットのインストール ファ イル (.x86 64) で動作します。

# 例 **1:** プロダクト キーを指定した無人インストール。

次のコマンドは、プロダクト キー 12345-67890-ABCDE を使用し、無人モードで Acronis Backup をインストールします。

./AcronisBackupL.i686 -a -l 12345-67890-ABCDE

同じパラメータを使用し、対応する Acronis Backup Advanced インストール ファイルからエ ージェント for Linux をインストールできます。

### 例 **2:** ライセンス サーバーを指定した無人インストール。

この例は、Acronis Backup Advanced にのみ適用されます。

コマンドの例:

- このコマンドは、エージェント for Linux を無人モードでインストールします。
- このコマンドは、Acronis Backup Advanced for Linux Server ライセンスを使用します。プロ ダクト キーは、**licensesrv** コンピュータに置かれている Acronis ライセンス サーバー に保存されています。
- **インストールが完了したら、managementsrv** コンピュータに置かれている管理サーバー にコンピュータを登録します。

./AcronisBackupAdvancedAgentL.i686 -a -L licensesrv -P ABR11.5\_ASL -C managementsrv -g srvadmin -w PassWd123

# <span id="page-49-0"></span>2.2.4 コマンドライン パラメータ

Acronis Backup のインストール ファイルを実行する際、1 つ以上のコマンドライン パラメ ータを指定できます。

# 共通パラメータ

特に説明しない限り、パラメータはすべてのインストール ファイルで指定できます。

**-a** または、**--auto**

デフォルトの対話型モードではなく、いわゆる無人セットアップ モードでインストール を実行します。

セットアップ プログラムは、プロダクト キーの入力や **[**次へ**]** のクリックなどのユー ザーによる操作を要求せずに続行されます。

このパラメータを使用する場合は、**-i** パラメータを使用して、インストールするコンポ ーネントを指定する必要があります。

Acronis Backup エージェント for Linux のインストール ファイルを実行する場合、ライ センス サーバーまたはプロダクト キーも、それぞれ **-L** または **-l** パラメータを使用 して指定する必要があります。

SnapAPI モジュールのコンパイルが必要で、コンパイルが可能な場合は、セットアップ プログラムは自動的にモジュールをコンパイルします。それ以外の場合は、コンパイル をスキップします。

**-n** または**--nodeps**

無人セットアップ時に依存関係を無視します(前述の **-a** パラメータの説明を参照してく ださい)。

このパラメータを指定すると、ソフトウェアの動作に必要なパッケージがインストール されていない場合でもセットアップは続行します。依存関係が不完全な場合は、ソフト ウェアの機能が限定されます。

**-u** または、**--uninstall**

コンポーネントをアンインストールします。プロダクト キーまたはライセンス サーバ ーを指定する必要はありません。

**-s** または、**--disable-native-shared**

システム内に存在するライブラリの代わりに、インストール中にセットアップ プログラ ム独自の再配分可能なライブラリを強制的に使用します。

再配分可能なライブラリは、内部ツールの標準セットです。プログラムは、ユーザー イ ンターフェイスの表示などにこれらのライブラリを使用します。

セットアップ プログラムは、必要なすべてのライブラリのコピーを含んでいます。デフ ォルトでは、システム内にこのライブラリが存在していない場合のみライブラリのコピ ーを使用します。このパラメータを使用すると、セットアップ プログラムで常にコピー が使用されます。

セットアップ プログラムのユーザー インターフェイスが正しく表示されない場合など、 インストールに問題が発生した場合にこのパラメータを使用することができます。

**-d** または、**--debug**

インストール ログに詳細な情報を書き込みます。

**-i** <コンポーネント名> または **--id=**<コンポーネント名>

*Acronis Backup* のインストールのみに適用されます。*Acronis Backup Advanced* では、コン ポーネントはそれぞれ別のインストール ファイルからインストールされます。

インストールするコンポーネント名を指定します。

Acronis Backup エージェント for Linux の場合: **BackupAndRecoveryAgent**

Acronis Backup ブータブル コンポーネントおよびメディア ビルダ:

**BackupAndRecoveryBootableComponents**

Acronis Backup 管理コンソールの場合: **ManagementConsole**

名前は大文字/小文字が区別されます。

**-v** または、**--version**

製品のバージョンを表示して終了します。

**-?** または、**--help**

ヘルプを表示して終了します。

**--usage**

使用法に関する簡単なメッセージを表示して終了します。

# **Acronis Backup** エージェント **for Linux** のインストール ファイルのみに適用 されるパラメータ

**-e** {**0**|**1**} または **--ssl=**{**0**|**1**}

他のコンポーネントに接続するための認証を有効にするかどうかを指定します。認証は、 SSL (Secure Socket Layer) 証明書を使用して実行されます。

次の値を指定できます。

**0**: 認証を使用しない

**1**: 認証を使用する

**-C** <管理サーバー> または **--ams=**<管理サーバー>

Acronis Backup 管理サーバーの名前または IP アドレスを指定します。

このパラメータを使用するときは、管理サーバー管理者のユーザー名とパスワードをそ れぞれ **-g** および **-w** パラメータを使用して指定する必要があります。

インストールの完了後、コンピュータは自動的に管理サーバーに登録されます。

**-g** <ユーザー名> または **--login=**<ユーザー名>

<管理サーバー> で指定した管理サーバー上にある **Acronis Centralized Admins** グループ のメンバのユーザー名を指定します。

#### **-w** <パスワード> または **--password=**<パスワード>

<ユーザー名> で指定した名前のユーザーのパスワードを指定します。

### **-p** <ポート番号> または **--port=**<ポート番号>

他の Acronis Backup コンポーネントへの接続に使用する TCP ポートの番号を指定しま す。デフォルトのポート番号は 9876 です。

### インストール モードを決定するパラメータ

- コンポーネントを試用モードでインストールするには、**-T** パラメータを使用します。
- コンポーネントを完全モードでインストールするには、**-l** または **-L** パラメータを使 用します。
- クラウド バックアップのみを目的としてコンポーネントをインストールするには、これ らのパラメータを一切指定しないでください。
- **-T** または、**--trial**

コンポーネントを試用モードでインストールします。

**-l** <プロダクト キー> または **--serial=**<プロダクト キー>

コンポーネントのプロダクト キーを指定します。

**-L** <ライセンス サーバー> または **--license-server=**<ライセンス サーバー>

Acronis ライセンス サーバーの名前または IP アドレスを指定します。 このパラメータを使用するときは、製品のコードを **-P** パラメータで指定する必要があ ります。

**-P** <製品エイリアス>

Acronis Backup の製品コード(製品エイリアスとも呼ばれます)を指定します。コードは 次のとおりです。

Acronis Backup Advanced for Linux Server: **ABR11.5\_ASL** Acronis Backup Advanced Universal License: **ABR11.5\_VE** Acronis Backup Advanced for VMware: **ABR11.5\_VEESX** Acronis Backup Advanced for Hyper-V: **ABR11.5\_VEHV** Acronis Backup Advanced for RHEV: **ABR11.5\_VERHEV** Acronis Backup Advanced for Citrix XenServer: **ABR11.5\_VEXEN** Acronis Backup Advanced for Oracle VM: **ABR11.5\_VEORCL**

# <span id="page-51-0"></span>2.3 リモート インストール

エージェント for Windows やエージェント for Linux などの Acronis Backup のコンポーネン トは、対応するオペレーティング システムが稼動している 1 つ以上のコンピュータにリモ ート インストールすることができます。

リモート インストールを実行するには、ターゲット コンピュータでの管理者権限が必要で す。

リモート インストールは、次のいずれかの方法で実行できます。

■ Windows が稼働しているコンピュータにインストールされた管理コンソールから実行し ます。

<span id="page-52-0"></span>■ コンピュータを 1 つ以上管理サーバーに追加します。

# 2.3.1 前提条件

#### 管理コンソール

Windows が稼働しているコンピュータに管理コンソールがインストールされていることが 必要です。

## インストール パッケージ

コンポーネントは、インストール パッケージからインストールされます。デフォルトでは、 パッケージはフォルダ **%CommonProgramFiles%\Acronis\RemoteInstaller\**<製品のビル ド番号> から自動的に取得されます。コンソールが管理サーバーに接続されている場合、パ ッケージは、管理サーバーが存在するコンピュータから取得されます。接続されていない場 合、パッケージはコンソールがインストールされているコンピュータから自動的に取得され ます。

インストール パッケージが、このフォルダ(または、インストール中に指定できる別のフォ ルダ)に存在しない場合、次のように取得します。

### **Windows** 用パッケージの取得方法

- 1. パッケージの自動取得元コンピュータで、Acronis Backup セットアップ プログラムを起 動します。セットアップ ファイルはローカル フォルダになければなりません。
- 2. **[Acronis Backup** のインストール**]** をクリックします。
- 3. 使用許諾契約の内容に同意します。
- 4. **[**変更**]** をクリックします。
- 5. **[**リモート インストールのコンポーネント**]** チェックボックスをオンにして、**[**次へ**]** を クリックします。
- 6. 画面の指示に従います。

### **Linux** 用パッケージの取得方法

必要なインストール ファイル (.i686 または .x86 64) を、Acronis ウェブサイトからダウン ロードして、そのファイルを、パッケージの自動取得元コンピュータに保存します。

Windows コンピュータと Linux コンピュータの両方に Acronis コンポーネントをインスト ールする場合、Linux 用パッケージを、Windows 用パッケージが存在するディレクトリに保 存します。これにより、Windows コンピュータと Linux コンピュータの両方に、Acronis コ ンポーネントのインストールを同時に設定できるようになります。

# 2.3.2 準備

### **Widnows** の場合

- 1. コンピュータがシステム要件 『[17](#page-16-0)ページ 』を満たしていることを確認してください。
- 2. Windows XP を実行しているリモート コンピュータにインストールする場合は、そのコ ンピュータで **[**コントロール パネル**] > [**フォルダ オプション**] > [**表示**]** を選択して表示 される **[**簡易ファイルの共有を使用する(推奨)**]** オプションが *[*無効*]* になっている必 要があります。

Windows Vista 以降のリモート コンピュータで正常にインストールするには、**[**コントロ ール パネル**] > [**フォルダ オプション**] > [**表示**] > [**共有ウィザードの使用**]** をコンピュー タで無効にする必要があります。

- 3. Active Directory ドメインのメンバに*なっていない*リモート コンピュータに正常にインス トールするには、ユーザー アカウント制御 (UAC) を無効にする 『[54](#page-53-0)ページ 』必要が あります。
- 4. [ファイルとプリンタの共有] が、リモート コンピュータで *[*無効*]* になっている必要が あります。このオプションにアクセスするには
	- Windows XP Service Pack 2、または Windows 2003 Server が実行されているコンピュー タの場合: **[**コントロール パネル**] > [Windows** ファイアウォール**] > [**例外**] > [**ファイル とプリンタの共有**]** を選択します。
	- Windows Vista、Windows Server 2008、または Windows 7 以降が実行されているコン ピュータの場合: **[**コントロール パネル**] > [Windows** ファイアウォール**] > [**ネットワー クと共有センター**] > [**共有の詳細設定の変更**]** を選択します。
- 5. Acronis Backup のリモート インストールには TCP ポート 445 および 25001 を使用し ます。また、リモート インストール、およびコンポーネント間の通信には、TCP ポート 9876 を使用します。

[ファイルとプリンタの共有] を有効にすると、ポート 445 が自動的に開かれます。ポ ート 9876 および 25001 は、Windows ファイアウォールによって自動的に開かれます。 Windows ファイアウォール以外のファイアウォールを使用する場合、これらの 3 つの ポートが受信要求と送信要求の両方に対して開かれている(例外に追加されている)こと を確認してください。

リモート インストールが完了したら、ポート 445 および 25001 を例外から削除するこ とができます。ポート 25001 は、Windows ファイアウォールによって自動的に閉じら れます。ポート 9876 は開いたままにしておく必要があります。

## **Linux** の場合

- 1. コンピュータがシステム要件 『[17](#page-16-0)ページ 』を満たしていることを確認してください。
- 2. 各コンピュータが、「インストール ファイル」手順を除き、エージェント for Linux のロ ーカル インストール『[45](#page-44-1)ページ 』の前提条件を満たしていることを確認してください。
- 3. TCP ポート 22 が開いていて、各コンピュータで SSH デーモンが実行していることを確 認してください。リモート インストールが完了したら、ポートを閉じて、SSH デーモン を停止します。
- 4. 各コンピュータの TCP ポート 9876 を開きます。Acronis Backup は、このポートを使用 してコンポーネント間の通信を行うので、受信要求と送信要求の両方に対してこのポー トを開いたままにしておく必要があります。

# <span id="page-53-0"></span>2.3.2.1 ユーザー アクセス制御 (UAC) の要件

Windows Vista 以降を実行し、アクティブ ディレクトリ ドメインのメンバになっていない コンピュータで、集中管理操作(リモート インストールを含む)を行うには、UAC が無効 になっている必要があります。

# *UAC* を無効にする手順は、次のとおりです。

オペレーティング システムに応じて次のいずれかを実行します。

■ Windows 8 より前の Windows オペレーティング システム:

**[**コントロール パネル**] → [**表示方法**:** 小さいアイコン**] → [**ユーザー アカウント**] → [**ユーザー アカウント制御設定の変更**]** を選択し、スライダを **[**通知しない**]** に移動しま す。次にコンピュータを再起動します。

- Windows 8/8.1 と Windows Server 2012/2012 R2 を含むすべての Windows オペレーティ ング システム:
	- 1. レジストリ エディタを開きます。
	- 2. 次のレジストリ キーを見つけます。 **HKEY\_LOCAL\_MACHINE\Software\Microsoft\Windows\CurrentVersion\Policies\System**
	- 3. **EnableLUA** の設定値を **0** に変更します。
	- 4. コンピュータを再起動します。

# 2.3.3 インストール手順

Acronis Backup のコンポーネントをリモートでインストールする手順は、次のとおりです。

1. 次のいずれかの方法でリモート インストールを開始します。

- *管理コンソールから*: 管理コンソールを起動します。[ツール] メニューで [Acronis コンポーネントのインストール**]** をクリックします。
- 1 台以上のコンピュータを管理サーバーに追加する場合: 管理コンソールを管理サー バーに接続します。**[**アクション**]** メニューで **[AMS** へのコンピュータの追加**]** また は **[**複数のコンピュータの追加**]** をクリックします。
- 2. コンポーネントをインストールするコンピュータを指定します『[56](#page-55-0)ページ』。1台のコ ンピュータを管理サーバーに追加する場合は、そのコンピュータの名前または IP アド レスを指定して、そのコンピュータの管理権限を持つアカウントのログイン情報を指定 するだけです。
- 3. インストールするコンポーネントを指定します 『[57](#page-56-0)ページ 』。
- 4. メッセージが表示されたら、選択したコンポーネントに応じて次の 1 つ以上のパラメー タを指定します。
	- インストールの種類(プロダクト キーを使用、または使用しない)『[58](#page-57-0)ページ』。
	- インストール オプション:
		- エージェント サービスのログイン情報 『[26](#page-25-0)ページ 』。デフォルトでは、セット アップ プログラムによってサービス専用のユーザー アカウントが作成されま す。
		- リモート コンピュータの再起動を許可するかどうか。
	- コンピュータを管理サーバーに登録するかどうか。
	- コンピュータを Acronis カスタマ エクスペリエンス プログラム (CEP) に参加させ るかどうか。
- 5. 概要ウィンドウで、コンポーネントがインストールされるコンピュータの一覧、インス トールされるコンポーネント、これらのコンポーネントのインストール設定を確認しま す。**[**実行**]** をクリックすると、インストールが開始します。

インストールが開始されると、コンポーネントがインストールされているコンピュータの名 前が表示されます。

# アップデート

リモート コンピュータ上の 1 つ以上のコンポーネントをアップデートするには、インスト ール手順を繰り返します。

# <span id="page-55-0"></span>2.3.3.1 コンピュータの一覧の指定

複数のコンピュータを管理サーバーに追加する際、またはリモート インストールを実行す る際に、コンピュータの一覧を指定する必要があります。

### コンピュータの追加

一覧にコンピュータを追加するには、次のオプションを 1 つ以上使用します。

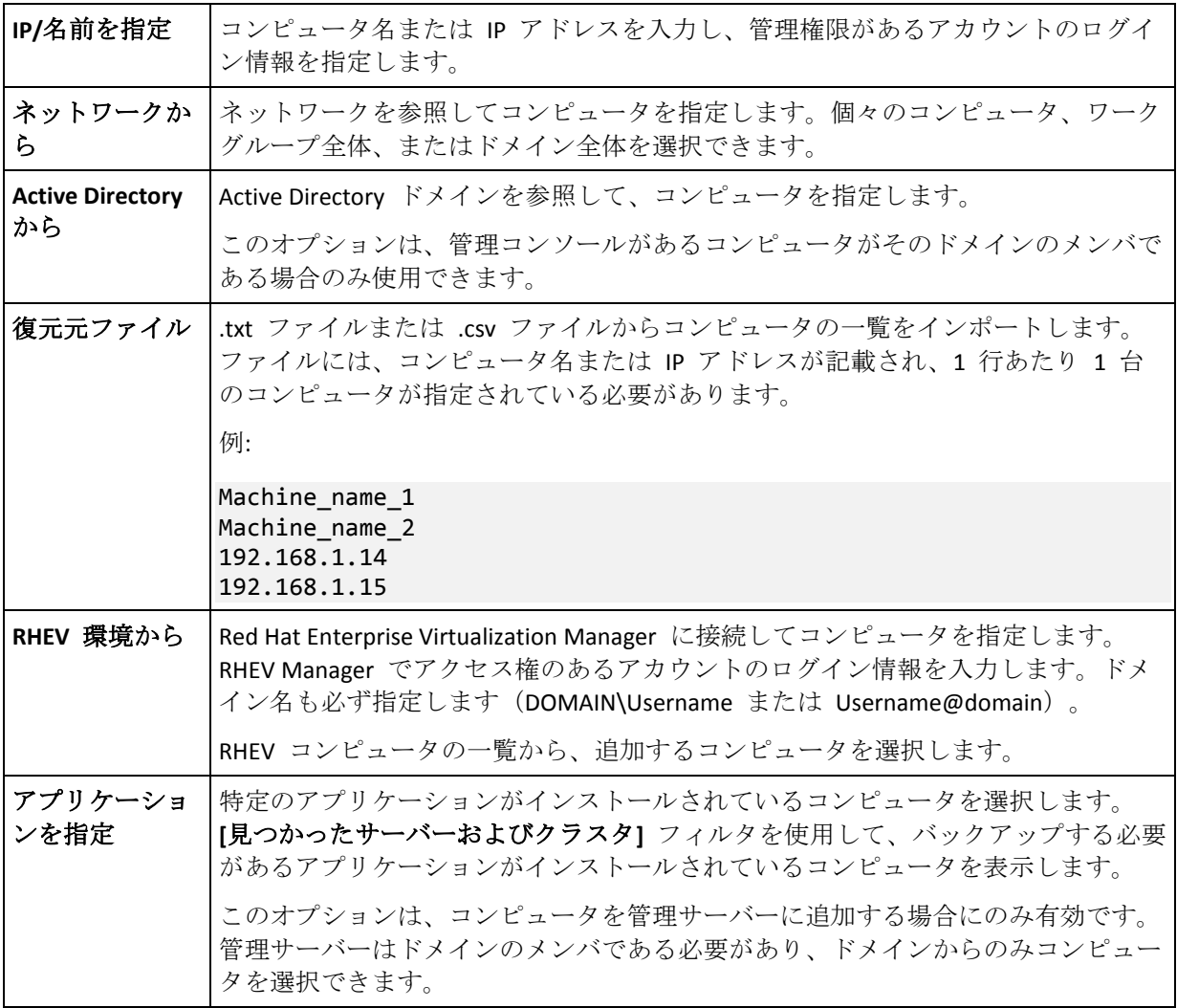

# ログイン情報の指定

各コンピュータに、そのコンピュータで管理者権限を持つアカウントのログイン情報を指定 します。または、すべてのコンピュータで管理権限がある共通アカウントを指定することも できます。1 台のコンピュータにアカウント ログイン情報を入力し、**[**すべてのコンピュー タに適用する**]** をクリックします。

注意*:*コンピュータが *Active Directory* ドメインのドメイン コントローラである場合は、そのドメイン の名前をユーザー名と共に指定する必要があります。例*: MyDomain\Administrator*。

### エージェントの検出

管理サーバーに追加するコンピュータを指定すると、Acronis Backup によって、エージェン トがまだインストールされていないコンピュータが検出されます。検出が完了するまで待機 することをお勧めします。

検出をキャンセルするには、**[**状態の検出をキャンセル**]** をクリックします。この場合、検出 が完了したコンピュータにのみエージェントがインストールされます。検出をキャンセルし たコンピュータについては、エージェントが既にインストールされているコンピュータのみ が管理サーバーに追加されます。

# <span id="page-56-0"></span>2.3.3.2 リモート インストールするコンポーネントの指定

デフォルトでは、インストール パッケージはフォル

ダ **%CommonProgramFiles%\Acronis\RemoteInstaller\**<製品のビルド番号> から自動的 に取得されます。コンソールが管理サーバーに接続されている場合、パッケージは、管理サ ーバーが存在するコンピュータから取得されます。接続されていない場合、パッケージはコ ンソールがインストールされているコンピュータから自動的に取得されます。

異なるロケーションからパッケージを取得するには、**[**コンポーネント ソースの変更**]** をク リックします。次のオプションが利用できます。

- 登録済みのコンポーネント。デフォルトのロケーションです。
- リムーバブル メディア。CD、DVD、BD、または USB フラッシュ ドライブなどのリム ーバブル メディアでインストール パッケージを検索します。
- 次のロケーション。インストール パッケージを取り出したローカルまたはネットワーク フォルダを指定します。資格情報の入力を求められた場合は、ユーザー名とパスワード を指定します。

エージェント for Windows および for Hyper-V は、エージェントコアコンポーネントに依存し ます。これらのエージェントをインストールする場合は、AcronisAgentCore.msi ファイルが同 じ場所になければなりません。

インストール パッケージを取得する方法の詳細については「前提条件 『[53](#page-52-0)ページ 』」を参 照してください。

## リモートでインストールできないコンポーネント

次のコンポーネントは、リモート インストールを使用してインストールできません。

- Acronis Backup エージェント for Exchange
- Acronis Backup エージェント for SQL
- Acronis Backup エージェント for Active Directory
- Acronis Backup エージェント for VMware
- Acronis Backup 管理サーバー
- Acronis Backup ストレージ ノード
- リモート インストールの Acronis Backup コンポーネント
- Acronis PXE サーバー
- Acronis ライセンス サーバー

# <span id="page-57-0"></span>2.3.3.3 プロダクト キーを使用する、または使用しないインストール

エージェントをインストールする際、プロダクト キーを指定するか、またはプロダクト キ ーを使用しないインストールを選択する必要があります。

# プロダクト キーを使用しないインストール

**[**試用モードまたはクラウド バックアップ専用のインストール**]** を選択します。

試用モード 『[4](#page-3-0)ページ 』でエージェントがインストールされます。

クラウド バックアップを利用するには、コンピュータ上でクラウド バックアップ サービ スのサブスクリプションをアクティブ化する必要があります。クラウド バックアップは、 サブスクリプションの有効期限が切れるまで利用できます。

*Acronis* ライセンス サーバーにサブスクリプション キーをインポートしたり、インストール ウィザ ードのウィンドウに入力したりしないでください。

## プロダクト キーの指定

次のいずれかを選択します。

■ プロダクト キーを手動で入力する。ライセンス キーを入力するか、テキスト ファイル からライセンス キーをインポートできます。

コンピュータを管理サーバーに追加するときは、このオプションは利用できません。

■ 次のライセンス サーバーにあるライセンスを使用する。ライセンス サーバーまたは管 理サーバーの名前または IP アドレスを指定し、サーバーのアクセス ログイン情報を入 力します。

コンピュータを管理サーバーに追加する場合、管理サーバーが使用するライセンス サー バーが自動的に選択されます。変更できません。

**[**次へ**]** をクリックした後、使用可能なライセンスがコンポーネントに対して自動的に割り当 てられます。

### ライセンスの割り当ての表示と変更

**[**ライセンス**]** ウィンドウに、必須のライセンス数および不足しているライセンス数が表示さ れます。

1 つ以上のライセンスを追加するには、**[**ライセンスの追加**]** をクリックします。プロダクト キーを入力するか、テキスト ファイルからプロダクト キーをインポートできます。

ライセンスの割り当てを表示または変更するには、**[**ライセンス マッピングの表示**]** をクリ ックします。**[**ライセンスのマッピング**]** ウィンドウで、次のように、どのコンポーネントが どのライセンスを使用するかを設定できます。

- 1. **[**コンピュータ**]** 一覧でコンピュータをクリックします。
- 2. **[**コンポーネント**]** の下で、コンピュータ上のどのコンポーネントでライセンスが必要な のかを確認します。
- 3. **[**使用中のライセンス**]** の下で、対応するチェック ボックスをオンまたはオフにして、 ライセンスが必要なコンポーネントに対してライセンスを割り当てるか、再割り当てし ます。

# 2.4 エージェント for VMware のインストール

エージェント for VMware は、ゲスト システムにエージェントをインストールすることな く、ESX(i) 仮想コンピュータのバックアップと復元を可能にします。

このエージェントは、次の 2 つのバージョンで提供されます。

- エージェント for VMware(仮想アプライアンス)は VMware ESX(i) ホストにインポート または配置することができます。
- オフロード バックアップのために、エージェント for VMware (Windows)は Windows コ ンピュータにインストールすることができます。

### 準備

Acronis Backup 管理サーバーをインストールしてから、エージェント for VMware をインス トールすることを強くお勧めします。エージェントのインストール中、エージェントの登録、 またはライセンス サーバーの要求にはすべて(別にインストールしたライセンス サーバー の使用を選択した場合を除き)、管理サーバーを指定します。

## エージェント **for VMware**(仮想アプライアンス)

エージェント for VMware (仮想アプライアンス)は次の 3 つの方法でインストールするこ とができます。

- OVF テンプレートとして ESX(i) ホストにインポート 『[61](#page-60-0)ページ 』します。 トラブルシューティングを行う場合、または何らかの理由により Acronis Backup 管理サ ーバーをインストールできない場合、この方法を使用します。
- Acronis Backup 管理サーバーから指定したホストまたはクラスタに配置します。 コンソールを管理サーバーに接続します。**[**ナビゲーション**]** ツリーで、**[**仮想コンピュー タ**]** を右クリックしてから **[**エージェント **for VMware** を配置する**]** をクリックします。 手順の詳細については、コンテキスト ヘルプをご参照ください。
- Acronis Backup 管理サーバーから自動的に配置します。 この方法が最も簡単です。ほとんどの場合、この方法をお勧めします。コンソールを管 理サーバーに接続します。**[**ナビゲーション**]** ツリーで、**[**仮想コンピュータ**]** を右クリッ クし、**[VMware vCenter** 統合を設定する**]** をクリックします。vCenter サーバーを指定し、 **[**自動配置**]** を有効にします。バックアップする仮想サーバーが選択されてもそのホスト にエージェントがインストールされていない場合は常に、バックアップの開始時に仮想 アプライアンスがそのホストに自動的に配置されます。

# エージェント **for VMware**(**Windows**)

運用 ESX(i) ホストの負荷が非常に高く、仮想アプライアンスの実行が望ましくない場合、 ESX インフラストラクチャ外部にある物理コンピュータへのエージェント **for VMware** (Windows) のインストールを検討してください。

使用している ESX(i) で SAN に接続されたストレージが使用されている場合は、このエージ ェントを、同じ SAN に接続されたコンピュータにインストールします。エージェントは、 ESX(i) ホストおよび LAN を経由せずにストレージから仮想コンピュータを直接バックアッ プします。この機能は、LAN フリー バックアップと呼ばれます。

下の図は、LAN ベースのバックアップと LAN フリー バックアップを示しています。ファ イバ チャネル(FC)または iSCSI ストレージ エリア ネットワークがある場合は、仮想コン

ピュータに LAN フリー アクセスすることができます。バックアップされたデータを LAN 経由で一切転送しないようにするには、バックアップをエージェントのコンピュータのロー カル ディスク、または SAN に接続されたストレージに保存します。

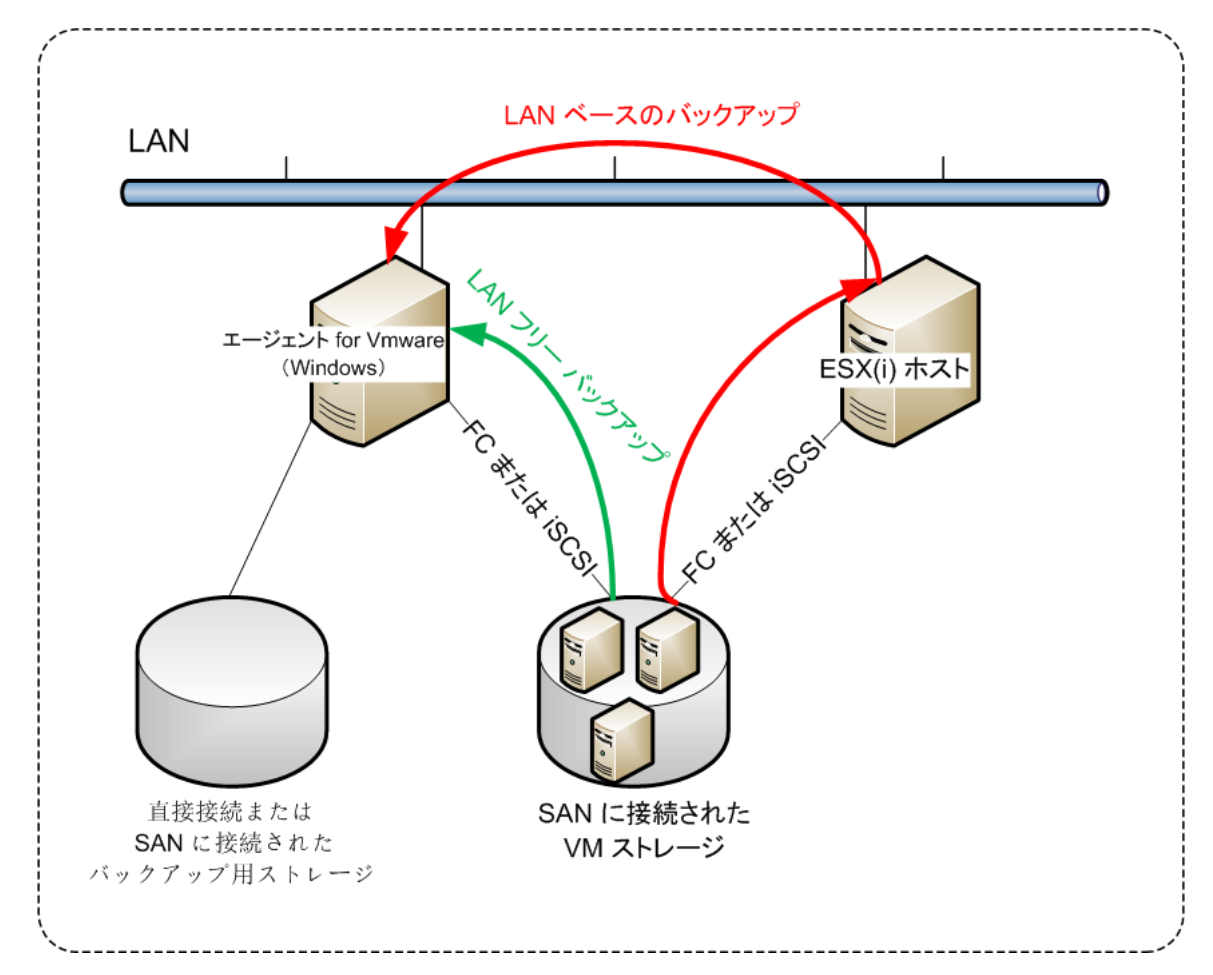

エージェント for VMware (Windows) は、Windows を実行し、システム要件 『[17](#page-16-0)ページ 』 を満たしている任意のコンピュータにインストールすることができます。「Acronis Backup Advanced の対話型インストール 『[22](#page-21-0)ページ 』」セクションの手順に従ってください。

インストール中に、エージェントによってバックアップされる仮想コンピュータを含む vCenter サーバーまたは ESX(i) サーバーを指定します。

この設定は、後で設定または変更することができます。エージェントをインストールした後 にこの設定にアクセスするには、エージェントがインストールされているコンピュータにコ ンソールを接続し、トップ メニューから **[**オプション**] > [**コンピュータ オプション**] > [**エー ジェント **for VMware**(**Windows**)**]** を選択します。

# ライセンスの提供

エージェント for VMware を使用する場合、次のライセンスのいずれかが必要です。

- Acronis Backup Advanced for VMware
- Acronis Backup Advanced Universal License

エージェントのインストールにはライセンスは必要ありません。ただし、ライセンス サー バーを指定する必要があります。エージェントが仮想コンピュータのバックアップを開始す ると、エージェントは仮想コンピュータのホストにライセンスがあるかどうかを確認します。

ライセンスがない場合、エージェントは指定されたライセンス サーバーから無償のライセ ンスを取得し、それをホストに割り当てます。ホストがクラスタに含まれている場合、クラ スタ化されたすべてのホストにライセンスが割り当てられます。したがって、クラスタ化さ れた ESX(i) ごとに 1 つのライセンスが必要です。これにより、仮想コンピュータがクラス タ中を移動してもバックアップ計画を中断せずに済みます。

# <span id="page-60-0"></span>2.4.1 エージェント for VMware (仮想アプライアンス)のインポ ート

トラブルシューティングを行う場合、または何らかの理由により Acronis Backup 管理サーバ ーをインストールできない場合、この方法を使用します。その他の場合はすべて、前のセク ションで説明した手順に従ってください。

# 2.4.1.1 手順 1: OVF テンプレートの取り出し

- 1. Windows を実行しているコンピュータで、Acronis Backup セットアップ プログラムを起 動します。
- 2. **[**インストール ファイルの取り出し**]** をクリックします。インストール パッケージの一 覧で、**[VMware Virtual Appliance** エージェント(**AcronisVirtualAppliance.msi**)**]** チェック ボックスをオンにします。

ヒント**:** 代わりに、**[Acronis Backup** のインストール**]** をクリックして、**[Acronis** コンポ ーネントを手動で選択する**...]** チェックボックスをオンにしてから、コンポーネントの 一覧で **[**エージェント **for VMware (Virtual Appliance)]** チェックボックスをオンにします。 インストールを完了して、手順 3 および 4 をスキップします。

- 3. **[**取り出し先**]** に、仮想アプライアンスのインストール パッケージを取り出すフォルダ を指定し、**[**取り出し**]** をクリックします。
- 4. インストール パッケージを実行します。

インストールが完了すると、仮想アプライアンスのファイルはフォル

ダ %ProgramFiles%\Acronis\ESXAppliance に置かれます。異なるコンピュータで vSphere ク ライアントを実行する場合、このフォルダを読み込み用に共有します。

# 2.4.1.2 手順 2: OVF テンプレートの配置

- 1. vSphere クライアントを起動し、ESX(i) サーバーにログインします。
- 2. [ファイル]メニューで[**OVF** テンプレートのデプロイ]をポイントします。**Deploy OVF Template** ウィザードに従います。

ヒント**:**VMware Infrastructure で、**[**仮想アプライアンス**]** を選択してから、**[**インポート**]** をクリックします。仮想アプライアンスのインポート ウィザードに従います。

- 3. **[**ソース**]** で **[**ファイルからデプロイ**]** を選択して、仮想アプライアンスの OVF パッケー ジのパス(通常は、「%ProgramFiles%\Acronis\ESXAppliance」)を指定します。
- 4. [**OVF Template Details**]を確認して、[**Next**]をクリックします。
- 5. **[**名前と場所**]** に、アプライアンスの名前を入力するか、デフォルト名 **AcronisESXAppliance** のままにします。
- 6. **[**ネットワーク マッピング**]** で、ネットワーク アダプタのブリッジ モードを選択しま す。
- 7. 「データストア]で、仮想アプライアンス用の領域が不足している場合を除き、デフォル トのデータストアのままにします。領域が不足している場合には、別のデータストアを 選択します。サーバーにあるデータストアが 1 つだけの場合は、この手順をスキップし ます。
- 8. 概要を確認して、[完了]をクリックします。配置の正常終了が報告されたら、進行状況 のウィンドウを閉じます。

# 2.4.1.3 手順 3: 仮想アプライアンスの設定

#### 1. 仮想アプライアンスの起動

vSphere クライアントで、**[**インベントリ**]** を表示し、仮想アプライアンスの名前を右ク リックしてから、**[**パワー**]** > **[**パワー オン**]** をクリックします。

**[**コンソール**]**タブをクリックします。仮想アプライアンスの Welcome 画面に次の操作の 指示が表示されます。**[Close]** をクリックします。この画面には、仮想アプライアンス GUI でヘルプ ボタンをクリックするといつでもアクセスできます。

**Acronis Backup** エージェント **for VMware** の画面が表示されます。ここで、エージェン トの構成を続けます。

2. タイム ゾーン

**[**仮想コンピュータ**]** の下の **[**タイム ゾーン**]** で **[**変更**]** をクリックし、管理コンソール がインストールされている場所のタイム ゾーンを選択します。

ESX(i) サーバーは常に、GMT タイム ゾーンで動作します。仮想アプライアンスは ESX サーバーにインポートされるときに、ESX サーバーの GMT タイム ゾーンを継承します。 コンソールが別のタイム ゾーンで動作している場合、コンソールを使用してスケジュー ルしたタスクが適切な時刻に実行されるように、仮想アプライアンスをコンソールと同 期させる必要があります。

3. **vCenter/ESX(i)**

**[**エージェント オプション**]** の下の **[vCenter/ESX(i)]** で、**[**変更**]** をクリックして、 vCenter サーバー名または IP アドレスを指定します。エージェントが、vCenter サーバ ーによって管理されるすべての仮想コンピュータをバックアップおよび復元できるよう になります。

vCenter サーバーを使用していない場合、仮想コンピュータをバックアップおよび復元 したい ESX(i) ホストの名前または IP アドレスを指定します。通常、エージェントが、 自分のホストに存在する仮想コンピュータをバックアップする場合、そのバックアップ は速くなります。

エージェントが vCenter サーバーまたは ESX(i) への接続に使用するログイン情報を指定 します。アカウントには vCenter サーバーまたは ESX(i) でのバックアップおよび復元に 必要な権限を割り当てることをお勧めします。**[**接続の確認**]** をクリックすると、このロ グイン情報が正しいかどうかを確認できます。

これで仮想アプライアンスを動作させる準備が整いました。さらに、次の設定を変更するこ とができます。

■ ネットワーク設定

エージェントのネットワーク接続は DHCP (Dynamic Host Configuration Protocol)を使用し て自動的に設定されます。デフォルトの構成を変更するには、**[**エージェント オプショ ン**]**の下の **[eth0]** で **[**変更**]** をクリックして、必要なネットワーク設定を指定します。

■ ローカル ストレージ

追加のディスクを仮想アプライアンスに接続して、エージェント for VMware によるバ ックアップ先を、ローカルに接続されたこのストレージにすることが可能です。通常、 この方法でバックアップすると LAN 経由のバックアップより高速で実行でき、ネット ワークの帯域幅を消費することもありません。

仮想ディスク サイズは 10 GB 以上必要です。仮想コンピュータの設定を編集してディ スクを追加し、**[**更新**]** をクリックします。**[**ストレージの作成**]** リンクが使用できるよう になります。このリンクをクリックし、ディスクを選択して、そのディスクのラベルを 指定します。

既存のディスクを追加するタイミングには注意してください。ストレージを作成すると、既存の ディスクに存在していたデータはすべて失われます。

# 2.4.1.4 手順 4: 管理サーバーへの仮想アプライアンスの追加

ホストから仮想コンピュータをバックアップできるようにするためのコンポーネントの最小 構成には、管理コンソール、ライセンス サーバー、およびエージェントが含まれます。こ の構成では、コンソールとエージェントの直接接続を使用して、仮想コンピュータをバック アップおよび復元できます。

ただし、アクロニスは、ESX(i) ホストが 1 つしかなくても、Acronis Backup 管理サーバーを インストールおよび使用することを強くお勧めします。管理サーバーを使用すれば、エージ ェントを簡単に配置およびアップデートでき、仮想コンピュータのバックアップを設定およ び監視できます。パフォーマンスを向上させるために、複数のエージェントが同じホストを 管理するように設定すると、管理サーバーによって、それらのエージェントに仮想コンピュ ータが自動的に分散されます。これは、各エージェントの負荷を均等にして、2 つのエージ ェントが 1 つの仮想コンピュータを同時にバックアップしようとした場合に発生する可能 性があるスナップショットの競合を避けるうえで必要です。

管理サーバーを使用する場合は、管理サーバー上で仮想アプライアンスを登録します。

#### 仮想アプライアンスを管理サーバーに追加する手順は、次のとおりです。

- 1. Acronis Backup 管理コンソールを起動します。
- 2. 仮想アプライアンス コンソールに表示される IP アドレスを使用し、管理コンソールを 仮想アプライアンスに接続します。
- 3. トップ メニューから **[**オプション**]** > **[**コンピュータ オプション**]** > **[**コンピュータの管理**]** を選択します。
- 4. **[**集中管理**]** を選択し、管理サーバーの IP アドレスまたは名前を指定します。**[OK]** をク リックします。
- 5. 管理サーバーの管理者アカウントのユーザー名とパスワードを指定します。**[OK]** をクリ ックします。

または、アプライアンスをサーバー側の管理サーバーに追加することもできます。

# 2.4.2 エージェント for VMware (仮想アプライアンス)の更新

## 管理サーバーからの更新

この更新方法は、管理サーバー上に登録されている仮想アプライアンスのみに使用できます。 この方法では、エージェントが管理している仮想コンピュータに関連するすべての構成設定

(ローカル バックアップ計画、集中管理用バックアップ計画、およびグループ メンバシッ プ)が保持されるため、このセクションで後述する手動手順を実行する場合に最適です。

#### 前提条件

このセクションで説明する操作を実行するために、Acronis Backup 管理サーバーではたくさ んの TCP ポートが使用されます。

- **■** ポート 443 および 902 は vCenter Server と ESX(i) のホストへのアクセスに使用されま す。
- **■** ポート 9876 は、エージェント for VMware (仮想アプライアンス) へのアクセスに使用 されます。

管理サーバーがカスタム ファイアウォールを使用している場合、そのファイアウォールが これらのポートへの送信接続を許可することを確認してください。Windows ファイアウォ ールは、Acronis Backup によって自動的に設定されます。

管理サーバーから vCenter Server、ESX(i) ホスト、またはエージェントへのトラフィックが ルーターまたは同様のネットワーク デバイスを通過する場合、そのデバイスがそのトラフ ィックをブロックしないことを確認してください。

vCenter Server または ESX(i) ホストには、特別な設定は不要です。

#### 管理サーバーから仮想アプライアンスを更新するには

- 1. 管理コンソールと管理サーバーを更新します。
- 2. コンソールを管理サーバーに接続します。
- 3. **[**ナビゲーション**]** ツリーで、vCenter サーバーと同じ名前のグループを右クリックしま す。VMware vCenter 統合が無効の場合は、**[**仮想コンピュータ**]** を右クリックします。
- 4. **[**エージェント **for VMware** を更新する**]** をクリックします。
- 5. 更新するエージェントを選択します。すでに最新バージョンのエージェントは選択でき ません。
- 6. **[**エージェント **for VMware** を更新する**]** をクリックします。

仮想アプライアンスが更新されます。エージェントの構成設定は保持されます。

### 手動更新

仮想アプライアンスの手動更新では、新しいアプライアンスのインストールと古いアプライ アンスの削除を行います。この方法は、何らかの理由により管理サーバーから更新できない 場合にのみ実行してください。

仮想アプライアンスを手動で更新した後は、そのアプライアンス上に存在していたローカル バックアップ計画を再作成する必要があります。

#### 仮想アプライアンス(*VA*)を手動で更新するには、次の手順に従います。

- 1. 「エージェント for VMware(仮想アプライアンス)のインポート 『[61](#page-60-0)ページ 』」に従 って、新しい VA をインストールおよび設定します。
- 2. ESX(i) サーバーから古い仮想アプライアンスを削除 『[75](#page-74-0)ページ 』します。
- 3. (オプション)VA に存在していたローカルのバックアップ計画を引き続き使用する場合 は、ローカルのバックアップ計画を再作成します。

4. (オプション)**[**エージェントによってバックアップされるすべての **VM]** 条件が使用さ れている動的グループ内で、コンピュータのメンバシップを再確立します。メンバシッ プを再確立するには、グループの条件に更新された VA を指定します。

詳細: 更新中に古い VA が管理サーバーから削除されるので、上記のような動的グルー プ内におけるコンピュータのメンバシップは失われます。

集中管理用バックアップ計画に静的カスタム グループや動的カスタム グループを再追加す る必要はありません。グループ内のコンピュータのメンバシップを再確立すると同時に、適 切なバックアップ計画によって引き続きコンピュータが保護されます。

# 2.5 エージェント for Hyper-V のインストール

エージェント for Hyper-V により、仮想コンピュータにエージェントをインストールしなく ても、Hyper-V ホストから仮想コンピュータのバックアップおよび復元を行うことができま す。

## 準備

ライセンス**:** 十分な数の Acronis Backup Advanced ライセンス(ユニバーサルまたは for Hyper-V)があることを確認します。Hyper-V ホストごとにライセンスが 1 つ必要です。 Hyper-V クラスタ(フェイルオーバー クラスタとも呼ばれます)を使用している場合は、ク ラスタのノードごとにライセンスを取得することをお勧めします。試用モードで製品を使用 する場合、ライセンスは不要です。

管理サーバー**:**Acronis Backup 管理サーバーをインストールしてライセンスをインポートする ことをお勧めします。Hyper-V クラスタを使用している場合は、管理サーバーをインストー ルすることで、実行されているノードに関係なくクラスタ化された仮想コンピュータをバッ クアップできるようにます。

# インストール

Hyper-V ホストにエージェントをインストールします。Hyper-V クラスタ内で、クラスタの 各ノードにエージェントをインストールします。

- Windows Server では、セットアップ プログラムからエージェントをインストールする 『[22](#page-21-1)ページ 』ことができます。**[**このコンピュータのデータをバックアップする**]** チェッ クボックスをオンにして、画面の指示に従います。
- Microsoft Hyper-V Server では、リモートでエージェントをインストールする 『[52](#page-51-0)ペー ジ 』ことができます。

Acronis Managed Machine Service (エージェント)のアカウント情報の入力を要求されたら、 Hyper-V クラスタのすべてのノードに対する管理者権限のあるドメイン ユーザーのアカウ ントを指定します。このアカウントを使用して、エージェントはどのノードの仮想コンピュ ータにもアクセスできるようになります。また、このエージェントに新しいアカウントを作 成することもできます。その後、集中管理用バックアップ計画または復元タスクを作成する ときに、必要な権限を持つドメイン アカウントに対するログイン情報を指定する必要があ ります。

管理サーバーをインストールした場合は、インストール中に管理サーバーへのエージェント の登録を選択します。

# 2.6 その他の仮想化プラットフォームへのインストール

ESX や Hyper-V と異なり、以下の仮想化プラットフォームでは、仮想コンピュータにエー ジェントをインストールしておく必要があります。

- **E** Citrix XenServer
- Red Hat Enterprise Virtualization  $(RHEV)$
- Kernel-based Virtual Machine  $(KVM)$
- Oracle VM Server、Oracle VM VirtualBox
- Parallels Server Bare Metal

サポートされている仮想化プラットフォームすべての一覧については、『仮想コンピュータ のバックアップ』ドキュメントの「サポートされる仮想化プラットフォーム」を参照してく ださい。

必要なライセンスについては、「仮想コンピュータのライセンス」 『[13](#page-12-0)ページ 』を参照し てください。

## 仮想コンピュータのバックアップが必要である場合

Acronis Backup Agent for Windows または Acronis Backup Agent for Linux を、バックアップの 対象となるすべての仮想コンピュータにインストールします。詳しい手順については、 「Windows でのインストール」『[20](#page-19-0)ページ 』、「Linux でのインストール」『[45](#page-44-2)ページ 』、

または「リモート インストール」 『[52](#page-51-0)ページ 』を参照してください。

Red Hat Enterprise Virtualization を使用している場合は、『仮想コンピュータのバックアップ』 ドキュメントの「RHEV 仮想コンピュータのバックアップと復元」をしっかり理解してくださ い。このマニュアルには、エージェントのインストール、および管理サーバーへのコンピュ ータの追加手順が詳しく記載されています。

バックアップおよび復元操作は、物理マシンの場合と同じです。また、ブータブル メディ アを使用して、空の仮想コンピュータに「コールド」バックアップや「ベア メタル」復元を することもできます。

### 仮想化ホストのバックアップが必要である場合

Acronis Backup により、ホストされている仮想コンピュータと同じライセンスを使用して、 物理ホストをバックアップできるようになります。

ホストで Agent for Windows または Agent for Linux でサポートされているオペレーティング システム(「サポートされるオペレーティングシステム」『[14](#page-13-0)ページ』を参照)が実行さ れている場合、このホストに対応するエージェントをインストールできます。また、ブータ ブル メディアを使用して、「コールド」バックアップや「ベア メタル」復元をすることも できます。

ホストでサポートされているオペレーティング システムが実行されていない場合、ブータ ブル メディアを使用したセクタ単位でのバックアップ以外できません。このようなバック アップからの復元は可能ですが、Acronis は、システムが正常に起動し、完全に動作するか どうかは保証できません。

# 2.7 エージェント for Exchange のインストール

エージェント for Exchange では、Microsoft Exchange Server のデータを保護できます。

このエージェントは、Acronis Backup Advanced のセットアップ プログラムに含まれていま す。

エージェントはエージェント for Windows 『[6](#page-5-0)ページ 』 と共にインストールするか、エージ ェント for Windows が既にインストールされているコンピュータにインストールします。

### 準備

ライセンス**:** 十分な数のライセンスがあることを確認してください。Exchange Server ごとに 1 ライセンスが必要です。Exchange クラスタを使用している場合、クラスタのノードごと にライセンスを取得することをお勧めします。

エージェント for Exchange には、次のライセンスのいずれかが必要です。

- Acronis Backup Advanced for Exchange
- Acronis Backup for Windows Server Essentials
- Acronis Backup Advanced for VMware / Hyper-V / RHEV / Citrix XenServer / Oracle VM
- Acronis Backup Advanced Universal License

このライセンス 1 つにつき、同じコンピュータにエージェント for Windows をインストー ルできます。そのため、Exchange データベースとメールボックスに加えてコンピュータ全 体をバックアップできます。

エージェント for Windows が既にインストールされている場合は、Acronis Backup Advanced for Exchange アドオン ライセンスを使用してエージェント for Exchange をインストールで きます。

試用モードで製品を使用する場合、ライセンスは不要です。

要件**:** Exchange Server が次の要件に適合していることを確認してください。

- Microsoft Exchange Server 2013 の場合: 累積的な更新プログラム 1 (CU1) 以降がインスト ールされている必要があります。
- Microsoft Exchange Server 2007/2010 の場合: MAPI Client および Collaboration Data Objects (バージョン 1.2.1) パッケージがインストールされている必要があります。このパッケ ージをダウンロードしてインストールする方法については、 http://www.microsoft.com/en-us/download/details.aspx?id=36771(英語) で詳細をご確認く ださい。
- Microsoft Exchange Server 2003 SP2 の場合: http://support.microsoft.com/kb/908072 の修正 プログラムがインストールされている必要があります。
- Exchange ライター for VSS は、オンになっている必要があります。Windows Small Business Server 2003 の場合、ライターはデフォルトでオフになります。ライターをオン にする方法については、http://support.microsoft.com/kb/838183/ の Microsoft サポート 技術情報の記事を参照してください。

# インストール手順

エージェントのセットアップには特定の要件があり、この要件はローカルの対話型インストール <sup>モ</sup> ードのみで確認できるため、エージェント *for Exchange* のリモート インストールは実行できませ  $\lambda$ 

## **Exchange Server** でのエージェントのインストール

- 1. セットアップ プログラムを実行します。
- 2. 対象のコンピュータの使用方法を確認するウィンドウが表示されたら、**[**このコンピュー タのデータをバックアップする**]** チェック ボックスをオンにします。
- 3. 画面の指示 『[22](#page-21-0)ページ 』に従います。管理サーバーをインストールした場合は、インス トール中に管理サーバーへのエージェント for Exchange の登録を選択します。

### **Exchange** クラスタ ノードへのエージェントのインストール

Exchange クラスタでデータをバックアップするには、クラスタの各ノードにエージェント をインストールします。クラスタ ノードでエージェントをインストールするには、エージ ェント サービスに対して、ドメイン ユーザーの既存のアカウントを指定します。エージェ ントは、このアカウントを使用して、いかなるノードにあるクラスタ化されたデータにでも アクセスできます。このアカウントは、各クラスタ ノードに対する管理権限が必要です。

### クラスタ ノードでエージェントをインストールするには

- 1. セットアップ プログラムを実行します。
- 2. 対象のコンピュータの使用方法を確認するウィンドウが表示されたら、**[Acronis** コンポ ーネントを手動で選択し、インストール処理をカスタマイズする**]** チェック ボックスを オンにします。
- 3. コンポーネント ツリーで、**[**エージェント **for Exchange]** を選択します。エージェント for Windows は自動的に選択されます。
- 4. 画面の指示に従います。

詳細: ログオン アカウントを Acronis サービスに割り当てるように指示されたら、

**[Acronis Managed Machine Service**(エージェント)**]** で、**[**既存のアカウントを使用する**]** を 選択して、各クラスタ ノードで管理権限を持っているアカウントを指定します。また、 このエージェントに新しいアカウントを作成することもできます。その後、集中管理用 バックアップ計画または復元タスクを作成するときに、必要な権限を持つドメイン アカ ウントに対する資格情報を指定する必要があります。

管理サーバーをインストールした場合は、インストール中に管理サーバーへのエージェ ント for Exchange の登録を選択します。

# 2.8 エージェント for SQL のインストール

エージェント for SQL を使用すると、シングル パスのディスクとアプリケーションのバッ クアップを作成したり、これらのバックアップから Microsoft SQL データベースを復元する ことができます。

エージェント for SQL をインストールできるのは、Microsoft SQL Server を実行しているコン ピュータのみです。エージェントのリモート インストールはできません。

このエージェントは、Acronis Backup Advanced のセットアップ プログラムに含まれていま す。

エージェントはエージェント for Windows 『[6](#page-5-0)ページ 』 と共にインストールするか、エージ ェント for Windows が既にインストールされているコンピュータにインストールします。

# 必要なライセンス

エージェント for SQL には、次のライセンスのいずれかが必要です。

- Acronis Backup Advanced for SQL
- Acronis Backup Advanced for SharePoint
- Acronis Backup for Windows Server Essentials
- Acronis Backup Advanced for VMware / Hyper-V / RHEV / Citrix XenServer / Oracle VM
- Acronis Backup Advanced Universal License

このライセンス 1 つにつき、同じコンピュータにエージェント for Windows をインストー ルできます。エージェント for Windows が既にインストールされている場合は、次のいずれ かのアドオン ライセンスを使用してエージェント for SQL をインストールできます。

- Acronis Backup Advanced for SQL アドオン
- Acronis Backup Advanced for SharePoint アドオン

試用モードで製品を使用する場合、ライセンスは不要です。

# インストール

エージェント for Windows と同じようにエージェントをインストールします。詳細な手順に ついては、インストールに関するドキュメントの「Acronis Backup Advanced の対話型インス トール」 『[22](#page-21-0)ページ 』セクションを参照してください。

#### **Microsoft SQL** インスタンスの資格情報

インストール時に、コンピュータにインストールされている Microsoft SQL インスタンスご とに **sysadmin** の資格情報を指定するよう要求されます。これらの資格情報は、エージェン ト サービス アカウントに **sysadmin** の役割を許可するために必要です。

資格情報の入力をスキップして、後で **sysadmin** の役割をエージェントに与えるには、次の 方法があります。

- Acronis Backup 管理コンソールがコンピュータに接続しているときに、【ツール】> **[SQL Server** 資格情報の指定**]** をクリックする。
- SQL Server Management Studio を使用する。
- T-SQL スクリプトを実行する。

詳細については、製品ヘルプまたはユーザー ガイドの「SQL Server バックアップおよび復元 の権限」を参照してください。

# 2.9 エージェント for Active Directory のインストール

エージェント for Active Directory を使用すると、シングル パスのディスクとアプリケーシ ョンのバックアップを作成したり、これらのバックアップから Microsoft Active Directory デ ータを復元することができます。

エージェント for Active Directory は、ドメイン コントローラにのみインストールできます。 エージェントのリモート インストールを行うことはできません。

このエージェントは、Acronis Backup Advanced のセットアップ プログラムに含まれていま す。

エージェントはエージェント for Windows 『[6](#page-5-0)ページ 』 と共にインストールするか、エージ ェント for Windows が既にインストールされているコンピュータにインストールします。

# 必要なライセンス

エージェント for Active Directory には、次のライセンスのいずれかが必要です。

- Acronis Backup Advanced for Active Directory
- **E** Acronis Backup for Windows Server Essentials
- Acronis Backup Advanced for VMware / Hyper-V / RHEV / Citrix XenServer / Oracle VM
- Acronis Backup Advanced Universal License

このライセンス 1 つにつき、同じコンピュータにエージェント for Windows をインストー ルできます。エージェント for Windows が既にインストールされている場合は、Acronis Backup Advanced for Active Directory アドオン ライセンスを使用してエージェント for Active Directory をインストールできます。

試用モードで製品を使用する場合、ライセンスは不要です。

# インストール

エージェント for Windows と同じようにエージェントをインストールします。Acronis Managed Machine Service の資格情報の入力を求められたら、ドメイン コントローラのビル トイン アドミニストレータ グループに含まれる既存のドメイン ユーザー アカウントを指 定します。そうしないと、Microsoft Active Directory データのシングル パス バックアップが 失敗します。

詳細な手順については、インストールに関するドキュメントの「Acronis Backup Advanced の 対話型インストール」 『[22](#page-21-0)ページ 』セクションを参照してください。

# 3 Acronis Backup から Acronis Backup Advanced へのアップグレード

# ライセンスの購入

アップグレードの前に、Acronis Backup のアップグレードを計画しているコンピュータごと に Acronis Backup Advanced のライセンスを購入してください。ライセンスの名前は、コン ピュータに現在インストールされている製品に応じて異なります。

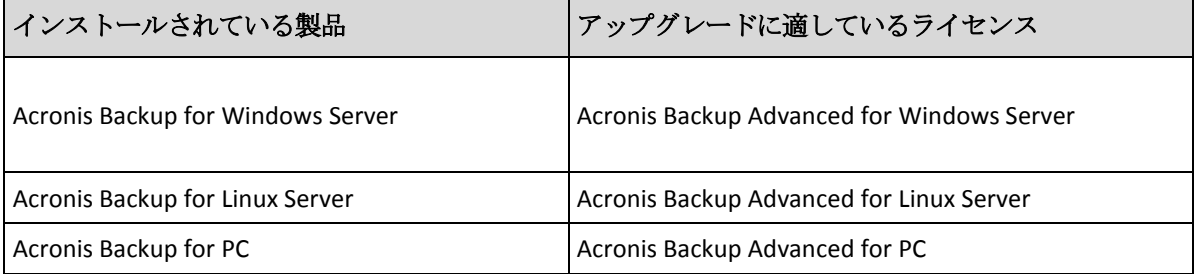

購入後、プロダクト キーが記載された電子メールがお手元に届きます。

# 製品のアップグレード

Acronis Backup から Acronis Backup Advanced へアップグレードするには、次の手順を実行し ます。

## 手順 **1:** ライセンスの変更

Acronis Backup をアップグレードするコンピュータごとに、次のようにライセンスを変更し ます。

- 1. Acronis Backup を実行します。
- 2. **[**ヘルプ**]** メニューで **[**ライセンスの変更**]** をクリックします。
- 3. **[**ディスク**/**ファイルのバックアップのライセンス**]** の右側にある **[**変更**]**、**[**変更**]** の順に クリックして、次に **[**使用するプロダクト キー**]** をクリックします。
- 4. このコンピュータの新しいプロダクト キーを入力します。
- 5. **[OK]** をクリックして新しいライセンスを適用し、警告メッセージで **[**はい**]** をクリック してから、**[OK]** をクリックします。

以前にコンピュータに割り当てられたライセンスは取り消され、管理コンソールが再起動さ れます。これで、管理コンソールをリモート コンピュータに接続し、リモート ロケーショ ンからこのコンピュータに接続することができるようになります。

### 手順 **2:** セットアップ プログラムのダウンロード

http://kb.acronis.com/content/1642(英語)の説明に従って、Acronis ウェブ サイトから Acronis Backup Advanced のセットアップ プログラムをダウンロードします。

### 手順 **3:** 管理サーバーのインストール

Windows を実行しているコンピュータに Acronis Backup 管理サーバーをインストールしま す。コンピュータのシステム ディスクに少なくとも 8 GB の RAM と 4.5 GB の空き領域が 必要です。

製品をアップグレードしたコンピュータの 1 つに管理サーバーをインストールすることを お勧めします。これを行うための手順は、次のとおりです。

- 1. セットアップ プログラムを実行し、**[Acronis Backup** のインストール**]** をクリックしま す。
- 2. 使用許諾契約の内容に同意し、**[**変更**]** をクリックします。
- 3. コンポーネント ツリーで、**[**管理サーバー**]** を選択します。
- 4. 画面の指示に従います。ほとんどの場合、デフォルトの設定のままにします。

大規模な環境では、専用の物理サーバーまたは仮想サーバーを設定することをお勧めします。 詳細については、Acronis Backup Advanced のインストールに関するドキュメント 『[22](#page-21-0)ペー ジ 』を参照してください。

#### 手順 **4:** 管理サーバーへのアップグレード済みコンピュータの追加

- 1. 製品がアップグレードされた任意のコンピュータで、Acronis Backup を実行します。
- 2. **[**管理サーバーへの接続**]** をクリックし、サーバーの名前または IP アドレスを入力しま す。資格情報の入力が求められた場合は、管理サーバーの **Acronis Centralized Admins** グ ループおよび **Acronis Remote Users** グループのメンバであるユーザーのユーザー名とパ スワードを指定します。
- 3. **[**ナビゲーション**]** ツリーで **[**エージェントがインストールされているコンピュータ**]** を選択します。
- 4. ツールバーの **[**複数のコンピュータの追加**]** をクリックします。
- 5. 次のいずれかの方法で、アップグレードされたコンピュータを追加します。
	- アップグレードされたコンピュータの名前または IP アドレスを指定する。
	- ネットワークを参照する。
	- アクティブ ディレクトリ ドメインを参照する。
	- .txt ファイルまたは .csv ファイルからコンピュータの一覧をインポートする。

詳細については、Acronis Backup Advanced のインストールに関するドキュメントの「コン ピュータの一覧の指定 『[56](#page-55-0)ページ 』」セクションを参照してください。

## 高度な使用に関するヒント

追加されたコンピュータは、管理サーバーの **[**エージェントがインストールされているコン ピュータ**]** ビューに表示されます。

そのコンピュータのバックアップ計画は変更されません。管理サーバーでバックアップ計画 を表示するには、コンピュータの名前を右クリックし、**[**詳細の表示**]** > **[**バックアップの計画 およびタスク**]** を選択します。製品がバックアップを継続するため、アップグレードの前に 作成されたバックアップから復元できます。

これで、複数のコンピュータを同時に 1 つのロケーションにバックアップする集中管理用 バックアップ計画を作成することができます。

# 4 ソフトウェアのアップデートの確認

管理コンソールを開始するたびに、Acronis Backup によって、Acronis ウェブ サイトにソフ トウェアの新しいバージョンがあるかどうかが確認されます。新しいバージョンが見つかっ た場合、新しいバージョンのセットアップ プログラムをダウンロードするためのリンクが 提供されます。

アップデートを手動で確認するには、管理コンソールを開始し、**[**ヘルプ**] > [**アップデートの 確認**]** をクリックします。このウィンドウで、アップデートの自動確認を無効にすることも できます。

アップデートの自動確認を有効または無効にする別の方法は、Acronis 管理テンプレートを 設定する方法です。この場合、管理テンプレートで設定されたパラメータ値は、**[**アップデ ートの確認**]** ウィンドウの設定よりも優先されます。詳細については、製品ヘルプまたはユ ーザー ガイドの「管理用テンプレートを使用して設定されるパラメータ」を参照してくださ い。

Acronis Backup のアップデートの詳細については、「アップデート」セクション『[33](#page-32-1)ページ』 (Windows でのローカル インストールについて)または対応するインストール セクション (他のインストール方法について)を参照してください。
# 5 アンインストール

# 5.1 Acronis Backup Advanced のアンインストール

Acronis ライセンス サーバー上のライセンスを使用しているコンポーネントをアンインスト ールしても、ライセンスはコンピュータに割り当てられたままになります。別のコンピュー タに対してこのライセンスを使用したい場合、ライセンスを手動で取り消します。

# 5.1.1 Windows でのアンインストール

## 5.1.1.1 対話型アンインストール

Acronis Backup Advanced またはそのコンポーネントをアンインストールする場合は、 Windows の **[**プログラムの追加と削除**]** または **[**プログラムと機能**]** ツールではなく次の手 順に従うことをお勧めします。

#### *Acronis Backup Advanced* のすべてのコンポーネントをアンインストールするには

- 1. **[**スタート**]** → **[**すべてのプログラム**]** → **[Acronis]** → **[Acronis Backup** のアンインストール**]** の順に選択します。
- 2. 関連情報を削除する場合は(後述の「関連情報の削除」を参照してください)、**[**製品の ログ、タスク、格納域および構成の設定を削除する**]** チェックボックスをオンにしま す。
- 3. **[**削除**]** をクリックします。

### *Acronis Backup Advanced* のコンポーネントまたは機能を個別にアンインストールする には

- 1. Acronis Backup Advanced セットアップ プログラムを開始します。
- 2. **[Acronis Backup** のインストール**]** をクリックします。
- 3. **[**変更**]** をクリックします。
- 4. アンインストールするコンポーネントまたは機能の名前の横にあるチェックボックスを オフにします。
- 5. 関連情報を削除する場合は(後述の「関連情報の削除」を参照)、**[**製品のログ、タスク、 格納域および構成の設定を削除する**]** チェックボックスをオンにします。

#### 関連情報の削除

後でコンポーネントを再インストールする場合は、関連情報をそのまま保持します。

関連情報を削除する場合は、**[**製品のログ、タスク、格納域および構成の設定を削除する**]** チ ェックボックスをオンにします。オンにすると、次の情報が削除されます。

- Acronis Backup エージェント for Windows をアンインストールする場合: エージェント のログとタスク
- Acronis Backup 管理サーバーをアンインストールする場合: 集中管理用バックアップ計画 の設定、処理のログ、および統計データを保存している管理サーバー データベース
- Acronis Backup ストレージ ノードをアンインストールする場合: ストレージ ノードのロ グとタスク

# 5.1.1.2 無人アンインストール

Acronis Backup のコンポーネントまたは機能を無人モードでアンインストールするには、 **msiexec** ユーティリティを実行します。このユーティリティでは、対応するインストール パッケージ (.msi ファイル) が使用されます。

### コンポーネントまたは機能をアンインストールする手順は、次のとおりです

- 1. 対応するインストール パッケージをフォルダまたはネットワーク共有に取り出します。
- 2. 次のコマンドを実行します(ここでは、インストール パッケージ AcronisAgentWindows.msi が \\myserver\share ネットワーク共有に保存されていると仮定

します)。

msiexec /uninstall \\myserver\share\AcronisAgentWindows.msi /qb

### エージェントのアンインストール

エージェントをアンインストールする場合は、機能をアンインストールしてからエージェン トをアンインストールし、それから Acronis Backup エージェント コア コンポーネントをア ンインストールすることをお勧めします。

たとえば、エージェント for SQL をアンインストールする場合、次の順序でアンインストー ル コマンドを実行します。

msiexec /uninstall \\myserver\share\AcronisAgentMsSqlSinglePass.msi /qb msiexec /uninstall \\myserver\share\AcronisAgentWindows.msi /qb msiexec /uninstall \\myserver\share\AcronisAgentCore.msi /qb

# ライセンス サーバーのアンインストール

Acronis ライセンス サーバーをアンインストールする必要がある場合は、このサーバーを使 用しているすべてのエージェントをアンインストールしてから、ライセンス サーバーをア ンインストールしてください。また、ライセンス サーバーは他の Acronis 製品によって使 用されている場合もあります。

ライセンス サーバーは管理サーバーと統合されます。管理サーバーをアンインストールす るには、次のコマンドを実行します(必要に応じてパスを変更してください)。

msiexec /uninstall \\myserver\share\AcronisManagementServer.msi /qb

個別のコンポーネントとしてインストールしたライセンス サーバーをアンインストールす るには、次のコマンドを実行します(必要に応じてパスを変更してください)。

msiexec /uninstall \\myserver\share\AcronisLicenseServer.msi /qb

# 5.1.1.3 リモート アンインストール

リモート アンインストールには、**remote\_uninstaller.exe** ユーティリティを使用します。 これによって、Windows を実行している特定のコンピュータからすべての Acronis Backup コンポーネントをアンインストールできます。そのコンピュータのログ、タスク、格納域、 および設定は変更されません。

このユーティリティは、Acronis Backup 管理コンソールまたは Acronis Backup 管理サーバー がインストールされたすべての Windows コンピュータで使用できます。ユーティリティへ のパスは次のとおりです。

■ 32 ビット版 Windows: %CommonProgramFiles%\Acronis\BackupAndRecovery\Common

■ 64 ビット版 Windows: **%CommonProgramFiles(x86)%\Acronis\BackupAndRecovery\Common**

#### 準備

それぞれのコンピュータでの準備のステップは、「リモート インストール 『[53](#page-52-0)ページ 』」 と同じです。

# ユーティリティの実行

コマンド ラインで、ユーティリティへのフル パスと、必要なコンピュータのリストが格納 されているテキスト ファイルへのフル パスを入力します。

ファイルを指定したそれぞれの行は、1 台のコンピュータについて次の形式で記述している 必要があります。

<コンピュータの IP アドレスまたはホスト名>**;**<ユーザー名>**;**<password>

#### 例

"%CommonProgramFiles%\Acronis\BackupAndRecovery\Common\remote\_uninstaller.exe" C:\machines\_list.txt

ファイル **machines\_list.txt** には次の行が含まれます。

10.200.200.10;usr5;123456 10.200.200.15;admin25;"654 321"

ユーティリティを実行すると、各コンピュータでアンインストールのプロセスが正常に開始 されたかどうかが表示されます。アンインストールが成功したかどうかについて、ユーティ リティは報告しません。

# 5.1.2 Linux でのアンインストール

#### *Acronis Backup Advanced* のすべてのコンポーネントをアンインストールするには

root ユーザーとして、次の手順を実行します。

- 1. 次のコマンドを実行して、Acronis Backup Advanced コンポーネントをアンインストール します。
	- # /usr/lib/Acronis/BackupAndRecovery/uninstall/uninstall
	- # /usr/lib/Acronis/BootableComponents/uninstall/uninstall

# /usr/lib/Acronis/BackupAndRecoveryConsole/uninstall/uninstall

すべてのコンポーネントを無人モードでアンインストールするには、各 **./uninstall** コマンドに **-a** パラメータを付けて実行します。

2. 次のコマンドを実行して、SnapAPI モジュールのソース ファイルを削除します。 # rm -rf /usr/src/snapapi\*

# 5.2 エージェント for VMware (仮想アプライアンス)の 削除

*Acronis Backup* 管理サーバーでは、複数の *ESX* または *ESXi* サーバーからエージェント *for VMware*  を簡単に削除できます。このセクションで後述するように別の手順もありますが、通常はこの方法を 使用します。

コンソールを管理サーバーに接続します。*[*ナビゲーション*]* ツリーで、*[*仮想コンピュータ*]* を右クリ ックしてから *[*エージェント *for VMware* を削除する*]* をクリックします。手順の詳細については、 コンテキスト ヘルプをご参照ください。

次のような場合は、エージェント for VMware(仮想アプライアンス)、または VA を手動で 削除する必要があります。

- 仮想アプライアンスが管理サーバーに登録されていません。
- vCenter サーバーを使用していないか、vCenter サーバーとの統合が有効になっていませ  $h_a$
- 仮想アプライアンスが破損しています。

#### エージェント *for VMware*(仮想アプライアンス)を手動で削除するには

- 1. VMware vSphere クライアントを起動し、ESX(i) ホストまたは vCenter サーバーにログイ ンします。
- 2. VA の電源をオフにします。
- 3. VA が仮想ディスク上でローカルに接続されているストレージを使用しており、そのデ ィスク上にデータを保持したい場合、次の手順を実行します。
	- a. VA を右クリックしてから、**[**設定の編集**]** をクリックします。
	- b. ストレージが存在するディスクを選択してから、**[**削除**]** をクリックします。**[**削除オ プション**]** で、**[**仮想コンピュータから削除**]** をクリックします。
	- c. **[OK]** をクリックします。

その結果、ディスクがデータストアに保持されます。ディスクを別の VA に接続するこ とができます。

- 4. VA を右クリックしてから、**[**ディスクから削除**]** をクリックします。
- 5. VA を管理サーバーから削除します。アプライアンスが管理サーバーに登録されていな い場合、またはすでに削除されている場合は、この手順をスキップします。 VA を削除するには、管理サーバーに接続して、**[**すべての物理コンピュータ**]** の一覧で VA を右クリックし、**[AMS** からコンピュータを削除する**]** をクリックします。

# 5.3 Acronis セキュア ゾーンの削除

Acronis Backup をアンインストールしても、Acronis セキュア ゾーンとその内容が影響を受 けることはありません。引き続き、ブータブル メディアから起動するときに Acronis セキ ュア ゾーンからデータをリカバリすることができます。

Acronis セキュア ゾーンを削除する必要がある場合は、エージェントをアンインストールす る前に、オペレーティング システムまたはブータブル メディアで次の手順を実行します。

#### *Acronis* セキュア ゾーンを削除するには

- 1. **[**アクション**]** メニューで **[Acronis** セキュア ゾーンの管理**]** をクリックします。
- 2. **[Acronis** セキュア ゾーンの削除**]** ウィンドウで、セキュア ゾーンから解放された領域 を追加するボリュームを選択し、**[OK]** をクリックします。 複数のボリュームを選択した場合、領域は各パーティションのサイズに比例して分配さ れます。ボリュームを選択しない場合は、空き領域は未割り当てになります。

**[OK]** をクリックすると、Acronis Backup によってゾーンの削除が開始されます。

# 著作権情報

Copyright © Acronis International GmbH, 2002-2015.All rights reserved.

「Acronis」および「Acronis セキュア ゾーン」は、Acronis International GmbH の登録商標で す。

「Acronis Compute with Confidence」、「Acronis Startup Recovery Manager」、「Acronis Active Restore」、「Acronis Instant Restore」、および Acronis ロゴは、Acronis International GmbH の 商標です。

Linux は、Linus Torvalds の登録商標です。

VMware および VMware Ready は、VMware, Inc. の米国ならびにその他の地域における商標 または登録商標です。

Windows および MS-DOS は、Microsoft Corporation の登録商標です。

ここに記載されているその他すべての商標および著作権は、それぞれの権利所有者に帰属し ます。

著作権所有者の明示的な許可なく本ドキュメントの実質的な修正版を配布することは禁止さ れています。

著作権所有者からの事前の許可がない限り、いかなる形態(紙媒体など)であっても商業目 的で本ドキュメントまたはその派生物を配布することは禁止されています。

ドキュメントは、「現状のまま」で提供され、商品性に対する黙示的保証、特定の目的に対 する適合性、権利を侵害していないことなどを含む明示的または黙示的な条件、言明、およ び保証に関する責任を負いません(免責条項の範囲が法的に無効と見なす場合を除く)。

本ソフトウェアまたはサービスにサードパーティのコードが付属している場合があります。 サードパーティのライセンス条項の詳細については、ルート インストール ディレクトリに ある license.txt ファイルをご参照ください。 本ソフトウェアまたはサービスと共に使用す るサードパーティ コードおよび関連するライセンス条項の最新の一覧については、 http://kb.acronis.com/content/7696 をご参照ください。

### **Acronis** の特許取得済みの技術

この製品で使用されている技術は、以下の番号の米国特許のうち 1 つ以上の保護対象です。 7,047,380; 7,275,139; 7,281,104; 7,318,135; 7,353,355; 7,366,859; 7,475,282; 7,603,533; 7,636,824; 7,650,473; 7,721,138; 7,779,221; 7,831,789; 7,886,120; 7,895,403; 7,934,064; 7,937,612; 7,949,635; 7,953,948; 7,979,690; 8,005,797; 8,051,044; 8,069,320; 8,073,815; 8,074,035; 8,145,607; 8,180,984; 8,225,133; 8,261,035; 8,296,264; 8,312,259; 8,347,137; 8,484,427; 8,645,748; 8,732,121 および出 願中特許。